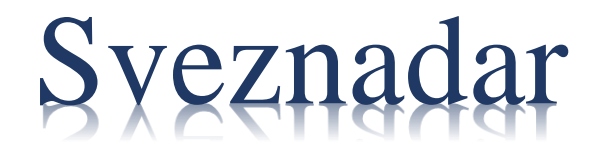

# MKE

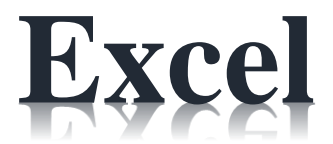

# **Rad sa proračunskim tablicama**

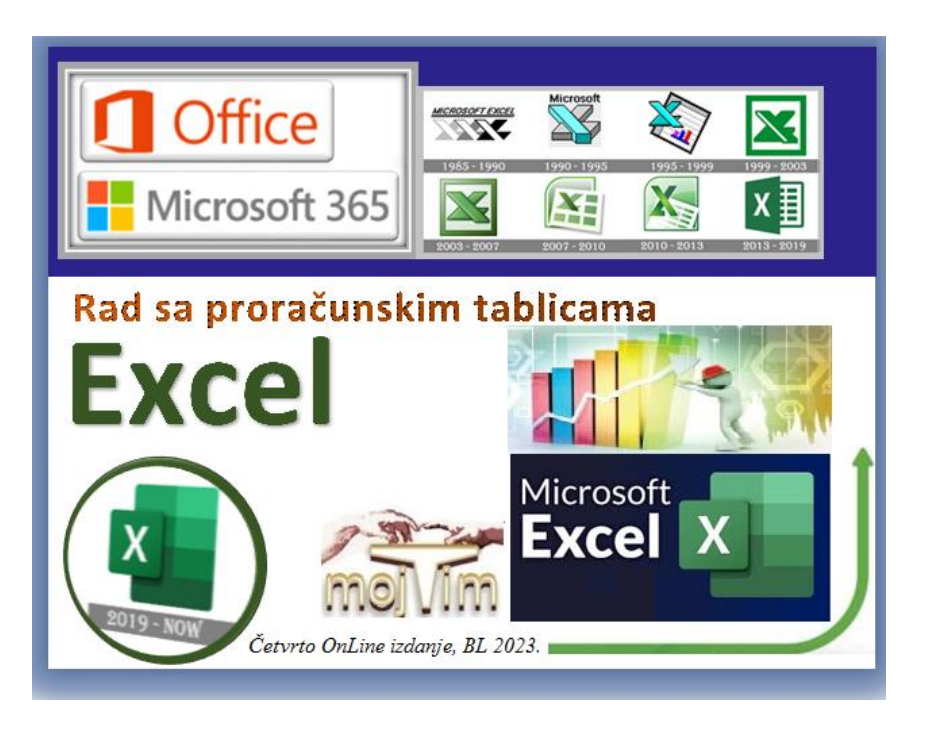

Četvrto on-line izdanje Banjaluka, *mojTim*, januar 2023.

# <span id="page-1-0"></span>Pregled sadržaja Excel priručnika

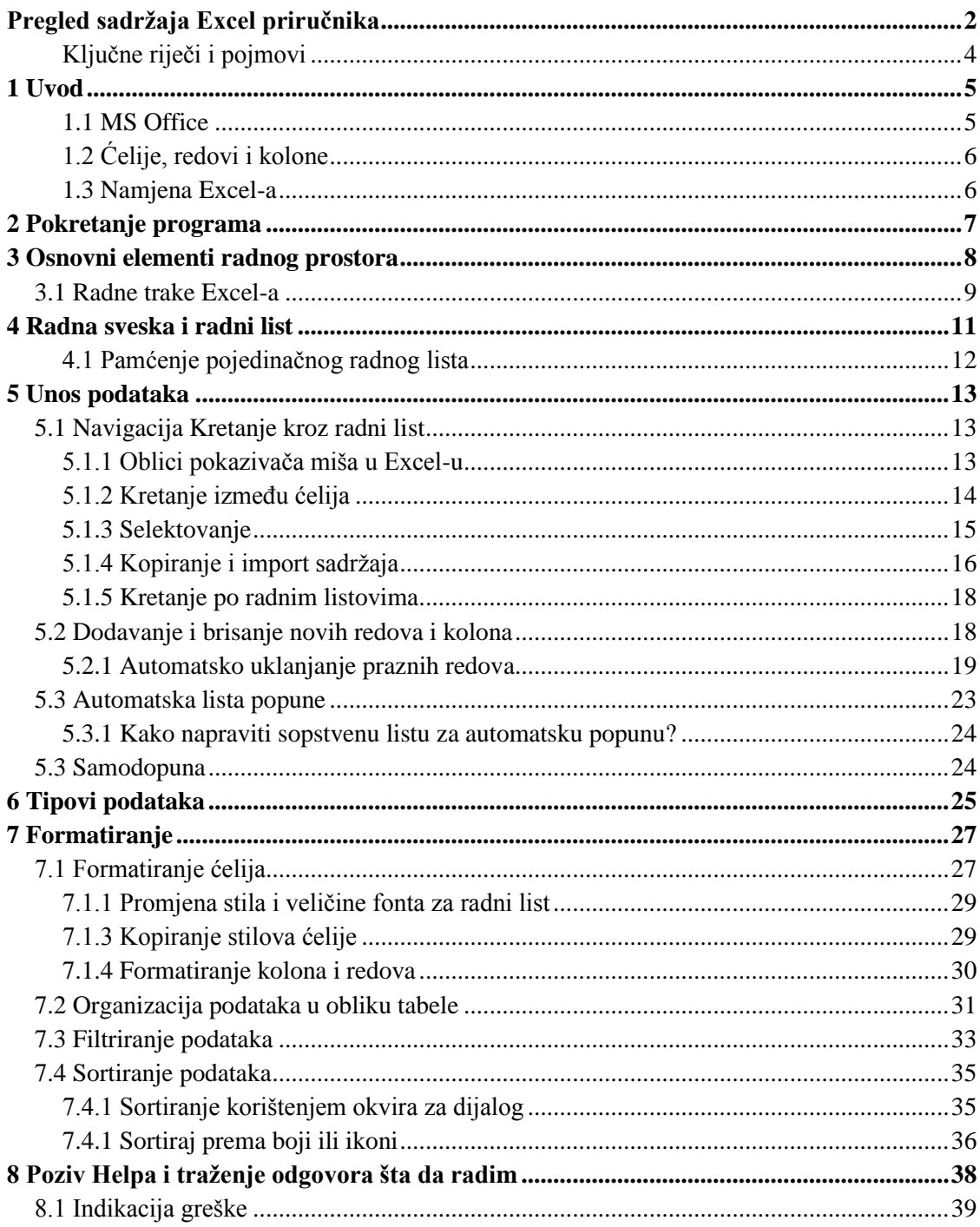

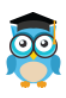

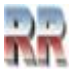

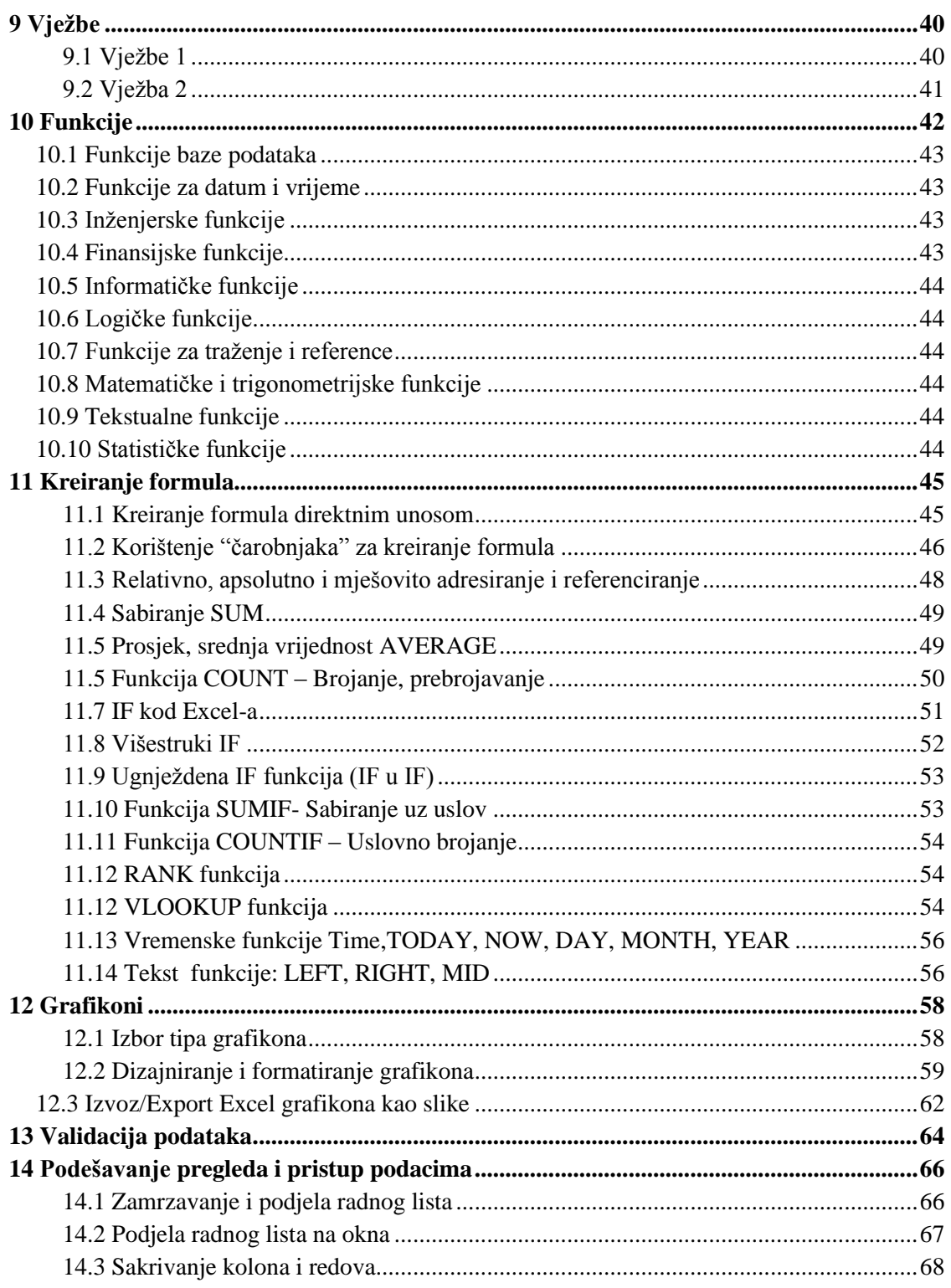

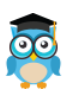

Excel, Rad sa proračunskim tablicama

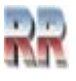

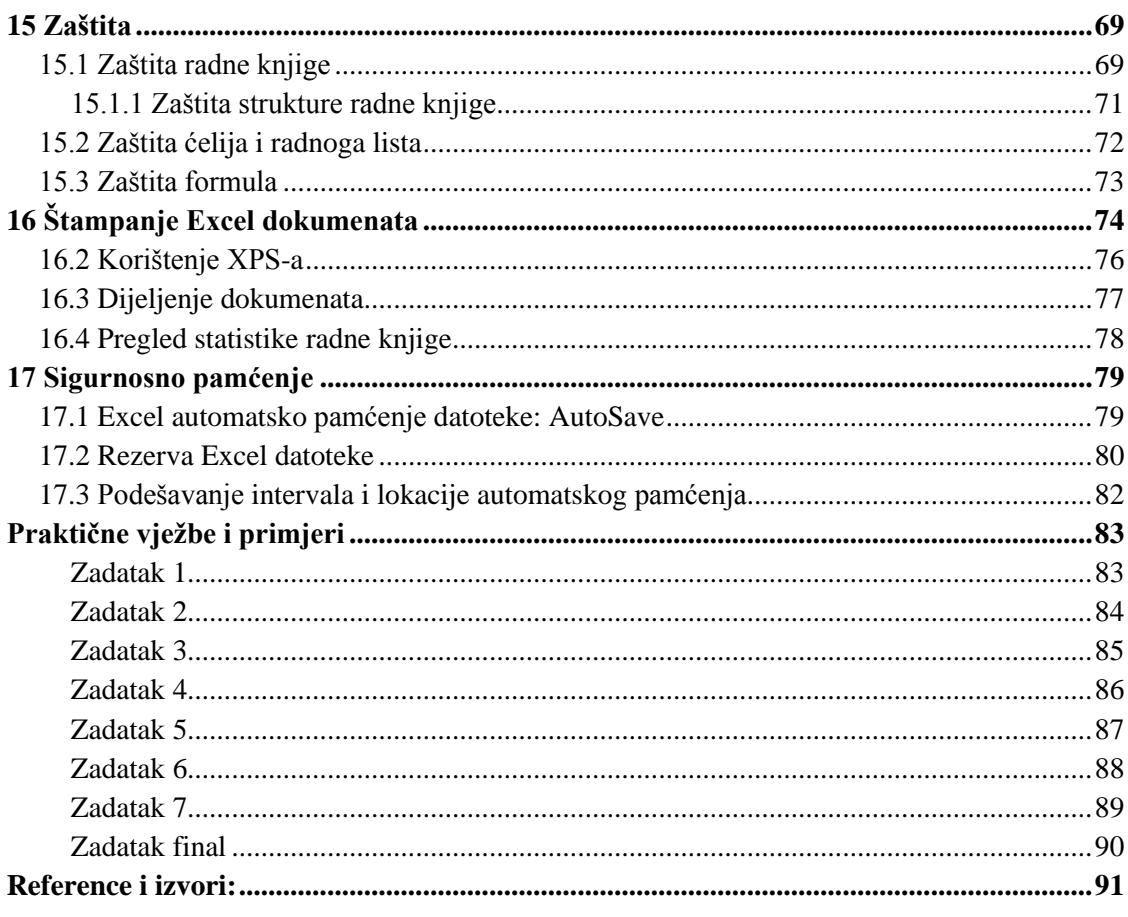

# <span id="page-3-0"></span>Ključne riječi i pojmovi

Excel, Proračunska tabela, radni list, automatska lista popune, samodopuna, formatiranje ćelija i tabela, sortiranje i filtriranje, tip, podatka, Čarobnjak za funkcije, logičke funkcije, relativno i apsolutno adresiranje, formule, IF, VLOOKUP, izrada grafikona, validacija, štampanje Excel tabela i dokumenata, sigurnost i zaštita

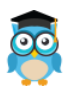

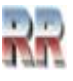

# <span id="page-4-0"></span>**1 Uvod**

**Microsoft Excel** je program za rad sa proračunskim (ukrštenim, eng. SpreadSheet) tabelama. Zajedno s Wordom i PowerPointom čini osnovni dio programskog paketa Microsoft Office.

Prvim programom proračunskih tablica smatra se program VisiCalc, koji je 1978. godine izradio Dan Bricklin, student ekonomije na Harvardu.

Najznačajniji program proračunskih tablica u tekstnome okruženju Lotus 1-2-3, a iz tog perioda je značajan i poznat program Quattro Pro. Excel, koji se nalazi u sklopu programskoga paketa Microsoft Office, 1985. godine prvi je ponudio grafičko okruženje.

Razne verzije Excel-a su se vremenom poboljšavale i danas su nesporni lider i standard.

Proračunske tablice su posebna vrsta programa koja služi za prikaz različitih podataka u tablicama i grafovima koji omogućavaju bolju i jasniju prezentaciju tabelarnih podataka.

Komercijalne verzije Excela licencirane su kao samostalni proizvod ili kao komponenta softverskog paketa Microsoft Office, koji se može kupiti ili uz trajnu licencu ili kao dio Microsoft 365 pretplate.

### <span id="page-4-1"></span>**1.1 MS Office**

Microsoft isporučuje Excel u dvije varijante Office paketa. U Tabeli 1 možete vidjeti sadržaj i neke od karakteristika trenutno aktuelnih verzija (Microsoft 365 i Office 2021. Daćemo univerzalnu preporuku kako se bira paket. Ako ste pojedinac izaberite Microsoft 365, a u slučaju da imate namjeru da Excel (i druge programe) koristite u poslovne svrhe i u firmi možda je bolje da izaberete Office verziju.

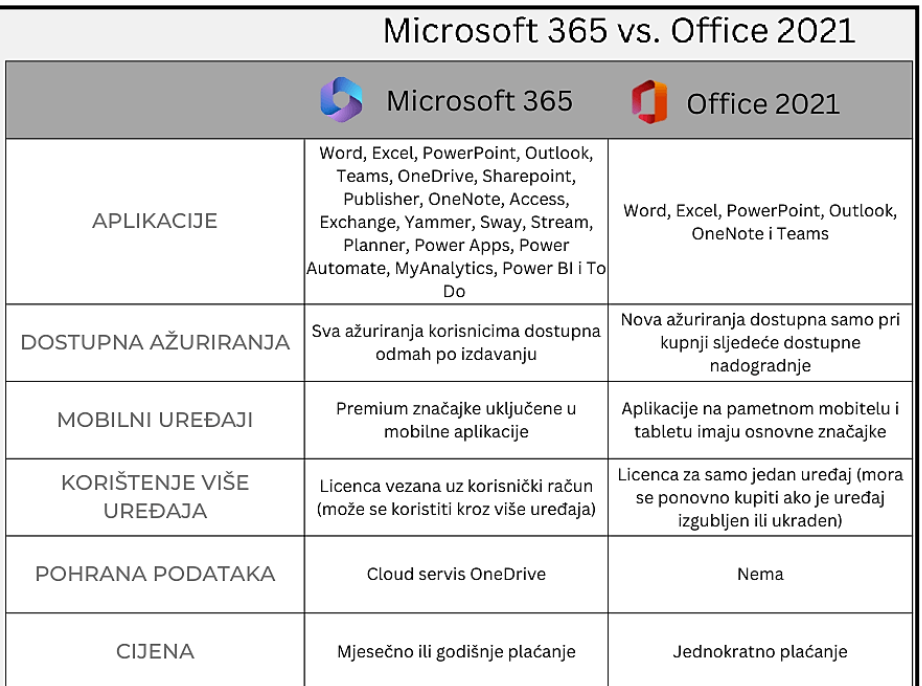

Tabela 1*: Poređenje dvije osnovne varijante Microsoft Office paketa*

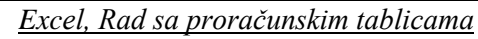

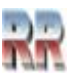

# <span id="page-5-0"></span>**1.2 Ćelije, redovi i kolone**

Osnovni element za rad u Ekselu je tabela koja se sastoji od ćelija koje čine redove i kolone.

Šta je ćelija?

Ćelija, na Slici 1, označena zelenom bojom, je pojedinačni blok unutar tabele u koju možete unijeti vrijednosti, kao što su riječi ili brojevi.

Šta su redovi i kolone?

Redovi, ocrtani crvenom bojom ispod, su horizontalna grupa ćelija. Kolone, dole označene plavom bojom, predstavljaju vertikalnu grupu ćelija.

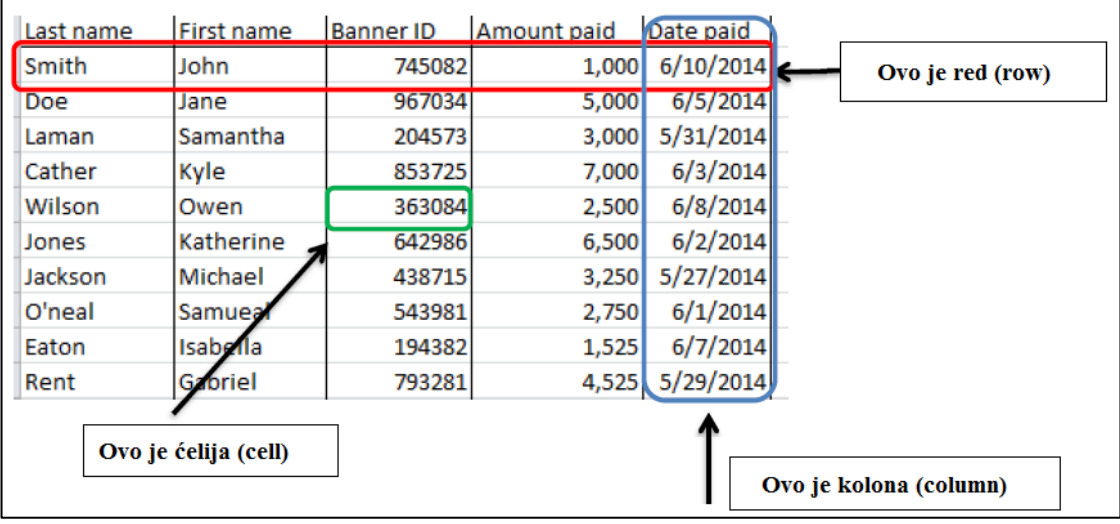

Slika 1

# <span id="page-5-1"></span>**1.3 Namjena Excel-a**

Excel se za kreiranje i oblikovanje radnih sveski koje predstavljaju kolekciju unakrsnih tabela.

Osnovne mogućnosti uključuju: proračun, alate za crtanje, pivot tabele, upravljanje bazama podataka, razmjenu podataka s ostalim programima. i makro programski jezik pod nazivom Visual Basic za aplikacije.

Excel se može koristiti za praćenje podataka, pravljenje modela za analizu podataka, pisanje formula za vršenje računskih operacija nad tim podacima, izvođenje podataka na razne načine i predstavljanje podataka u mnoštvu grafikona profesionalnog izgleda. Sadrži alate za analizu koji omogućuju kreiranje tabela i generisanje grafikona iz podataka.

Pogodan je za jednostavnu "kućnu" upotrebu, tako da možete kreirati svoju kolekciju filmova, napraviti i pratiti listu za kupovinu, pisati unos kalorija, pratiti gubitak težine uz pomoć grafikona, napraviti raspored učenja i slobodnog vremena i slično.

Kao "profesionalni alat" u poslovanju i preduzećima Excel se koristi kao zamjena ili dopuna bazama podataka.

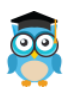

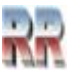

# <span id="page-6-0"></span>**2 Pokretanje programa**

**Excel možete pokrenuti na različite načine.** Dva najčešća načina ilustrovana Slikama 2 i 3 su: klikom na ikonu Excela, ili iz Start/Search menija izaberete Excel.

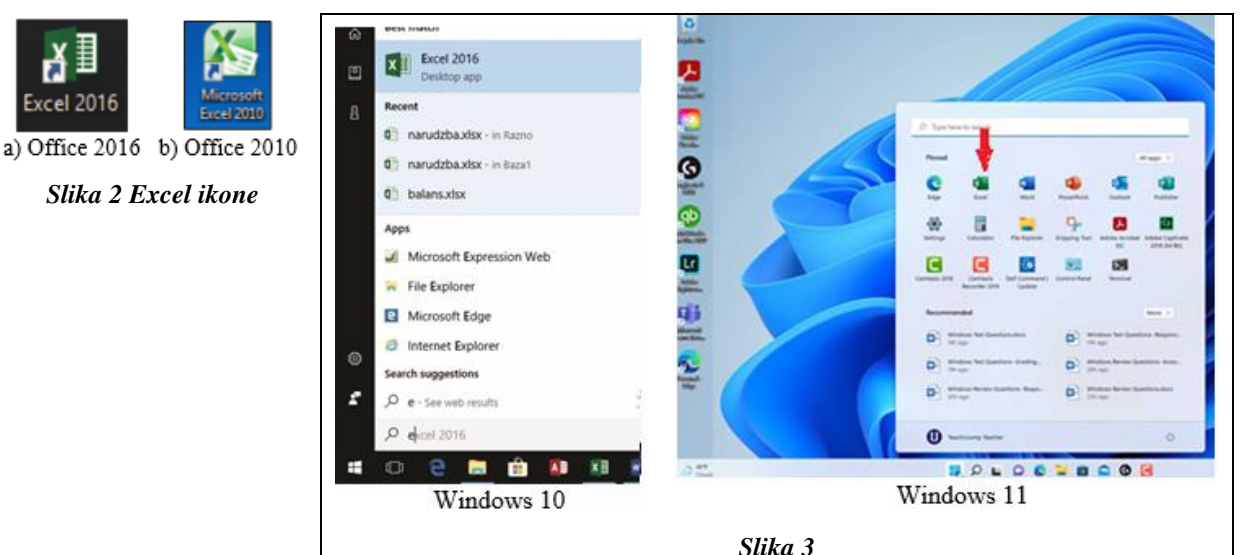

Pokretanjem programa otvara se prozor programa *Excel* koji na početnom ekranu nudi izbor mogućnosti za nastavak rada: otvaranje radne knjige na kojoj se radilo u posljednje vrijeme, kreiranje nove prazne radne knjige ili stvaranje nove radne knjige na osnovu jednog od ponuđenih šablona (Templates).

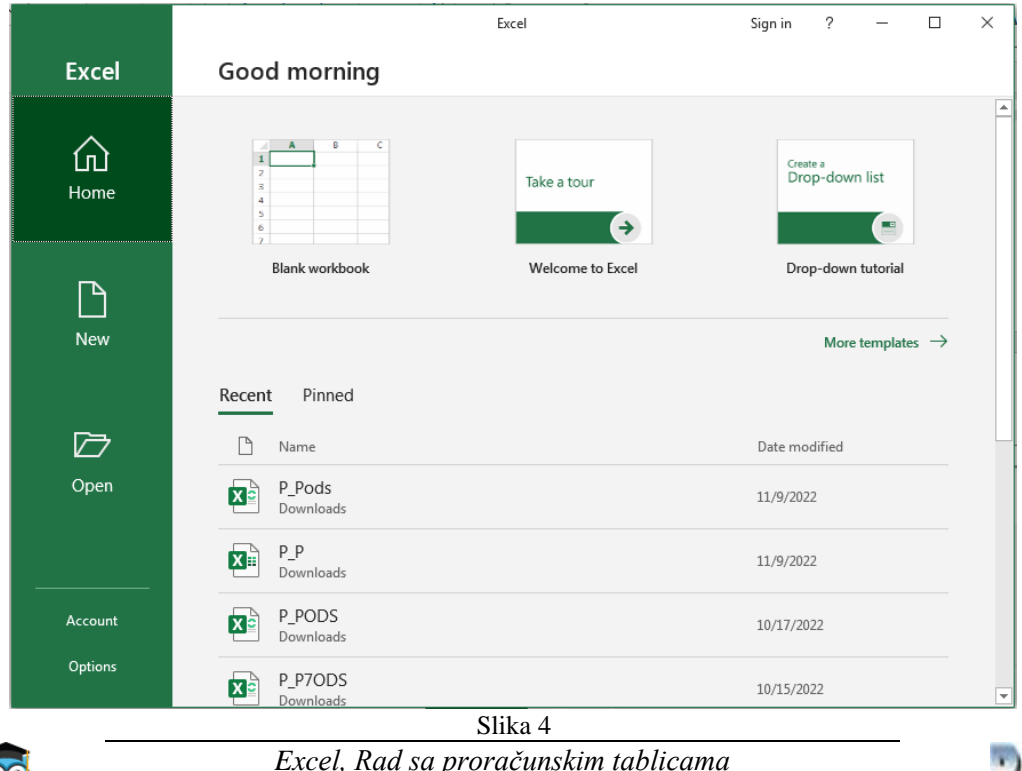

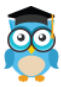

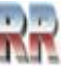

# <span id="page-7-0"></span>**3 Osnovni elementi radnog prostora**

Kada pokrenete Excel, otvoriće se prazan dokument, koji naravno možete prilagođavati svojim potrebama, raditi u njemu i izvoditi zaključke koje želite i koji su vam potrebni. Izgled tog inicijalno praznog dokumenta je prikazan na Slici 5.

Elementi koji čine radni prostor su:

- 1. **Naslovna linija prozora**  sadrži ime dokumenta i ime programa; dugmad za minimizaciju i izlaz
- 2. **Komandna traka** Pokretanje radnih **traka** obavlja se klikom na liniju menija gdje se nalaze karice-tagovi-jezičci koji ih predstavljaju. a sa mogućnostima i načinom upotrebe komandi koje sadrže upoznaćemo se kasnije kroz konkretan rad i primjere.
- 3. **Set komandi aktivne naredbe** iz komandne trake (mijanja se sa promjenom kartice u komandnoj traci)
- 4. **Lista imenovanih blokova** (Name Box) prikazuje adresu aktivne ćelije ili neki drugi sadržaj;

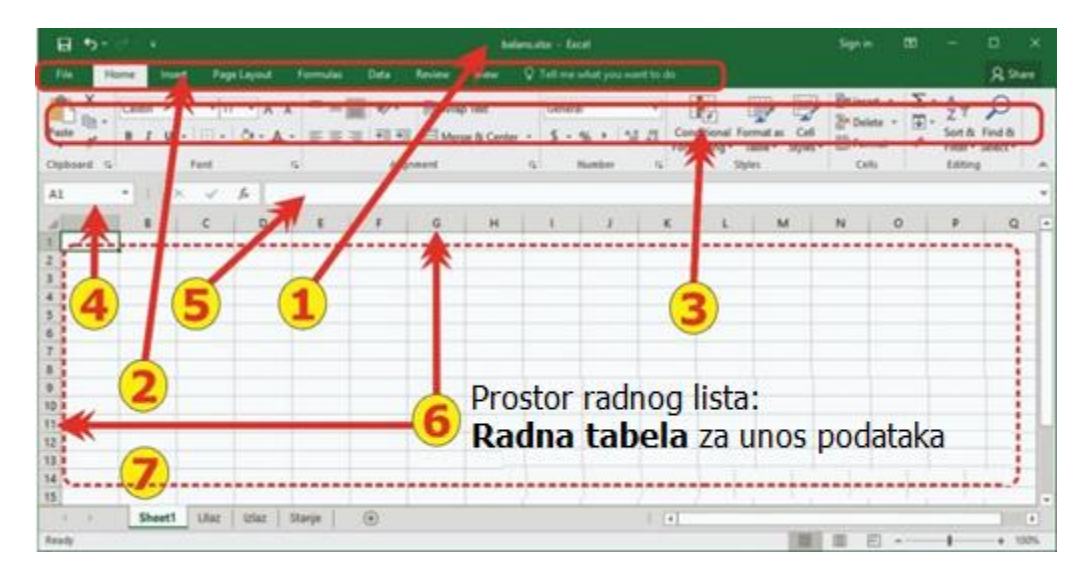

Slika 5 Elementi radnog prostora Excel-a

- 5. **Linija za unos sadržaja –** (Formula Bar, tu unosimo formulu koja je bitna za aktvinu ćeliju u kojoj radimo);
- 6. **Oznake - kolona i brojevi redova**;
- 7. **Kartice radnih listova**  omogućavaju kretanje između radnih listova; kao i imenovanje radnih listova.

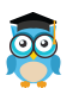

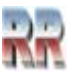

# <span id="page-8-0"></span>**3.1 Radne trake Excel-a**

Slično drugim Office programima Excel koristi komandnu traku.

**Izborom kartice mijenja se i set dostupnih komandi predstaljenih ikonama.**

Komandna traka Excel-a sadrži traku kartica: Home, Insert, Page Layout, Formulas, Data, Rewiew i View. U zavisnosti od verzije i načina instalacije dostupne su i neke dodatne komandne trake koje nisu obavezne.

**Home kartica** je otvorena prema podrazumijevanom (default) podešavanju kada pokrenete Excel: → **Ova kartica je aktivna kad pokrenete Excel**. U okviru njega se nalaze komande za rad sa Clipbordom, fontovima, poravnanjem, brojevima, stilovima ćelija i tabela, dodavanje i brisanje ćelija, redova i kolona i komande za izmjenu, sortiranje i pretragu podataka, što su najčešće komande, koje se koriste kod Excel-a (tako da je ovo **polazna**-Home traka).

| File           | Home    | Insert | Page Layout | <b>Formulas</b>                                                                       | <b>Data</b> | Review<br>View                                           |   | $Q$ Tell me what you want to do |                                                             |                                                   |                           |                                    | <b>Q</b> Share      |
|----------------|---------|--------|-------------|---------------------------------------------------------------------------------------|-------------|----------------------------------------------------------|---|---------------------------------|-------------------------------------------------------------|---------------------------------------------------|---------------------------|------------------------------------|---------------------|
| X<br>$E_0$ -   | Calibri |        |             | $\cdot$ 11 $\cdot$ A <sup>*</sup> A <sup>*</sup> $\equiv \equiv \equiv$ $\gg$ $\cdot$ |             | Wrap Text                                                |   | General                         |                                                             | $\frac{25}{111}$ Insert $\rightarrow$<br>Delete * | $\overline{\mathbf{u}}$ - |                                    |                     |
| $P$ aste       |         |        |             |                                                                                       |             | B I U · 田 · ウ · A · 三三三三三四三四merge & Center · S · % , 協 # |   |                                 | Conditional Format as Cell<br>Formatting * Table * Styles * | Format *                                          | s.                        | Sort & Find &<br>Filter * Select * |                     |
| Clipboard Fall |         | Font   |             |                                                                                       | Alignment   |                                                          | 位 | Number                          | Styles                                                      | Cells                                             |                           | Editing                            | $\hat{\phantom{a}}$ |

**Slika 6 Home kartica**

**Insert kartica** sadrži komande potrebne za dodavanje objekata kao što su: tabele, slike, clipart-ovi, grafikoni, linkovi, tekstualni okviri, zaglavlja i podnožja i simboli.

| File               | Home                             | Insert | Page Layout                          | <b>Formulas</b> | <b>Review</b><br>Data | <b>View</b>             | $\Omega$ Tell me what you want to do |             |                                                |                                       |          | <b>Q</b> Share          |        |
|--------------------|----------------------------------|--------|--------------------------------------|-----------------|-----------------------|-------------------------|--------------------------------------|-------------|------------------------------------------------|---------------------------------------|----------|-------------------------|--------|
| $\frac{1}{2}$ line | $\overline{2}$                   | T      | ಡ                                    | Store           |                       | 山、糯、西、                  |                                      | <b>Red</b>  | $\mathbf{u}_{\mathbf{n}^{\prime}}$<br>dh.<br>W | $\frac{1}{\sqrt{2}}$<br>$\frac{1}{2}$ | $\oplus$ | $\Omega$                |        |
| PivotTable         | Recommended Table<br>PivotTables |        | Illustrations<br>$\scriptstyle\rm w$ | My Add-ins *    | Recommended<br>Charts | <b>放一曲、信。</b><br>→ 上·安· | PivotChart                           | 3D<br>Map - | Column Win/<br>Line<br>Loss                    | Slicer Timeline                       | Link     | Symbols<br>Text<br>$\;$ |        |
|                    | Tables                           |        |                                      | Add-ins         |                       | Charts                  | $\sqrt{2}$                           | Tours       | Sparklines                                     | Filters                               | Links    |                         | $\sim$ |
|                    |                                  |        |                                      |                 |                       |                         |                                      |             |                                                |                                       |          |                         |        |

**Slika 7 Insert kartica**

**Page Layout** kartica sadrži komande potrebne za izbor tema, podešavanje stranice radnog lista i aranžiranje objekata na radnom listu.

| File | Home                                       | <b>Insert</b> | Page Layout         |      | Formulas         | Data                               | Review              | View                                                                                                    |                   |    | Q Tell me what you want to do |                                                      |                                              |                                      |                                   | Q Share        |                     |
|------|--------------------------------------------|---------------|---------------------|------|------------------|------------------------------------|---------------------|----------------------------------------------------------------------------------------------------|-------------------|----|-------------------------------|------------------------------------------------------|----------------------------------------------|--------------------------------------|-----------------------------------|----------------|---------------------|
|      | Aa Colors -<br>A Fonts -<br>Themes Effects | F<br>$\sim$   | Margins Orientation | Size | $\Box$<br>Area * | 宋<br>Print Breaks Background Print | t.<br><b>Titles</b> | $\overline{\phantom{a}}_{\bullet\alpha\bullet}$ Width:<br>Il Height: Automatic +<br>$\mathbb{Z}_{k}$ Scale: | Automatic<br>100% |    | Gridlines<br>$\vee$ View      | Headings<br>$\vee$ View<br>$\Box$ Print $\Box$ Print | <b>Bring</b><br>Send<br>Forward - Backward - | Selection Align Group Rotate<br>Pane | $\epsilon$<br>$\scriptstyle\rm w$ | 2 <sub>k</sub> |                     |
|      | Themes                                     |               |                     |      | Page Setup       |                                    |                     | Scale to Fit                                                                                                |                   | 院上 | Sheet Options                 | $\sqrt{2}$                                           |                                              | Arrange                              |                                   |                | $\hat{\phantom{a}}$ |

**Slika 8 Page Layout kartica**

**Formulas kartica** sadrži komande potrebne za rad sa formulama i proračunima.

| File             | Home                                                     | Page Layout<br>Insert   | Data<br>Formulas                                                        | Review | View $Q$ Tell me what you want to do                                                         |                                                                                                    |                                                                          |                                               | Q Share             |
|------------------|----------------------------------------------------------|-------------------------|-------------------------------------------------------------------------|--------|----------------------------------------------------------------------------------------------|----------------------------------------------------------------------------------------------------|--------------------------------------------------------------------------|-----------------------------------------------|---------------------|
| $\sim$<br>Insert | ∑ AutoSum -<br>Recently Used -<br>Function E Financial - | Z Logical -<br>Text +   | Lookup & Reference *<br>Math & Trig ~<br>Date & Time v More Functions v | Name   | El Define Name *<br><sup>o</sup> Use in Formula *<br>Manager <b>ED</b> Create from Selection | <b>A</b> <sup>2</sup> <sup>2</sup> Trace Precedents [22] Show Formulas<br><sup>o</sup> Trace Dependents Y Error Checking<br>$\mathbb{R}$ Remove Arrows $\rightarrow$ $\mathbb{R}$ Evaluate Formula | $rac{1}{2}$<br><b>STATISTICS</b><br>$\leftrightarrow$<br>Watch<br>Window | Ш<br>Calculation <sub>[14]</sub><br>Options * |                     |
|                  |                                                          | <b>Function Library</b> |                                                                         |        | Defined Names                                                                                | Formula Auditing                                                                                                    |                                                                          | Calculation                                   | $\hat{\phantom{a}}$ |
|                  |                                                          |                         |                                                                         |        |                                                                                              |                                                                                                    |                                                                          |                                               |                     |

**Slika 9 Formulas kartica**

**Data kartica** sadrži komande potrebne za rad sa podacima, njihovo sortiranje, filtriranje i uklanjanje duplih unosa.

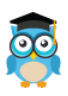

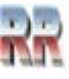

| File                          | Home<br>Insert                                                      | Page Layout<br><b>Formulas</b>                                                                        | <b>Review</b><br>Data                                                 | View                                                           | $\Omega$ Tell me what you want to do                                        |                                                |                                            | <b>Q</b> Share      |
|-------------------------------|---------------------------------------------------------------------|----------------------------------------------------------------------------------------------------|-----------------------------------------------------------------------|----------------------------------------------------------------|-----------------------------------------------------------------------------|------------------------------------------------|--------------------------------------------|---------------------|
| <b>Get External</b><br>Data - | Show Queries<br>Œ<br>From Table<br>New<br>Query - Lo Recent Sources | © Connections<br>ll c<br>$\boxed{\therefore}$ Properties<br>Refresh<br><b>B</b> Edit Links<br>$All -$ | $\left  \begin{array}{c} Z \\ A \end{array} \right $<br>Sort<br>$A +$ | <b>T<sub>S</sub></b> Clear<br>Reapply<br>Filter<br>To Advanced | $\mathbb{H}$ -a<br>E<br>É<br>$B - B$<br>$D^G$<br>Text to<br>Columns = 6 + 1 | 喫<br>Z<br>What-If Forecast<br>Analysis * Sheet | Group +<br>任<br>Ungroup<br><b>Subtotal</b> |                     |
|                               | Get & Transform                                                     | Connections                                                                                           |                                                                       | Sort & Filter                                                  | Data Tools                                                                  | Forecast                                       | Outline<br>$\overline{12}$                 | $\hat{\phantom{a}}$ |

**Slika 10 Data kartica**

**Review kartica** sadrži komande potrebne za rad u grupi, zaštitu tabelarnih proračuna i njihovo dijeljenje sa saradnicima.

| File | Home                    | Insert                 | Page Layout     |                   | Formulas                     | Data | Review | View     | $Q$ Tell me what you want to do                                           |    |    |                                           |                                       |       | Q Share |
|------|-------------------------|------------------------|-----------------|-------------------|------------------------------|------|--------|----------|---------------------------------------------------------------------------|----|----|-------------------------------------------|---------------------------------------|-------|---------|
| ABC  | Œ<br>Spelling Thesaurus | Check<br>Accessibility | Smart<br>Lookup | 高<br>Translate    | <b>SPT</b><br>New<br>Comment |      |        |          | Show/Hide Comment<br>Show All Comments<br>Delete Previous Next 3 Show Ink | Ļ. | L. | – ∕<br>Protect Protect Allow Edit Unshare | Sheet Workbook Ranges Workbook Inking | Start |         |
|      | Proofing                | Accessibility          |                 | Insights Language |                              |      |        | Comments |                                                                           |    |    | Protect                                   |                                       | Ink   | $\sim$  |

**Slika 11 Review kartica**

**Vew kartica** sadrži komande potrebne za podešavanje pregleda tabelarnog proračuna, uključivanje i isključivanje lenijara, zumiranja, snimanje radnog okruženja, itd.

| File | Home           | Insert                                      | Page Layout | Formulas Data                                                                                |      |                   |  | Review $\blacksquare$ View $\blacksquare$ $\heartsuit$ Tell me what you want to do |                                                                                                    |                     |                                | Q Share             |
|------|----------------|---------------------------------------------|-------------|----------------------------------------------------------------------------------------------|------|-------------------|--|------------------------------------------------------------------------------------|----------------------------------------------------------------------------------------------------|---------------------|--------------------------------|---------------------|
|      |                | $\Box$ $\Box$ Ruler<br>Preview Layout Views |             | $\Box$ Formula Bar $Q \Box$ $\Box$<br>Normal Page Break Page Custom   Ø Gridlines Ø Headings |      | Zoom 100% Zoom to |  | $\Box$ Split<br>图<br>Hide                                                          | <b>CC</b> View Side by Side<br><b>EM</b> Synchronous Scrolling<br>Zoom to New Arrange Freeze<br>Selection Window All Panes > Unhide BB Reset Window Position | Switch<br>Windows * | L.<br>Macros<br>$\mathbf{v}$ . |                     |
|      | Workbook Views |                                             |             | Show                                                                                         | Zoom |                   |  |                                                                                    | Window                                                                                                    |                     | Macros                         | $\hat{\phantom{a}}$ |

**Slika 12 Vew kartica**

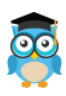

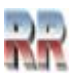

# <span id="page-10-0"></span>**4 Radna sveska i radni list**

Ekstenzija .xls označava da je datoteka Microsoft Excel datoteka. 2007. sa Office 2007, Microsoft je promenio podrazumjevanu (default) ekstenziju datoteke pa je trenuto **standardni i podrazumjevani format i eksternzija datoteke .xlsx.** Ovaj format datoteke dio je Microsoftovog Open XML formata, što rezultira manjom veličinom datoteke i boljom integracijom podataka sa vanjskim izvorima. Ako imate datoteku sa starom ekstenzijom .xls, možete je lako pretvoriti u aktuelni .xlsx format datoteke korištenjem komande Save As:

Save as type: Excel Workbook

. Excel dokument čini **radna sveska - radna knjiga - (worbook)** koja je podjeljena na **radne listove (worksheets – sheet1, sheet2, sheet3...),** a radni listovi na kolone i redove.

Radna knjiga se sastoji od jednog ili više radnih listova koji nalikuju listovima u bilježnici. Radni list je površina izdeljena na 256 kolona označenih zaglavljem sa slovima i 65536 redova (zaglavlje sa brojevima).

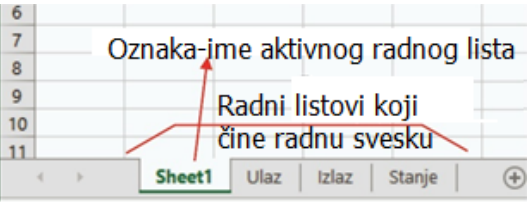

**Slika 13 Oznaka/ime radnog lista**

Svaki novootvoreni Excel dokument ima predefinisano otvoren radni list imenovan kao Sheet  $1^1$ . Ovo se može izmjeniti dodavanjem novih radnih listova, odnosno promjenom predefinisanog imena radnog lista u ime koje odgovara sadržaju. Osnovu radnoga lista čini tablica koja se sastoji od redova i kolona. Svakoj od 16.384  $(2^{14})$  kolona dodijeljena je slovna oznaka kao naziv kolone (od A do XFD), a svakome od redova broj (od 1 do 1.048.576  $(2^{20})$ ).

**Izmjena imena** radnog lista vrši se desnim klikom na predefinisano ime i izborom iz kontekst menija opcije promjena imena *Rename*).

Napomena: Maksimalni broj radnih listova ograničen je memorijom računara.

<sup>1</sup> tri radna lista kod ranijih verzija

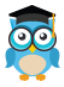

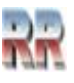

### <span id="page-11-0"></span>**4.1 Pamćenje pojedinačnog radnog lista**

Evo procedure kako da sačuvajte jedan radni list: Desni klik na karticu naziva radnog lista.

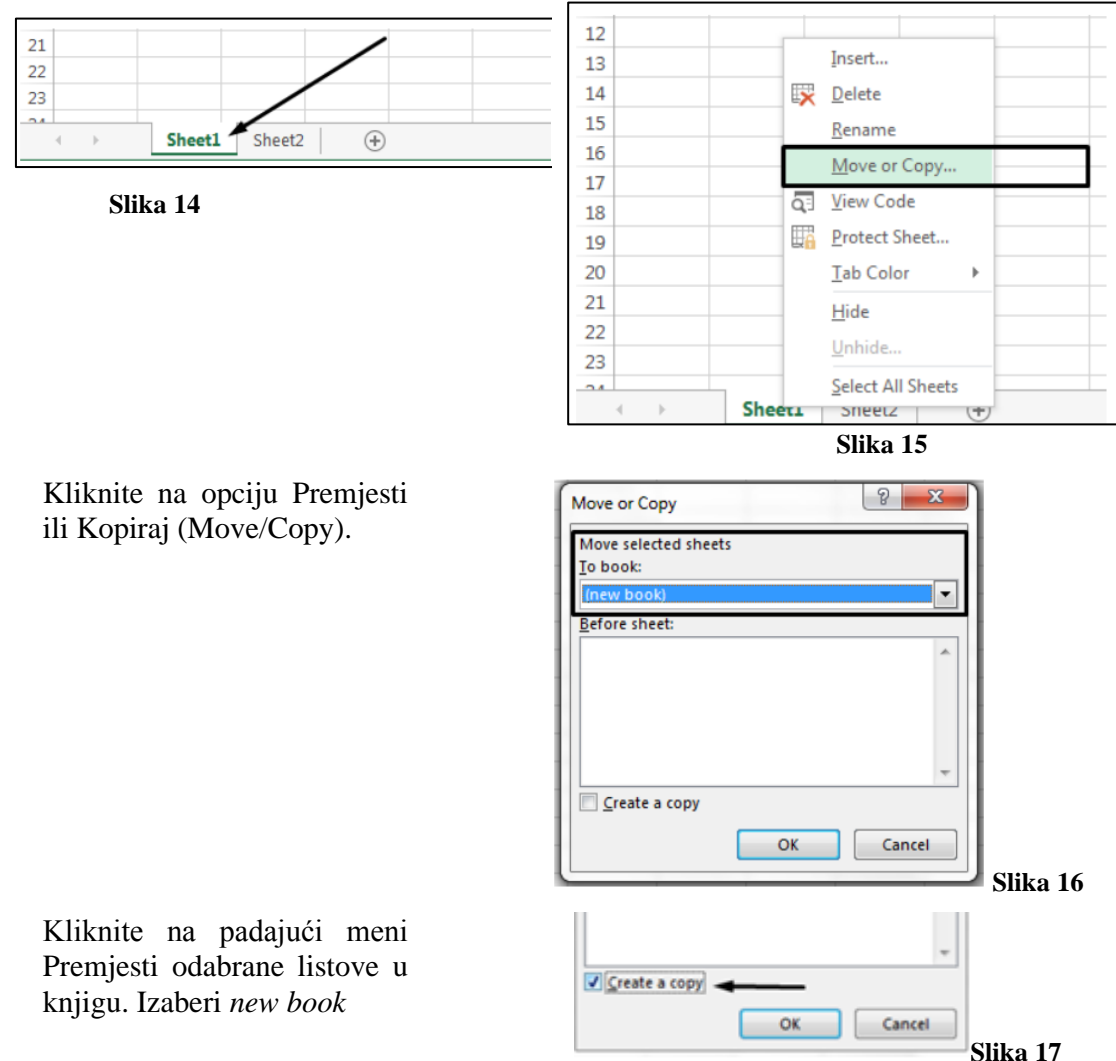

Kliknite OK. Vaša nova radna sveska se otvara s vašim premještenim radnim listom.

Ovaj proces premješta vaš radni list iz originalne radne knjige. Ako želite da svoj radni list zadržite u obje radne knjige, u dijaloškom okviru Premjesti ili Kopiraj potvrdite izbor u polju za potvrdu Kreiraj kopiju.

Za kraj i pamćenje kliknite na File > Save in your new workbook.

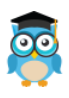

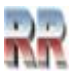

# <span id="page-12-0"></span>**5 Unos podataka**

Da biste radili sa podacima na radnom listu, prvo morate da unesete podatke u ćelije na radnom listu. Najjednostavnije je da kliknite na ćeliju i otkucate sa tastature ono što želite da bude sadržaj ćelije.

# <span id="page-12-1"></span>**5.1 Navigacija Kretanje kroz radni list**

**Kretanje kroz radni list je jednostavno.** Kao i kroz ostale Windows prozore možemo se kretati koristeći miša ili tastere. Pozicioniranje uz pomoć miša ne treba posebno objašnjavati: postavimo se na poziciju na koju želimo i kliknemo mišem.

### <span id="page-12-2"></span>**5.1.1 Oblici pokazivača miša u Excel-u**

U Excelu razlikujemo **pokazivač miša** i **pokazivač ćelije** – pokazivač ćelije je u obliku konture oko selektovane ćelije ili više selektovanih ćelija.

Pokazivač miša se može pojaviti u obliku:

- **╬** debeli bijeli krstić: za selekciju ćelija s kojima želimo da radimo;
- ⇖ debela strelica: za zadavanje komandi i za prevlačenje (eng. drag and drop)
- **Ι** veliko slovo I , kada 2x kliknemo na ćeliju ili F2: određuje mjesto na kome se uređuje sadržaj u nekoj ćeliji;
- **┼** tanak crni krstić ručica za popunu (marker popune): koristi se kod automatske popune (eng. Autofill)
- ◃╬▹ podijeljena dvosmjerna strelica: za djeljenje prozora radne sveske u više okana.Za kretanje se mogu koristiti i scrol bar trake koje se nalaze sa desne i donje strane radnog lista.

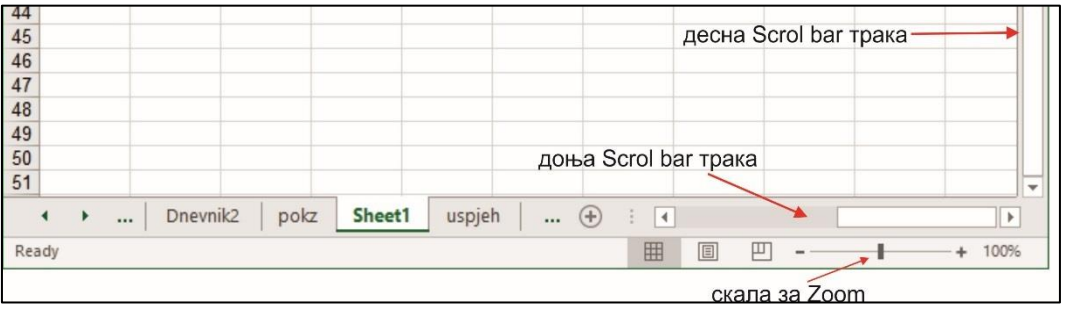

**Slika 18 Promjena veličine prikaza radnog lista (zumiranje Zoom)**

**Kursorske strelice** pomijeraju dokument u bilo kom smjeru, (lijevo, desno, gore, dolje). **Enter** poslije unosa (kretanje kroz radni list je nadolje), ili *Tab* krećemo se na desno uvijek, **Shift+Enter** krećemo se nagore.

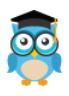

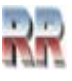

**Kursorski tasteri u kombinaciji sa tasterom Ctrl** pomijeraju aktivnu ćeliju najprije na početak oblasti popunjene nekim sadržajem u pravcu strelice, zatim na suprotni kraj te oblasti i tako redom.

Pritiskom na taster **Home** odlazite na početak reda, u sasvim lijevu ćeliju.

**Ctrl+Home** idete direktno u gornji lijevi ugao aktivnog dijela radnog lista.

**Ctrl+End** aktivira se donji desni ugao upotrebljenog dijela radnog lista.

**PageUp i PageDown** pomijeraju sadržaj radnog lista ekran nagore i ekran nadolje, respektivno.

**Alt+PageUp i Alt+PageDown** pomijeraju sadržaj radnog lista ekran desno i ekran lijevo, respektivno.

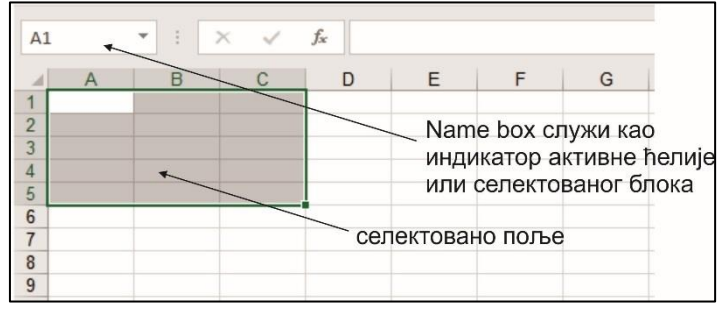

**Slika 19 Indikacija selektovane ćelije**

Pitanje: Koliko redova "preskače" Page Down taster? Provjeri praktično. Promijeni VELIČINU ZUMA, pa provjeri opet!

# <span id="page-13-0"></span>**5.1.2 Kretanje između ćelija**

Koristite tastere sa strelicama na tastaturi da se krećete od jedne ćelije do druge.

Koristite taster Tab za horizontalno kretanje udesno. Držite taster Shift i pritisnite taster Tab da biste se pomerili horizontalno ulevo.

Koristite taster Enter za pomicanje okomito prema dolje. Držite taster Shift i pritisnite taster Enter da se pomjerite okomito prema gore.

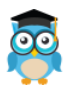

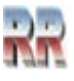

### <span id="page-14-0"></span>**5.1.3 Selektovanje**

Ukoliko želimo da selektujemo više ćelija, to radimo tako što pozicioniramo kursor na početno polje od koga želimo selektovati ćelije, pritisnemo lijevi taster miša i prevučemo do ćelije do koje želimo selektovati*.* 

|   | υ               |            |          |                             |             |
|---|-----------------|------------|----------|-----------------------------|-------------|
|   |                 |            |          | DATUM PRIHOD RASHODI STANJE |             |
|   | 8               | 1-Feb      | 8.965.00 | 2,589.00                    | 6,376.00    |
|   | $\mathbf{q}$    | 2-Feb      | 789.00   | 560.00                      | 229.00      |
|   | 10              | 3-Feb      | 4.589.00 | 569.00                      | 4,020.00    |
| 2 | 11              | 4-Feb      | 4,500.00 | 5,878.00                    | $-1,378.00$ |
|   | 12 <sub>1</sub> | $5 - F$ eb | 3,098.UU | 020.00                      | 2,802.00    |
|   | 12              |            |          |                             |             |

**Slika 20 Selekcija susjednih ćelija**

Ukoliko želimo da selektujemo cijelu kolonu ili red to radimo tako što kliknemo na broj reda ili slovo reda koji želimo selektovati, pojaviće se strelica koja će označiti dio koji mi želimo da selektujemo. Na Slici 20 možete vidjeti ilustraciju kako se to obavlja. Selekcija kompletnih redova i kolona

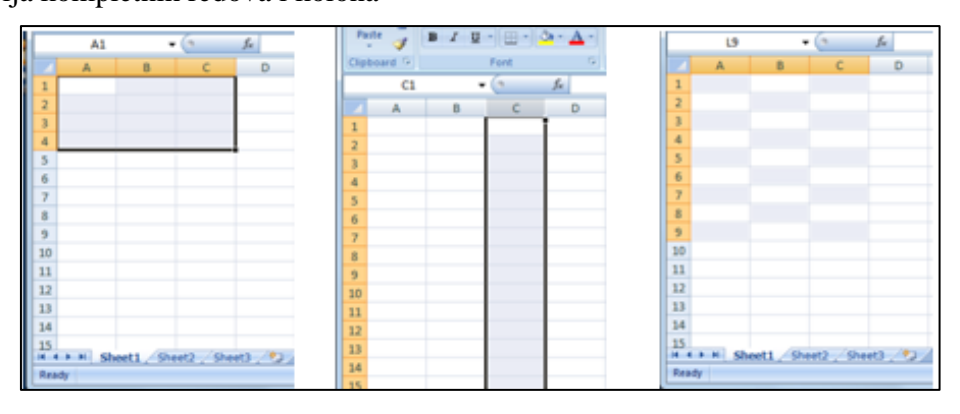

**Slika 21 Selekcija kolone**

Za izbor više redova ili kolona

- 1. Odaberite cijeli prvi red
- 2. Držite taster Shift
- 3. Odaberite cijeli posljednji red raspona podataka

Ako želimo selektovati pojedine ćelije koje su razbacane po radnom listu to radimo tako što držimo **taster** Ctrl **+ klik** na ćeliju koju želimo da selektujemo.

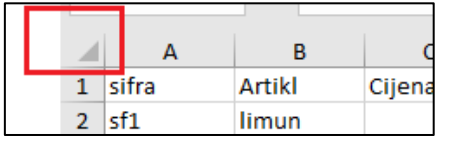

**Slika 22 Selekcija kompletnog radnog lista**

Kompletan radni list selektujemo tako što pritisnemo poziciju iznad broja redova ili lijevo od prvog slova to jest slova A.

Ukoliko imamo više radnih listova, možemo ih selektovati držanjem **tastera Shift i** klikom na Sheet.

Pod opsegom podataka se smatra oblast koju čini neprekidni niz ćelija. Definiše se jednostavno tako da držimo pritisnut lijevi taster miša i zaokružimo oblast-polje (eng. area) koje želimo da bude naša oblast. Prikaz definisanog opsega se vidi u Name Box adresnoj traci.

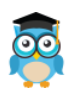

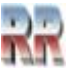

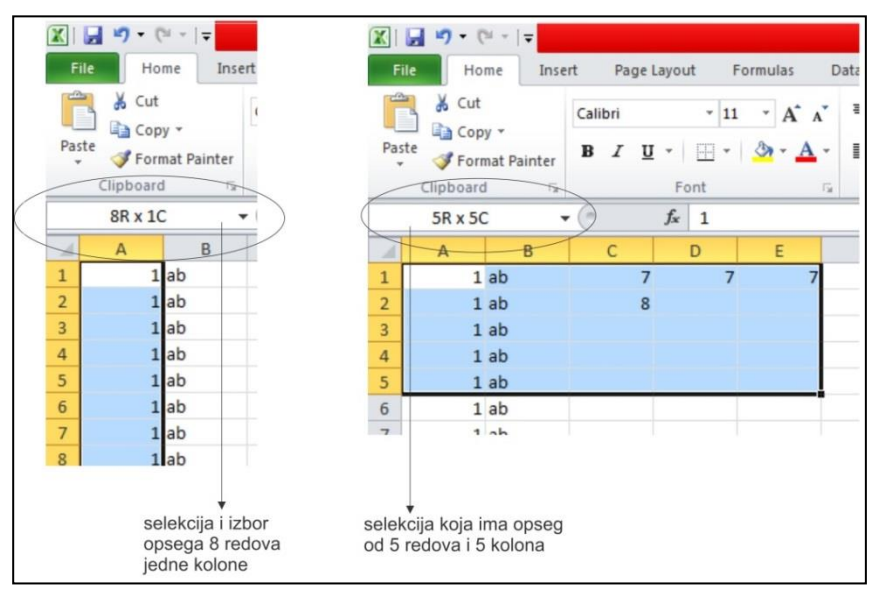

Oblast definišemo da bi joj pridružili odgovarajući tip podataka, ili da bi je definisali kao prostor na koji želimo da primjenimo neku formulu. odnosno funkciju.

Pogledajte na Slici 23 dva primjera koji pokazuju kako se to čini.

**Slika 23 Prikaz selektovanog opsega**

# <span id="page-15-0"></span>**5.1.4 Kopiranje i import sadržaja**

Kopiranje se radi tako što izvršomo selekciju i kliknemo desnim tasterom miša i onda **Copy**. (ili nakon selekcije pritisnemo tastere <Ctrl><C>), koja prebacuje selektovani sadržaj u Cleapbord; što važi za kopiranje u ma kom Windows dokumentu i programu). Nakon toga se pozicioniramo na mjesto gdje želimo iskopirati selektovani sadržaj.

Potom pozovemo plivajući kontekst meni desnim pritiskom na taster miša.

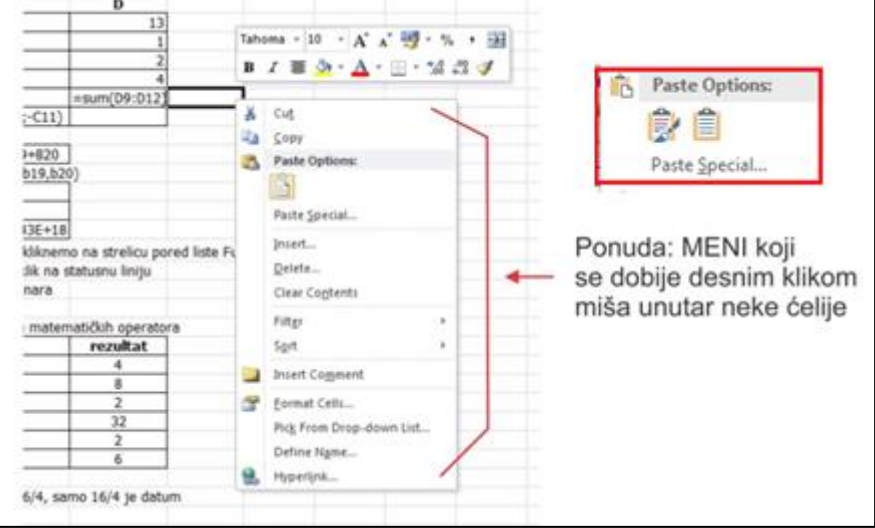

**Slika 24 Poziv kontekst menija**

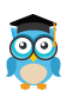

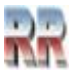

S obzirom da je selektovani Excel objekt može da sadrži različite tipove objekata nije (uvijek) moguće da se podaci jednostavno "prebace" bna željenu poziciju. Zato se nude različite mogućnosti kopiranja sadržaja.Zato samo ako ste sigurni da znate (i da je moguće) izaberite opciju Paste. U protivnom (a i preporučeno je) birajte *Paste Special*.

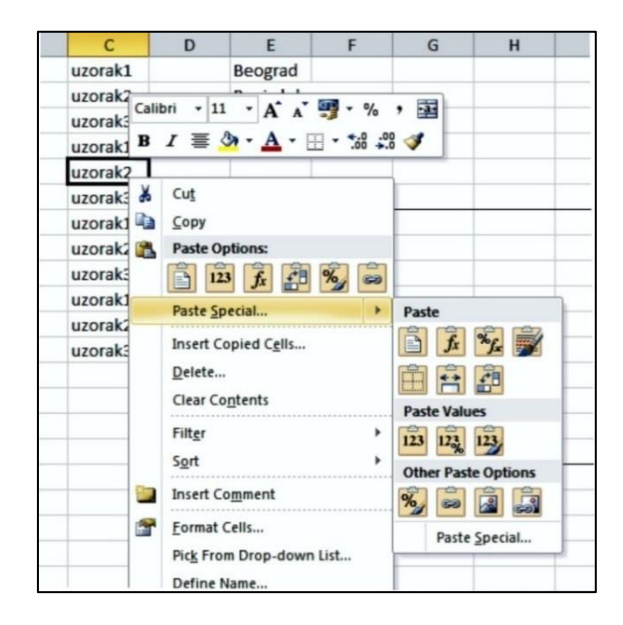

**Slika 25 Paste Special – Specijalno ljepljenje**

**Paste Special** – Specijalno lijepljenje. Ako kopirane ćelije želimo da **umetnemo** između već postojećih držaćemo istovremeno **Shift + Ctrl** za kopiranje i **lijevi taster** miša. Ako koristimo tehniku prevlačenja (drag), umjesto pravougaone konture pojaviće se *↕* profil ili *↔* koji pokazuje mjesto umetanja i uz njega okvir sa budućom adresom područja kada se

otpusti miš.

Excel-u se može zadati da kopira samo određene podatke, ili samo formate bez podataka. Postupak je:

- **1. markiraju** se ćelije (ćelija)
- **2. Copy**

**3. pozicionira** se na željeno mjesto **Home/Clipborad/ PasteSpecial**

sa opcijama:

- ➢ **All** sve informacije (i vrijednosti i format, komentar) iz selekcije
- ➢ **Formulas**  kopira formulu unijetu u ćeliju
- ➢ **Values** kopiranje samo vrijednosti ćelija
- ➢ **Formats** samo formati, bez podataka
- ➢ **Comments** kopiraju se samo komentari priključeni ćelijama
- ➢ **Validation** samo pravila za provjeru podataka
- ➢ **All using source theme**  kopira sve zajedno sa dodatim temama
- ➢ **All except borders** sve osim postavljenih okvira
- ➢ **Colummn width**  kopira se širina kolone

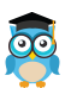

*Excel, Rad sa proračunskim tablicama*

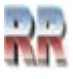

#### **Operations:**

- ➢ **None** uvijek je potvrđena, znači Excel neće provoditi nikakve operacije nad informacijama, prije nego sto budu smještene na ciljno odredište;
- ➢ **Add**  sabiranje podataka koji su isječeni sa podacima u odredištu;
- ➢ **Substact**  oduzimanje podataka koji su isječeni od podataka u odredištu;
- ➢ **Multiply** množenje podataka iz isječenog dijela sa podacima u odredištu;
- ➢ **Divide**  dijeljenje brojeva iz odredišta sa vrijednostima iz isječenog dela;
- ➢ **Skip blanks** kod prenošenja podataka, prazne ćelije ne prenosi već zadržava sadržaj u odredištu;
- ➢ **Transpose** promjena položaja orijentaciju postavljenih upisa, npr. Prikaz kolona kao redova:

11 11 12 13 prelazi u 12 13

➢ **Paste Link** - izmjene u početnim podacima, automatski ažuriraju i u postavljenim podacima (*ne važi obrnuto*).

### <span id="page-17-0"></span>**5.1.5 Kretanje po radnim listovima**

Budući da radna knjiga često sadrži više radnih listova, omogućen je jednostavan način pregledavanja i kretanja od jednoga radnoga lista do drugoga.

Ponuđeni su načini kretanja i izbora radnoga lista:

- klik na oznaku radnoga lista na koji se želi doći
- klik desnoim tasterom miša nad dugmadi za kretanje po radnim listovima i izbor željenoga radnoga lista
- kod većeg broja radnih listova pritisak na dugme
- pomoću tipki [Ctrl]+[PgDn] za prelazak na sljedeći radni list ili [Ctrl]+[PgUp] za prelazak na prethodni radni list.

Ako oznaka radnoga lista nije vidljiva (kod puno radnih listova), koriste se tasteri za kretanje kako bi se trenutno nevidljivi radni list doveo u vidno područje. Pritiskom na desnu ili lijevu strelicu prikazuje se oznaka jednog po jednog do tada nevidljivoga

# <span id="page-17-1"></span>**5.2 Dodavanje i brisanje novih redova i kolona**

Ukoliko nam je potreban novi red ili kolona, dodavanje se vrši na sljedeći način. Prvo, kliknemo mišem na red ili kolonu ispred koje želimo umetnuti red/kolonu.

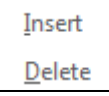

Iz kontekst menija (kooga dobijemo desnim klikom biramo Insert odnosno Delete. **Slika 26 Ponuda objekata za brisanje**

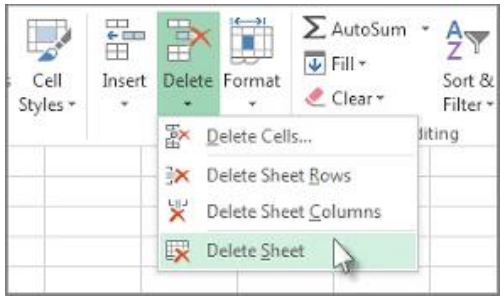

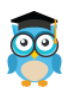

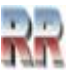

*Napomena:* Ako bi nakon selekcije izabrali pritisak na **taster** *Delete* **ne bismo izbrisali red** (kolonu), već samo sadržaj tog reda (kolone).

### <span id="page-18-0"></span>**5.2.1 Automatsko uklanjanje praznih redova**

Kod unosa podataka često (iz različitih razloga) dolazi do pojave praznih redova, što je prikazano na ilustraciji na Slici 27.

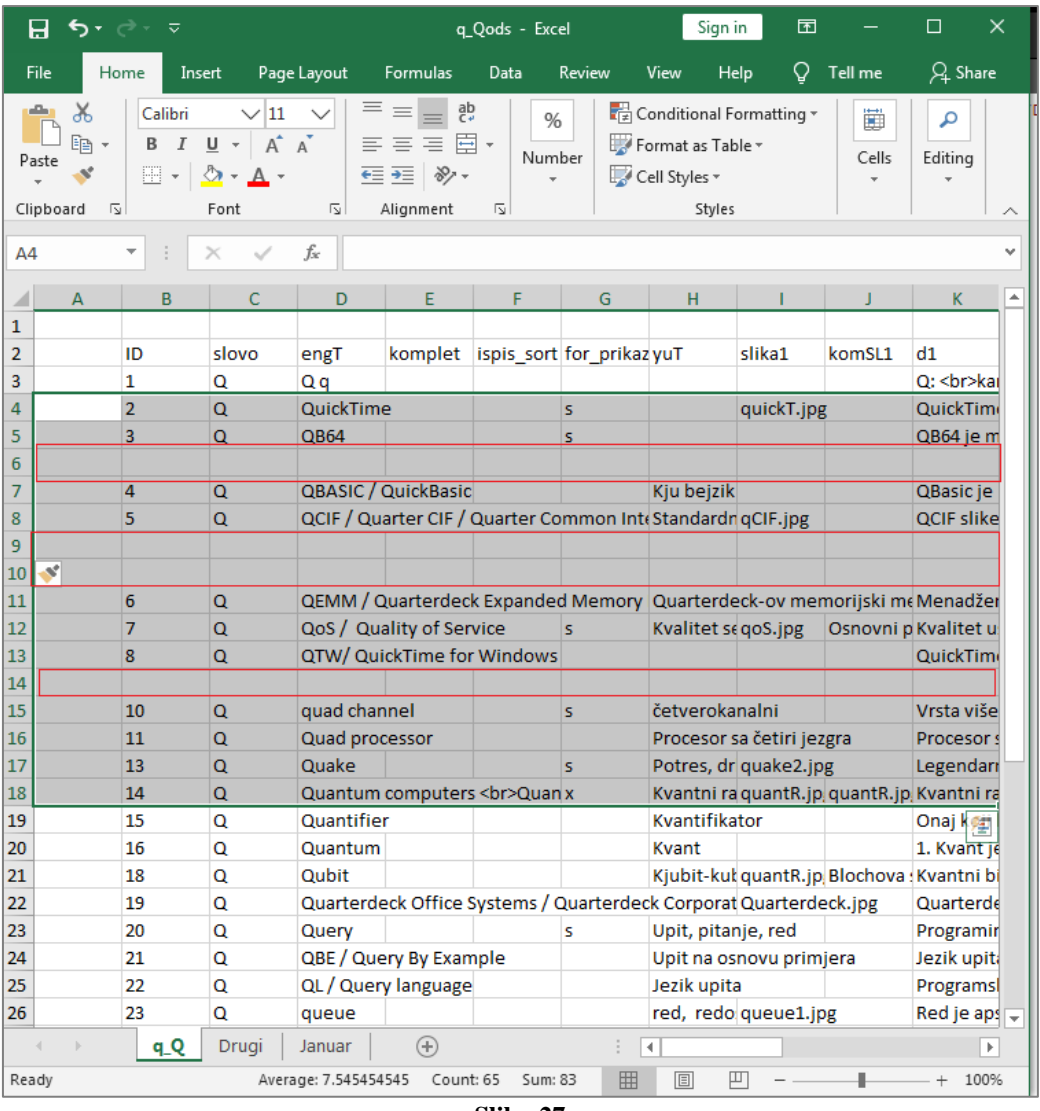

**Slika 27**

Kad u Excel dokumentu imate prazne redove oni često mogu biti razlog generisanja poruka o grešci. Zato se preporučuje da se oni uklone.

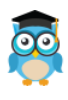

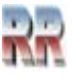

U slučaju većeg broja podataka (redova i kolona) ručno uklanjanje nije praktično, pa se preporučuje automatsko uklanjanje.

Prilikom automatskog uklanjanja ponekad dođe do određene greške, pa prije ove opcije **obavezno napravite backUp dokumenta**,

Daćemo proceduru automatskog uklanjanja korak po korak. Uzmimo za promjer tabelu sa Slike 28.

|                | Ime_teme                                                           | Procent_udio |
|----------------|--------------------------------------------------------------------|--------------|
| 1              | Novo: Nova aplikacija APR-a za završne izveštaje 2014. god.        | 1.74%        |
| $\overline{2}$ | Novo: Kako pripremiti računar za Windows 10?                       | 1.60%        |
| $\overline{3}$ | Pantheon vanredna nadogradnja                                      | 1.29%        |
| 4              | Open Office se ukida?                                              | 1.25%        |
| 5              | Novo: Šta je računarstvo u oblaku?                                 | 0.96%        |
| 6              | Novo: Ukrotite IT: Besplatni seminar                               | 0.89%        |
| 7              | Outsourcing IT-a                                                   | 0.85%        |
| 8              | Mitovi vezani za prelazak u cloud- Mit 4                           | 0.76%        |
| 9              | Novo: Infografika-Podrška korisnicima                              | 0.76%        |
| 10             | Novo: Obračun zarada promene stope doprinosa od 1.8.2014           | 0.65%        |
| 11             | Novo: Informatička sigurnost i ponašanje zaposlenih                | 0.52%        |
| 12             | Česti phishing napadi - Kako ih prepoznati i šta NIKAKO ne raditi? | 0.47%        |
| 13             | Novo: Kako da budete spremni za kontrolu legalnosti softvera?      | 0.46%        |
| 14             | Novo: Virusi koji ucenjuju- Ransomware programi                    | 0.46%        |

**Slika 28**

Nakon selekcije potrebno je da pritisnete F5 na tastaturi. Otvara se prozor sa Slike 29. Potrebno je da izaberete opciju **Special**.

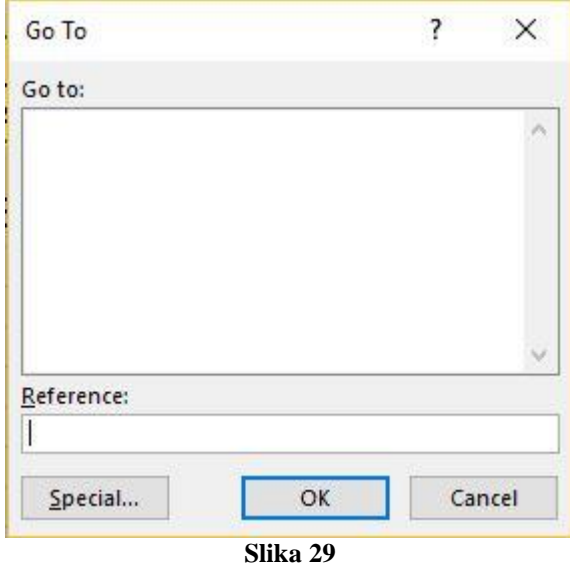

Sljedeći korak (nakon sto Vam se otvori prozor sa Slike 29) je da odaberete opciju Blanks i kliknete na **OK**.

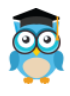

*Excel, Rad sa proračunskim tablicama*

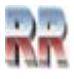

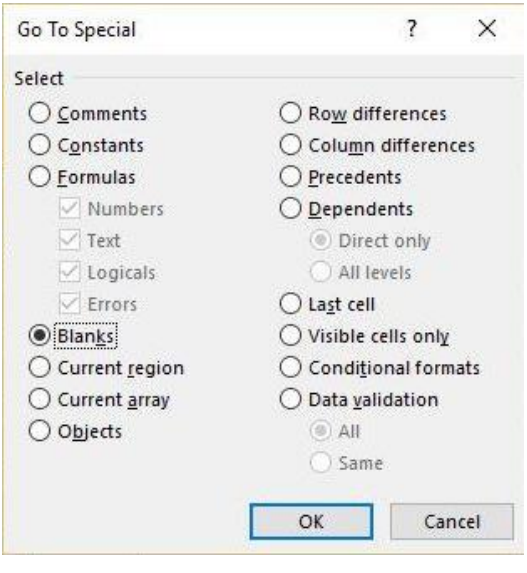

**Slika 30**

Možete primjetiti je da će se u tabeli selektovati svi prazni redovi kao na Slici 31.

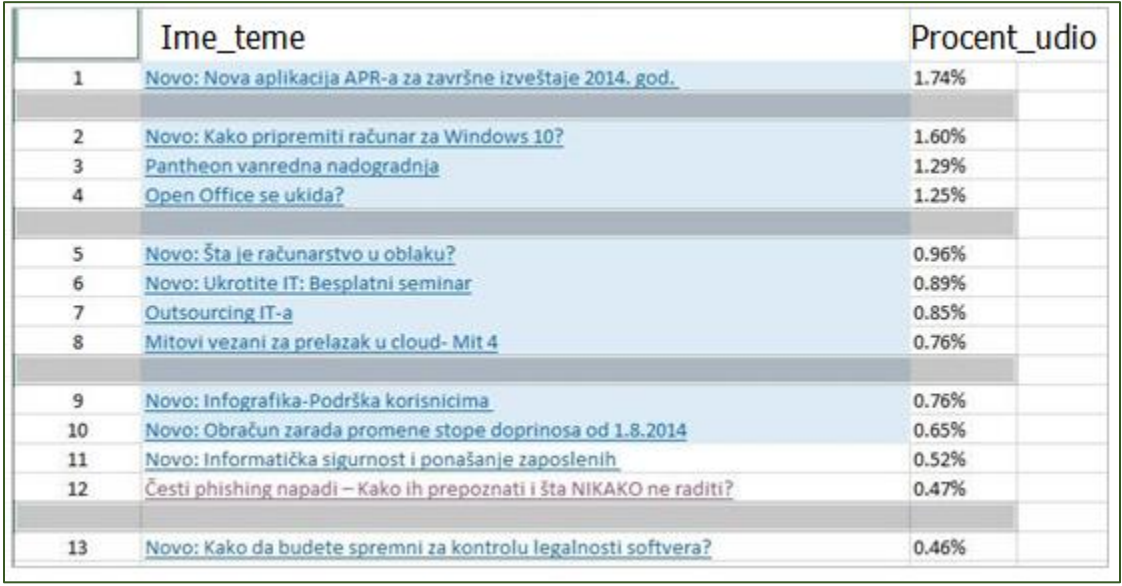

#### **Slika 31**

Zatim iz taba Home iz toolbara odaberete **Delete** i njemu **Delete Cells**.

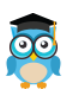

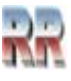

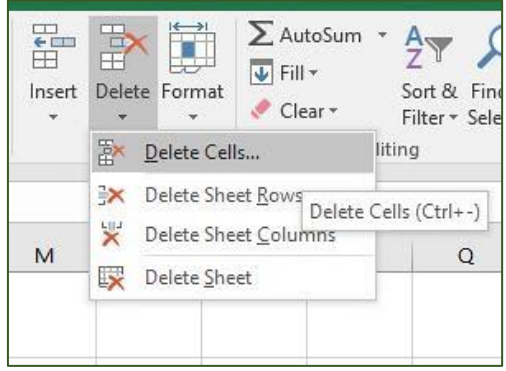

**Slika 32**

Otvara prozor sa Slike 33. i u njemu selektujete opciju **Shift cells up**.

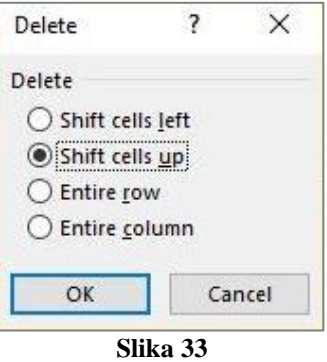

Nakon što to uradite, možete videti da prazni redovi u Vašoj tabeli u potpunosti nestaju, što je i prikazano na Slici 34.

|                 | Ime teme                                                           | Procent_udio |
|-----------------|--------------------------------------------------------------------|--------------|
| $\mathbf{1}$    | Novo: Nova aplikacija APR-a za završne izveštaje 2014. god.        | 1.74%        |
| $\overline{2}$  | Novo: Kako pripremiti računar za Windows 10?                       | 1.60%        |
| $\overline{3}$  | Pantheon vanredna nadogradnja                                      | 1.29%        |
| 4               | Open Office se ukida?                                              | 1.25%        |
| 5               | Novo: Šta je računarstvo u oblaku?                                 | 0.96%        |
| $6\overline{6}$ | Novo: Ukrotite IT: Besplatni seminar                               | 0.89%        |
| $\overline{7}$  | <b>Outsourcing IT-a</b>                                            | 0.85%        |
| 8               | Mitovi vezani za prelazak u cloud- Mit 4                           | 0.76%        |
| $\overline{9}$  | Novo: Infografika-Podrška korisnicima                              | 0.76%        |
| 10              | Novo: Obračun zarada promene stope doprinosa od 1.8.2014           | 0.65%        |
| 11              | Novo: Informatička sigurnost i ponašanje zaposlenih                | 0.52%        |
| 12              | Česti phishing napadi - Kako ih prepoznati i šta NIKAKO ne raditi? | 0.47%        |
| 13              | Novo: Kako da budete spremni za kontrolu legalnosti softvera?      | 0.46%        |
| 14              | Novo: Virusi koji ucenjuju- Ransomware programi                    | 0.46%        |

**Slika 34**

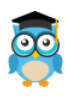

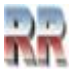

### <span id="page-22-0"></span>**5.3 Automatska lista popune**

Da biste unijeli niz podataka, kao što su dani, mjeseci ili progresivni brojevi, otkucajte početnu vrijednost u ćeliju, a zatim u sljedeću ćeliju otkucajte vrijednost da biste ustanovili obrazac (da Excel može da prepozna način na koji će kreirati niz). **Koristite automatsku listu popune.**

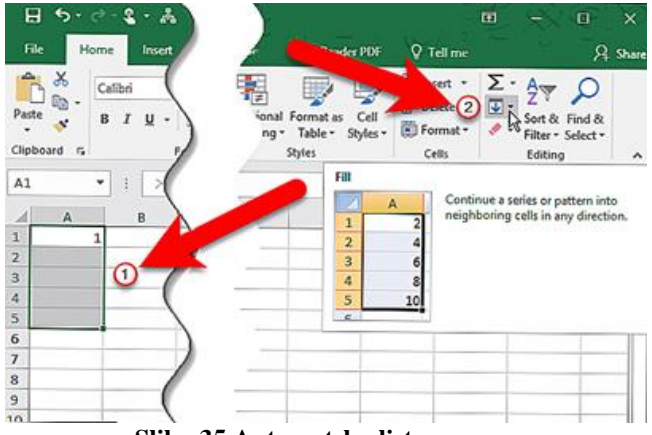

**Slika 35 Automatska lista popune**

**Praktičan primjer**: Ako želite niz 1, 2, 3, 4, 5..., otkucajte **1** u prvu ćeliju. Selektujte ćeliju sa sdržajem 1 iprvucite mišom do željene vrijednosti. Pojaviće se pokazivač za popunjavanje i kad ga otpustite lista je formirana: popunjena.

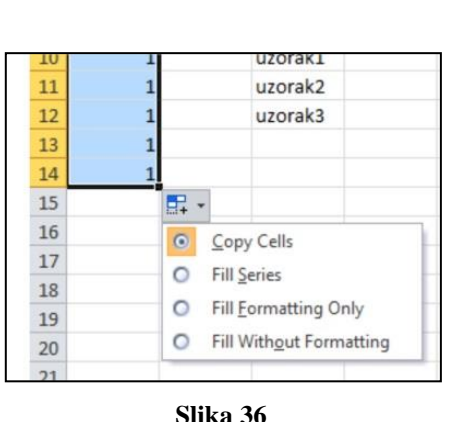

|                | $\overline{A}$          | B | $\mathsf{C}$ | D                 | Ε |
|----------------|-------------------------|---|--------------|-------------------|---|
| $\mathbf{1}$   | 1                       |   | uzorak1      |                   |   |
| $\overline{2}$ | $\overline{2}$          |   | uzorak2      |                   |   |
| 3              | 3                       |   | uzorak3      |                   |   |
| $\overline{4}$ | 4                       |   | uzorak1      |                   |   |
| 5              | 5                       |   | uzorak2      |                   |   |
| 6              | 6                       |   | uzorak3      |                   |   |
| $\overline{7}$ | 7                       |   | uzorak1      |                   |   |
| 8              | 8                       |   | uzorak2      |                   |   |
| 9              | 9                       |   | uzorak3      |                   |   |
| 10             | 10                      |   | uzorak1      |                   |   |
| 11             | 11                      |   | uzorak2      |                   |   |
| 12             | 12                      |   | uzorak3      |                   |   |
| 13             |                         |   |              |                   |   |
| 14             | «Excel-ova»             |   |              | «naša» lista      |   |
| 15             | lista automatske popune |   |              | automatske popune |   |

**Slika 37 Kreranje i korišćenje liste automatske popune**

**Savjet:** Ako imate problem (i ponavlja se sadržaj prve ćelije izaberite Fill series prema Slici 36. Da biste popunjavanje izvršili rastućim redosljedom, prevucite ga nadolje ili nadesno. Da biste popunjavanje izvršili opadajućim redoslijedom, prevucite ga nagore ili nalijevo.

Excel poredefinisano ima nekoliko listi koje Vam stoje na raspolaganju, a imate i mogućnost da sami kreirate svoju.

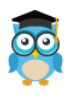

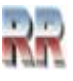

### <span id="page-23-0"></span>**5.3.1 Kako napraviti sopstvenu listu za automatsku popunu?**

Iz menija File izaberite Options, pronađite ponudu kao na Slici 38 i unesite sopstveni niz. Ako ste kreirali listu kao niz uzorak1-uzorak3 rezultat možete vidjeti na Slici 39.

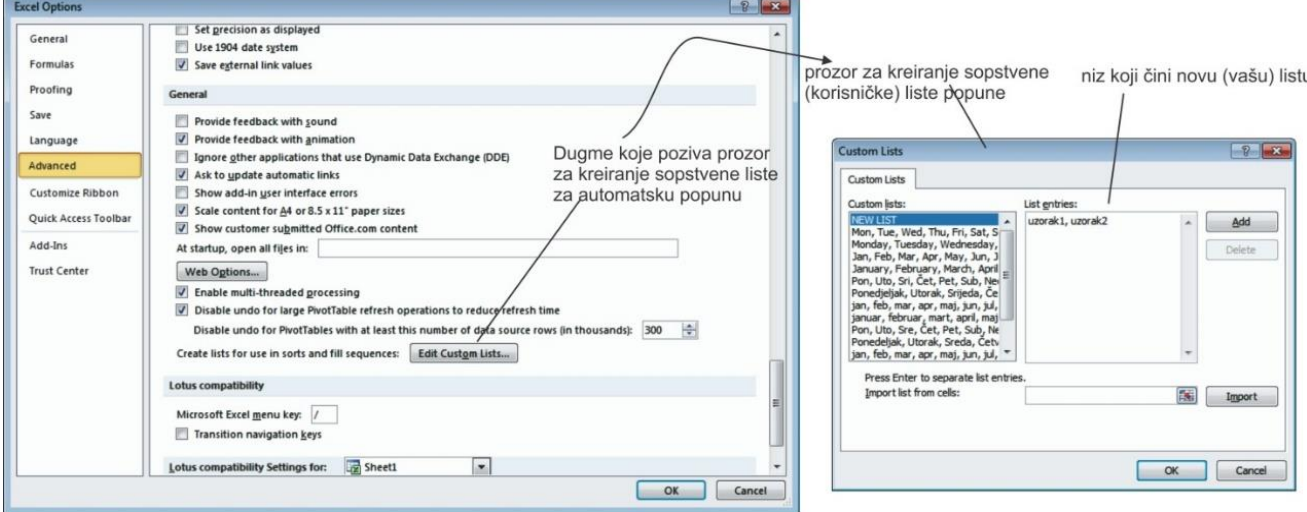

**Slika 38 Kreiranje sopstvene liste za automatsku popunu**

# <span id="page-23-1"></span>**5.3 Samodopuna**

Samodopuna (eng. **AutoComplete,** pamti) podatke upisane u ćelije i automatski ih duplira u sljedećim redovima, kada upis počinje istim slovom. Koristimo je kada unosimo tekstualne podatke.

|                  |                           |            |                   |      |                                                                                                    | TO |                        | uzoraki |                              |                                          |
|------------------|---------------------------|------------|-------------------|------|----------------------------------------------------------------------------------------------------|----|------------------------|---------|------------------------------|------------------------------------------|
| Paste<br>$\cdot$ | THE WHY<br>Format Painter |            |                   |      | <b>B</b> <i>I</i> <b>U</b> · $\boxed{\mathbf{B} \cdot \mathbf{A}}$ · $\boxed{\mathbf{A} \cdot \mathbf{B}}$ = $\boxed{\mathbf{B} \cdot \mathbf{B}}$ / $\boxed{\mathbf{B} \cdot \mathbf{B}}$ / $\boxed{\mathbf{B} \cdot \mathbf{B}}$ / $\boxed{\mathbf{B} \cdot \mathbf{B}}$ / $\boxed{\mathbf{B} \cdot \mathbf{B}}$ / $\boxed{\mathbf{B} \cdot \mathbf{B}}$ / $\boxed{\mathbf{B} \cdot \mathbf{B}}$ / $\boxed{\mathbf{B} \cdot \mathbf{B}}$ |    |                        |         |                              | $\frac{1}{2}$ = % ,<br>$\frac{4.0}{.00}$ |
|                  | Clipboard                 | $\sqrt{2}$ |                   | Font | $\sqrt{2}$                                                                                                    |    | Alignment              |         | Fir-                         | Number                                   |
|                  | E4                        |            | $X \vee f_x$<br>٠ |      | Banja luka                                                                                                    |    |                        |         |                              |                                          |
|                  | $\overline{A}$            | B          |                   | D    | E                                                                                                    |    | G                      | H       |                              | К                                        |
|                  |                           |            | uzorak1           |      | Beograd                                                                                                    |    |                        |         |                              |                                          |
| $\overline{2}$   |                           |            | uzorak2           |      | Banja luka                                                                                                    |    | ukucali ste Ba i Excel |         |                              |                                          |
| $\overline{3}$   | 3                         |            | uzorak3           |      | Bijeljina                                                                                                    |    |                        |         | je prepoznao ranije unešen   |                                          |
| 4                |                           |            | uzorak1           |      | Banja luka                                                                                                    |    |                        |         | podatak i sam izvršio dopunu |                                          |
| $\overline{5}$   |                           |            | uzorak2           |      |                                                                                                    |    |                        |         |                              |                                          |
| 6                | 6                         |            | uzorak3           |      |                                                                                                    |    |                        |         |                              |                                          |
| $\overline{7}$   |                           |            | uzorak1           |      |                                                                                                    |    |                        |         |                              |                                          |
| 8                | 8                         |            | uzorak2           |      |                                                                                                    |    |                        |         |                              |                                          |

**Slika 39 Primjer samodopune**

**Napomena**: Sličan naziv (automatska dopuna i samodopuna) ponekad izaziva konfuziju. Automatska dopuna se vrši na osnovu neke unaprijed formirane liste, a samodopunu obavlja Excel na osnovu sadržajapodataka- koji su uneseni u tabelu, koristeći neki od algoritama vještačke inteligencije, ustvari pamteći samo statistiku i nudeći vam da na osnovu ranije unešenih podataka brže vršite unos.

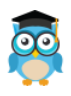

*Excel, Rad sa proračunskim tablicama*

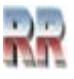

# <span id="page-24-0"></span>**6 Tipovi podataka**

Excel tipovi podataka su četiri različite vrste vrijednosti u Microsoft Excelu. Četiri vrste podataka su tekst, broj, logički i greška. Svaki tip može zahtijevati različite formule i naredbe.

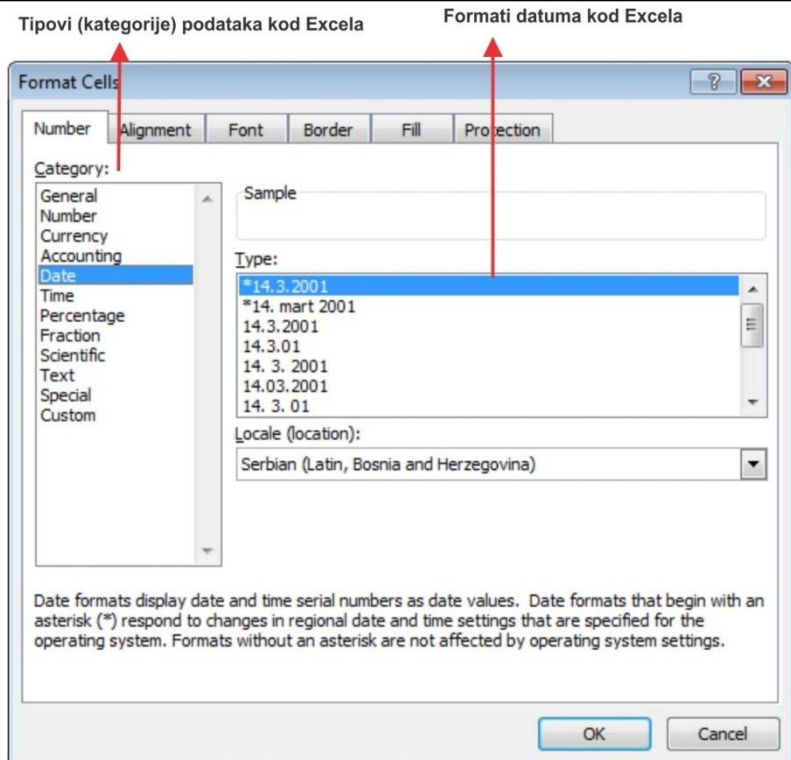

**Slika 40 Tipovi podataka kod Excela**

Tipove pozivate tako da selektujete područje u koje želite unijeti podatke određenog tipa<sup>2</sup> i pozovete kontekst meni (ivršite desni klik) i izaberete Format Cells, nakon čega ćete dobiti meni, koji vam omogućava izbor tipa i formata podatka koji želite. Malu **zabunu** može izazvati to što Excel u engleskoj verziji pod tipom podrazumijeva kategoriju, a pod formatom zapisa određenog tipa Type.

**Tekst** (eng**. Text)** je kombinacija slova, znakova interpunkcije i brojeva, i predstavlja najopštiji tip podatka. Uobičajeno se koristi za naslove, zaglavlja i napomene u radnom listu, a pojedina polja mogu biti tekstualni podaci, iako je osnovna namjena Excela obrada brojčanih podataka.

Predefinisano poravnanje tekstualnih podataka vrši se po *lijevoj* ivici ćelije. Ako je tekstualni podatak duži nego što ćelija može da prikaže, prelivaće se u susjedne ćelije, **samo** ukoliko su te ćelije prazne, u protivnom vidjeće se samo dio sadržaja.

Excel u proračunima tekstu daje vrijednost 0 (nula).

*Excel, Rad sa proračunskim tablicama* <sup>2</sup> To ne važi za tip Error, on se pojavljuje kao rezultat neke operacije; njega generiše sam Excel.

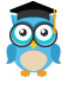

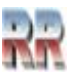

Za unos broja koji će se ponašati kao tekst (npr. JMBG), ispred broja unesite apostrof (znak ') , koji govori Excelu da sljedeće znakove smatra tekstom.

**Broj (Number)** je tip podatka u ćeliji koji se koristi za prikazivanje količina: sastoji se od cifara 0-9 i specijalnih znakova koji određuju posebni oblik broja kao npr. separator hiljade (npr. 123.456,78), razlomak (npr. 1/12), u eksponenci-jalnom obliku ( l,05E-04) itd. Znakovi koji se unose u kombinaciji sa brojevima su:

 $\triangleright$  + ili bez (ako prije broja nema ništa ili ima +) za pozitivan broj;

- $\triangleright$  ili ( ) (minus ili zagrade, na primjer -145 ili (145) za unos negativnih brojeva;
- $\triangleright$ , za odvajanje cijelih od decimalnih mjesta<sup>3</sup>
- ➢ / (kosa crta) za dijeljenje ili prikaz razlomaka ali obavezno sa cijelim brojem (na primjer  $\frac{3}{4}$  ili  $\frac{5}{6}$ ;
- ➢ % za unos procenata;
- $\triangleright$  e ili E za prikaz velikih brojeva pomoću eksponenta, npr. 7E +0.

Ako unosite broj i on se pojavi u ćeliji kao niz posebnih znakova (#######) ili u eksponencijalnom obliku (kao što je 78E+06), to je oznaka da ćelija nije dovoljno široka kako bi se prikazao cijeli broj.

**Procent (Percentage)** je tip podatka koji prikazuje brojeve kao procente.

**Razlomak (Fraction)** je tip podatka koji prikazuje decimalne brojeve kao razlomke (npr. ¼ umjesto 0,25)

**Naučni (Scientic)** je tip podatka koji prikazuje brojeve u eksponencijalnoj formi (npr. 5.60E+05 umjesto 560000)

**Datum i vrijeme (Date/Time)** je tip podatka koji se koristi za unos datuma i podržava različite formate (vidi 23). Ovaj tip podataka se se može koristiti i za izračunavanja pomoću formula.

Brojevi, datum i vrijeme se poravnavaju prema *desnoj* ivici ćclije.

Primarna razlika između podataka o brojevima i tekstualnih podataka je u tome što možete koristiti proračune na brojčanim podacima, ali ne i tekstualnim podacima. Budući da može doći do preklapanja između ove dvije vrste podataka, možete ručno promijeniti format ćelije kako biste osigurali da radi na način na koji želite.

Podaci logičkog tipa (**Logical data**) su TRUE ili FALSE. Obično nastaju kap reziltat testa ili poređenja. To znači da možete koristiti funkciju da odredite da li podaci u vašoj proračunskoj tabeli zadovoljavaju različite uslove.

Podaci tipa greške (**Error data**) se javljaju kada Excel prepozna grešku ili informacije koje nedostaju tokom obrade vašeg unosa. Znak "#" na početku svake vrijednosti greške može vam pomoći da lako prepoznate ove instance.

<sup>3</sup> Zarez je uobičajen, ali neke verzije koriste i tačku

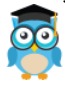

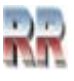

# <span id="page-26-0"></span>**7 Formatiranje**

Excel ima mnogo ugrađenih stilova ćelije koje se mogu primijeniti kao što je na radnom listu ili modifikovano po želji. Ovi ugrađeni stilovi mogu takođe poslužiti kao osnova za prilagođene stilove ćelija koje mogu biti sačuvane i dijeljene između radnih knjiga.

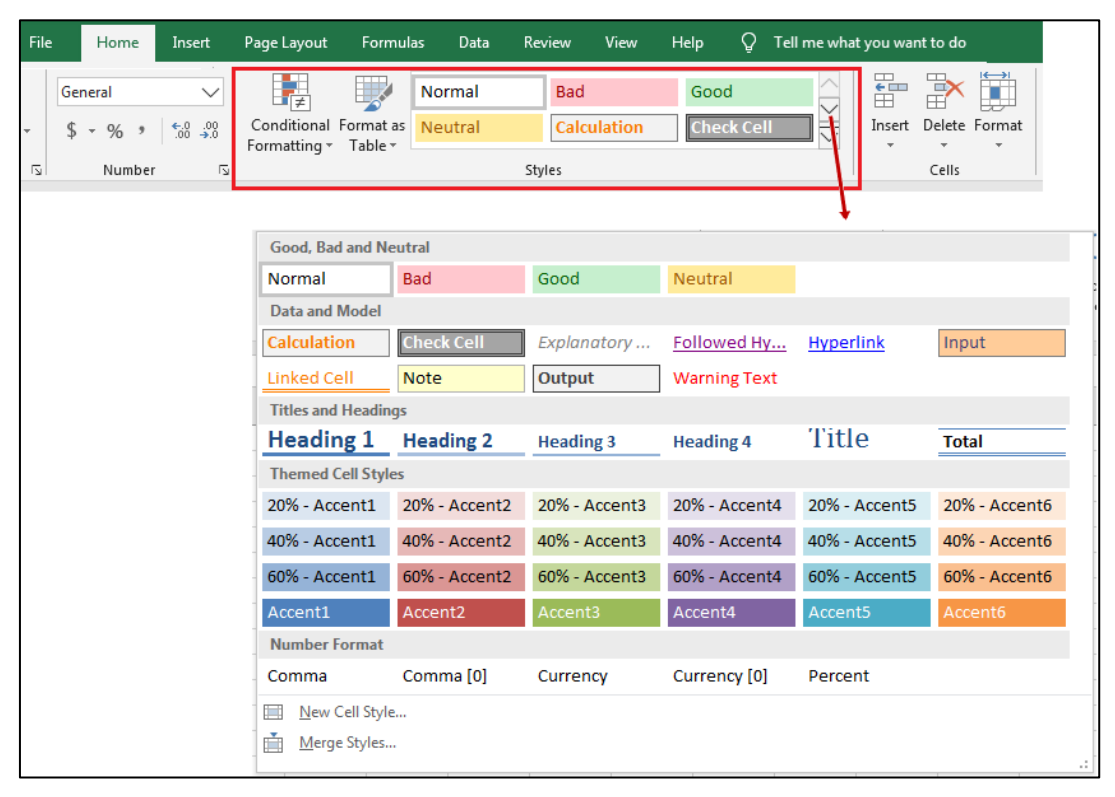

**Slika 41 Izbor predefinisanih stilova iz menija Home i programske grupe Styles**

Jedna od prednosti korišćenja stilova je da ako se stil ćelije modifikuje nakon što je primenjen na radnom listu, sve ćelije koje koriste stil će se automatski ažurirati kako bi odražavale promjene.

# <span id="page-26-1"></span>**7.1 Formatiranje ćelija**

Osnovni element svakog radnog lista je **ćelija (cell)**. Svaka ćelija ima adresu definisanu presjekom reda i kolone. Na primjer: A1, B4, C10 itd.

Prilikom upisa adrese ćelije u formulu, svejedno je da li kucate velika ili mala slova – Excel će ih uvijek prevesti u velika.

Svaki radni list, sheet ima istu šemu adresa ćelija.

Ćelija može imati različit tip podataka, to može biti tekst, brojevi/formule, datum itd.

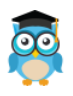

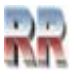

Formatiranje ćelije podrazumjeva niz različitih promjena. Promjene se mogu odnositi na promjenu oblika, veličine i boju fonta, boju i teksturu podloge, postavljanje raznih vrsta linija, poravnjavanje sadržaja na razne načine, mijenjanje ugla unesenog teksta i slično. Sve ove promjene mogu se zadati iz osnovnog menija **Home/ format**, ili jednostavnije tako što **kliknemo na ćeliju desnim klikom i odaberemo Format cells.**

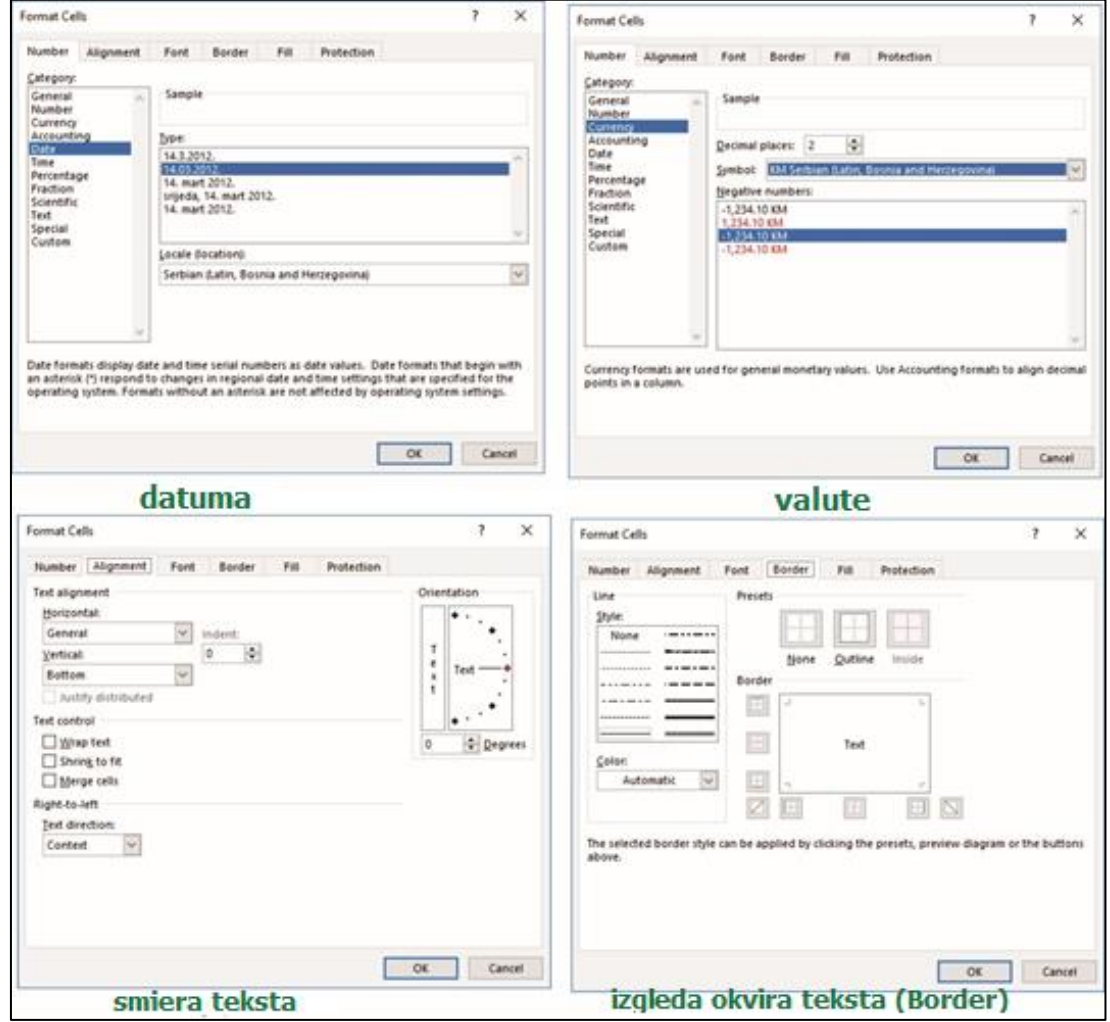

**Slika 42 Formatiranje različitih osobina sadržaja ćelije**

Sadržaj ćelije je prije svega određen tipom podatka koji sadrži.

**Formatiranje**, ne samo kod ćelija, već **bilo kog elementa Excel-a znači prije svega definisanje tipova podataka koji sadrži**.

Sem izgleda formatiranje se odnosi i na definisanje tipova podataka čime smo se bavili u prethodnoj lekciji.

Kod brojeva posebnu pažnju obratite na decimale. Naime, pri formatiranju brojeva u opciji *number, category*, kliknemo number, potom na *decimal places*, određujemo broj decimala, ako poništimo (odčekiramo), use 1000 separator, koristiće se odvajanje 1000 zarezom, ispod

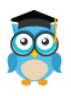

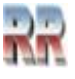

u polju biramo izgled negativnog broja. Broj decimala možemo birati i iz osnovnog menija *Increase decimal*, i *Decrease decimal*, koji služi za povećanje i smanjivanje broja decimala.

**Text control** se odnosi na podešavanje sadržaja unutar ćelije, i to podešavanje prije svega teksta. Ono ima sljedeće opcije: **wrap text**, ukoliko je tekst koji pišemo unutar ćelije dug, onda će se dogoditi da on bude "podvučen" pod sljedeću ćeliju. Da bi se ovo izbjeglo, uključite opciju Wrap Text, nakon koje će se tekst pružati u više redova unutar ćelije.

**Shrink to Fit**: da tekst ne bi prelazio desnu ivicu, font će biti umanjen tako da može da stane u jedan red.

**Orientation:** definiše položaj i ugao sadržaja u ćeliji.

**Merge:** Ukoliko želimo da spojimo određene ćelije, to radito tako što označimo ćelije koje želimo spojiti i kliknemo na **merge cells.** 

### <span id="page-28-0"></span>**7.1.1 Promjena stila i veličine fonta za radni list**

Ne možete promijeniti zadani font za cijelu radnu knjigu, ali možete promijeniti stil i veličinu fonta za radni list.

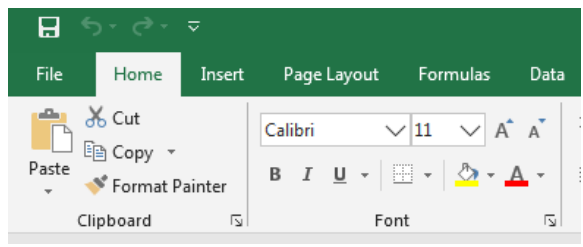

Kada unesete podatke na radni list, Excel automatski koristi stil fonta Calibri size11.

Ako želite drugi stil ili veličinu fonta, evo kako ih možete promijeniti:

1. Odaberite ćeliju ili raspon ćelija koji sadrži tekst ili broj koji želite formatirati.

2. Kliknite strelicu uz stavku **Font** pa izaberete drugi font.

Da biste promijenili veličinu fonta, kliknite strelicu pokraj zadane **veličine fonta**, a zatim izaberite željenu veličinu.

Podaci koji se dodaju u ćelije izvan novo oblikovanog raspona ćelija prikazat će se u zadanom stilu i veličini te ćete morati ponoviti gore navedene korake da biste ih formatirali. Možete i odabrati prazne ćelije i primijeniti formatiranje prije nego što unesete podatke.

### <span id="page-28-1"></span>**7.1.3 Kopiranje stilova ćelije**

Da biste kopirali prilagođeni stil ćelije za korišćenje u drugoj radnoj svesci:

- 1. Otvorite radnu svesku koja sadrži prilagođeni stil za kopiranje;
- 2. Otvorite radnu svesku na koju se kopira stil.
- 3. U ovoj drugoj radnoj svesci, kliknite na karticu *Home*i.
- 4. Kliknite na ikonu *Cell Styles* na traci da biste otvorili galeriju *stilova ćelija* .

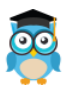

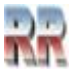

- 5. Kliknite na opciju *Merge Styles* na dnu galerije da biste otvorili dijaloški okvir *Merge Styles* .
- 6. Kliknite na ime radne sveske koja sadrži stil koji će biti kopiran;
- 7. Kliknite OK da biste zatvorili okvir za dijalog.

### <span id="page-29-0"></span>**7.1.4 Formatiranje kolona i redova**

Širinu kolona i redova možete mijenjati radi preglednijeg izgleda, ili iz funkcionalnih razloga, ako se neki sadržaji preklapaju ili se ne vide.

To možete da uradite na dva načina.

- 1. Ručno tako što ćete svaku kolonu ili red posebno označiti i mijenjati njenu veličinu to jest polje column/row width – veličinu kolone ili reda.
- 2. Automatski ako postavite kursor na kolonu ili red koji želite da promijenite pritisnete desnim tasterom i otvoriće vam se ovakav prozor kao na Slici 43. Dakle vi ćete odabrati Column width, ako je riječ o koloni i upisati vrijednost koju želite. Isti postupak koristi se i za redove.

Na Slici 43 je prikazana promjena širine jedne kolone. Moguće je selektovati više kolona, ili više redova i tako automatski urediti više kolona/redova, čime se ubrzava uređenje radnog lista.

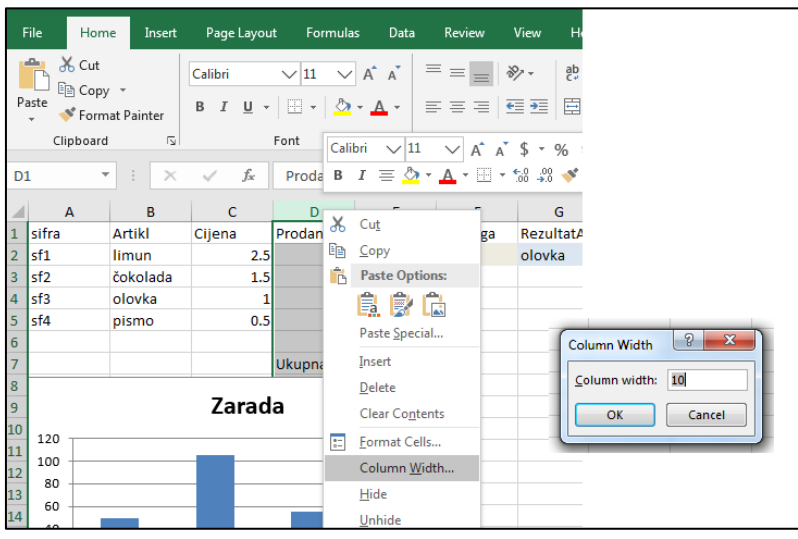

**Slika 43 Formatiranje kolone**

Moguće je i formatiranje kompletnog radnog lista. Iz polaznog Home menija izaberete izaberete **Format,** vidi Sliku 44.

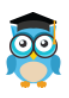

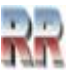

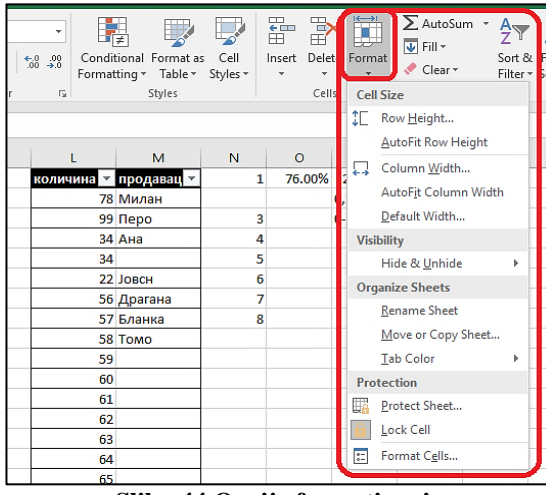

**Slika 44 Opcije formatiranja**

Dobili ste sljedeći niz opcija:

*row height*- veličina reda

*autofit row height* - vraća na standardno podešavanje, gdje se vrši automatsko prilagođenje na osnovu sadržaja

*column width* - određivanje veličinu kolone

*autofit colum width* - vraća na standardno podešavanje

*default width* - poševanje veličine svih kolona i svih polja (ne samo označenog) *hide & unhide* - skrivanje kolona ili redova

*organize sheets* - jeste niz komandi koji omogućavaju rad sa radnim listovima

*protection* - se odnosi na definisanja lozinke za zaštitu dokumenta

*format cells*- se odnosi na formatiranje ćelija (predhodna lekcija).

# <span id="page-30-0"></span>**7.2 Organizacija podataka u obliku tabele**

Da biste olakšali rad sa podacima, podatke možete organizovati u obliku tabele na radnom listu. Ovdje može doći do male terminološke konfuzije. Radni list je sam po sebi tabela. Možemo da ga uredimo tako da sadrži jednu ili više tabela, pa bi se moglo uslovno reći da je ovdje riječ o tabeli unutar tabele (radnog list) zbog lakšeg vizuelnog praćenja.

Tabele obezbjeđuju jednostavno filtriranje, pored izračunatih kolona i redova sa ukupnim vrijednostima, što pojednostavljuje proračune.

### **Kako da organizujete podatke u formi tabele?**

Proceduru u tri koraka ilustruje Slika 45:

(1) Na radnom listu izaberite opseg ćelija koje želite da uključite u tabelu. Ćelije mogu da budu prazne ili da sadrže podatke.

(2) Na kartici **Home**, u grupi **Stil** izaberite stavku **Format as Table** - *Uredi kao tabelu*, i na kraju Izaberite stil tabele iz nekog od ponuđenih (3).

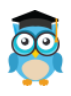

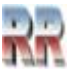

|                 | ex101-ProdajaDiagProcProd - Microsoft Excel<br>$\Box$ 9 $\sim$<br>$\mathbf{X}$  <br>$\boxed{\square}$<br>$\Sigma$<br>$\qquad \qquad \Box$ |                                             |                                                            |                                     |                               |                |                              |                              |             |                                                    |                                             |                                           |                                    |   |
|-----------------|----------------------------------------------------------------------------------------------------|---------------------------------------------|------------------------------------------------------------|-------------------------------------|-------------------------------|----------------|------------------------------|------------------------------|-------------|----------------------------------------------------|---------------------------------------------|-------------------------------------------|------------------------------------|---|
|                 | File<br>Home                                                                                                    | sert                                        | Page Layout                                                | Formulas                            | Data<br>Review                |                | View                         | <b>ABBYY FineReader 11</b>   |             |                                                    |                                             | $\circ$ $\bullet$<br>$\qquad \qquad \Box$ | 中<br>∑                             |   |
|                 | க்<br>a.                                                                                                    | Calibri                                     | $\overline{A} \overline{A}$<br>$-11$                       | $\equiv$<br>$\equiv$                | b<br>≫, -<br>$=$              |                | General                      |                              | 鷝           | I.                                                 | $\frac{1}{2}$ = Insert $\sim$<br>P Delete * | Σ -<br>国 -                                |                                    | A |
|                 | Paste                                                                                                    | $U$ $\sim$<br>$\mathbf B$<br>$\overline{I}$ | $\mathbf{A} \cdot \mathbf{A}$<br>$\mathbb{H}$ $\mathbb{R}$ | 三<br>臺                              | 使行<br>罩                       | -a-            | 떓.<br>$\frac{0}{0}$<br>,     | $*_{.00}^{0}$ $*_{.00}^{00}$ | Conditional | Format<br>Cell<br>Formatting v as Table v Styles v | Format *                                    | $\mathcal{Q}$ -                           | Sort & Find &<br>Filter * Select * |   |
|                 | Clipboard <b>Is</b>                                                                                                    | Font                                        |                                                            | $\overline{u}$                      | Alignment                     | $\overline{u}$ | Light                        |                              |             |                                                    |                                             |                                           |                                    |   |
|                 | $f_x$<br>Prodavači<br>A1<br>$\sim$<br>۰                                                                                                   |                                             |                                                            |                                     |                               |                | ----                         |                              |             |                                                    |                                             |                                           |                                    |   |
|                 | A                                                                                                    | B                                           | C                                                          | D                                   | E                             |                |                              |                              |             |                                                    |                                             |                                           |                                    |   |
|                 |                                                                                                    | Prodavači PrvoPolug                         | <b>DrugoPolug</b>                                          | Ukupno po<br>prodavaču              | Procenat od<br>ukupne prodaje |                | . <u>.</u> .<br>---          |                              |             |                                                    |                                             |                                           |                                    |   |
|                 | Ana                                                                                                    | 10                                          |                                                            | 25                                  | 35                            | 13,94          | ---<br>– – <del>– –</del>    |                              |             |                                                    |                                             |                                           |                                    |   |
| 3               | Pero                                                                                                    | 30                                          |                                                            | 35                                  | 65                            | 25,90          | $- - - - - -$<br>===<br>╒╤╤╤ | -----<br>=====               |             | $=$ $ -$<br>eer                                    | -----<br>-----                              | -----                                     | ----                               |   |
| 4               | Maja                                                                                                    | 8                                           |                                                            | 18                                  | 26                            | 10,36          |                              | EEEEE                        | <b>HEAR</b> | $-1$ - $-$<br>---                                  | ------<br>---                               | -----                                     |                                    |   |
| 5               | Vanja                                                                                                    | 55                                          |                                                            | 70                                  | 125                           | 49,80          | ननन<br><b>Medium</b>         |                              |             | $  -$                                              | -----                                       | --                                        |                                    |   |
| $6\overline{6}$ | svi                                                                                                    | 103<br>148<br>251                           |                                                            |                                     |                               | 100,00         | _____                        |                              |             |                                                    |                                             |                                           |                                    |   |
| $\overline{7}$  |                                                                                                    |                                             |                                                            |                                     |                               |                | - -                          |                              |             |                                                    |                                             |                                           |                                    |   |
| 8<br>9          |                                                                                                    |                                             |                                                            | Procentualna prodaja po prodavačima |                               | ---            |                              |                              |             |                                                    |                                             |                                           |                                    |   |
| 10              |                                                                                                    |                                             |                                                            |                                     |                               | =====          |                              |                              |             |                                                    |                                             |                                           |                                    |   |
| 11              |                                                                                                    |                                             |                                                            |                                     |                               |                |                              |                              |             |                                                    |                                             |                                           |                                    |   |
| 12              |                                                                                                    |                                             |                                                            |                                     | $M$ Ana<br>$\blacksquare$     |                | ----<br>남부분                  |                              |             |                                                    |                                             |                                           |                                    |   |

**Slika 45 Tri koraka organizacije u formi tabele**

Ako izabrani opseg sadrži podatke koje želite da prikažete kao zaglavlja tabele, u dijalogu Oblikovanje kao tabele potvrdom izbora (čekiranjem) u polja za potvrdu My table has headers *(Moja tabela ima zaglavlja).*

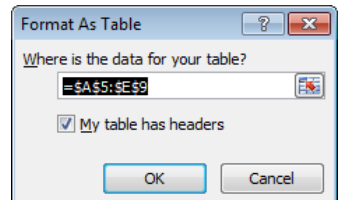

**Slika 46 Prozor potvrde postojanja zaglavlja tabele**

Zaglavlja tabele prikazuju podrazumjevana imena (Column1, Column2...) ako ne potvrdite izbor u polju za potvrdu *My table has headers*. Podrazumjevana imena možete promijeniti tako što ćete izabrati podrazumjevano zaglavlje koje želite da zamijenite i otkucati tekst preko prefefinisanog/podrazumjevanog.

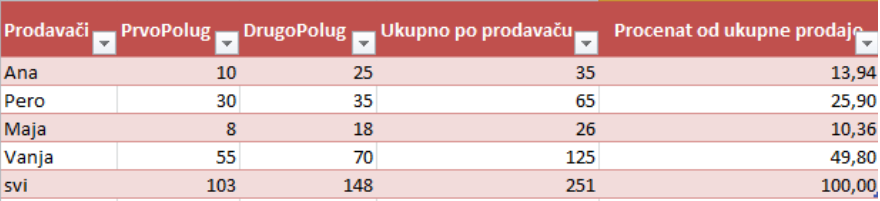

#### **Slika 47 Mogući rezultat oblikovanja podataka u formi tabele**

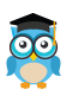

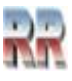

# <span id="page-32-0"></span>**7.3 Filtriranje podataka**

Izaberite podatke koje želite da filtrirate. Na kartici Data-Podaci, kliknite na dugme (filtriraj). Postoji i prečica na tastaturi koju možete koristiti, a to je: Shift + Ctrl + L.

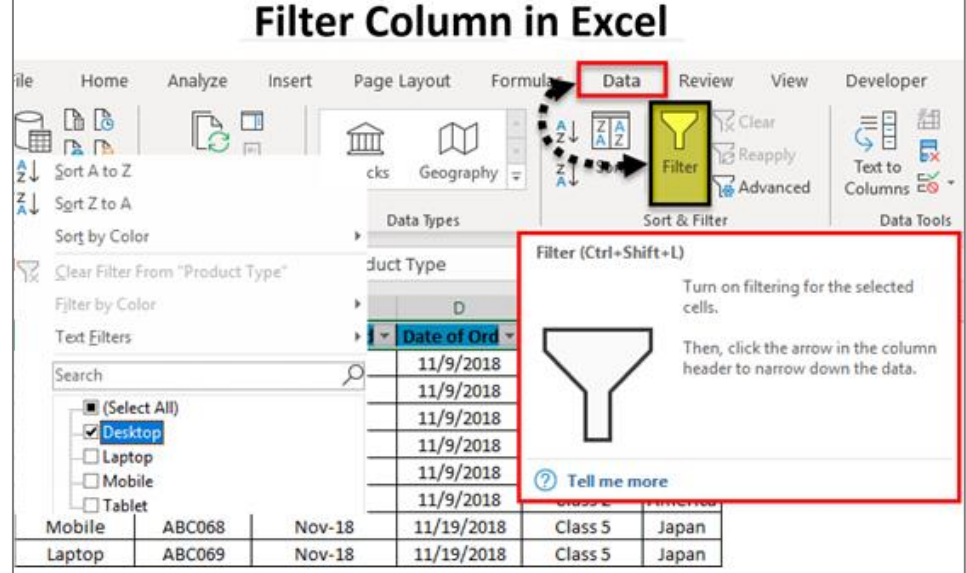

**Slika 48**

U naslovu kolone kliknite na strelicu  $\blacksquare$  da biste prikazali listu iz koje možete izvršiti izbor opcija filtriranja.

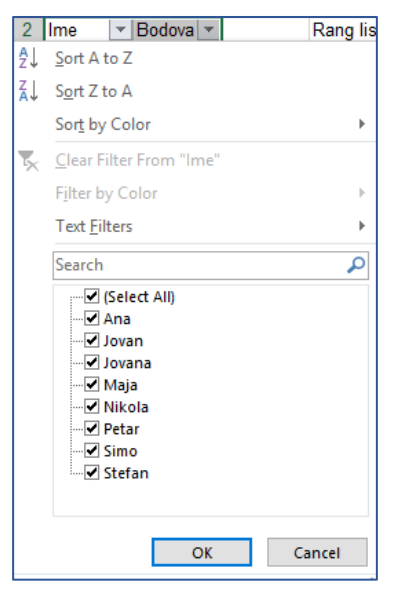

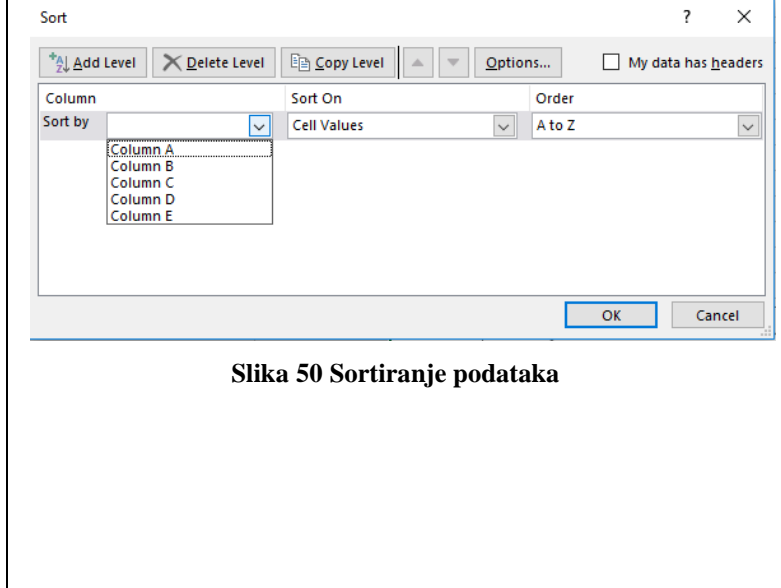

**Slika 49 Izbor filtriranja**

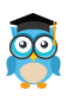

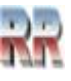

Na osnovu sadržaja Excel sam nudi šta da filtrira; vidi Sliku 49.

Da biste izvršili izbor po vrijednostima, na listi opozovite (dečekirajte) izbor u polju za potvrdu **(Sellect All)**. Na taj način ćete ukloniti oznake potvrde iz svih polja za potvrdu.

Nakon toga izaberite samo vrijednosti koje želite da vidite, a zatim kliknite na dugme **OK** da biste pregledali rezultate.

Ako niste zadovoljni ponuđenim u polje Search uneseta šta želite da bude ključ filtriranja. .

|     |                               |    |             |     |             |     |             |     |               |     |             |     | G        |
|-----|-------------------------------|----|-------------|-----|-------------|-----|-------------|-----|---------------|-----|-------------|-----|----------|
|     | ▣<br>Product                  |    |             |     |             |     | в           |     | П             |     |             |     |          |
| э   | Chocolade                     |    | 744.60      |     | 162,997     |     | 68.85       |     | 306,00 m      |     | 1,282,010   |     |          |
|     | Gumbar Gummibarchen           | s  | 5,079.60    |     | 1,249.20    | в   | 2,061.17    | з   | 2,835.68      | - 3 | 11,225.65   | в   | 2,806.41 |
|     | Maxilaku                      |    | 1,605.60    |     | 620.00      | - 5 | 835.00      | -5  |               |     | 3,060.60    |     | 765.15   |
|     | NuNuCa NuB-Nougat-Creme       | s  | 193.20      | - 5 | 865.20      |     |             |     | 493.50 \$     |     | 1,551.90    | - 5 | 517.30   |
| £   | Pavlova                       | s  | 1,685.36    |     | 2,646.08    | s   | 1,849.70    | - 5 | 999.01 \$     |     | 7,180.15    | - 3 | 1,795.04 |
|     | Schoogi Chocolade             | s  | 1,755.00    | з   | 5,268.00    | s   | 2,195.00    | з   | 1,756.00      | - 5 | 10,974.00   | - 5 | 2,743.50 |
|     | Scottish Longbreads           |    | \$1,267.50  |     | 1,062.50    | з   | 492.50      | - 5 | 1,935.00      |     | 4,757.50    |     | 1,189.38 |
|     | Sir Rodney's Marmalade        |    |             |     | 4,252.50    | 5   | 1,360.80    | 1.8 | 1,701.00 \$   |     | 7,314,30 \$ |     | 2,438.10 |
| 10  | Sir Rodney's Scones           | s. | 1,418.00    |     | 756.00      | х   | 1,733.00    | -8  | $1.434.00$ \$ |     | 5,341,00    | - 5 | 1,335.25 |
|     | Tarte au sucre                | 鸾  | 4,728.00    | 1.5 | 4,547.92    | s   | 5,472.30    | - 5 | 6,014.60      | 1.5 | 20,762.82   | 15  | 5,190.71 |
|     | 12 Teatime Chocolate Biscuits | s. | 943.89      |     | 349.60      | з   | 841.80      | - 5 | 204.70        | 一生。 | 2,339.99    |     | 585.00   |
| 13  | Valkoinen suklaa              | š. | 845.00      |     |             | 5.  | 385.94 \$   |     | $942.50$ \$   |     | 2,173.44    | я   | 724.48   |
|     | 14 Zaanse koeken              |    | 817.00      | - 3 | 285.95      | s   | 668.80      | з   | 1,159.00      | ∴ S | 2,930.75    | в   | 732.69   |
| 15: | Total                         |    | \$21,082.75 |     | \$22,065.51 |     | \$17,964.86 |     | \$19,780.99   | s   | 80,894.11   |     | 1,626.42 |

**Slika 51 Nakon filtriranja kontrole filtera se automatski dodaju u zaglavlja tabele**

Klikom na filter naćićete opcije *Filter by Color* i *Number Filters*. Filtriranje prema boji, biće aktivna samo u slučaju da u datoj koloni postoji makar jedna ćelija obojena nekom bojom, a koristi se jednostavnim izborom željene boje.

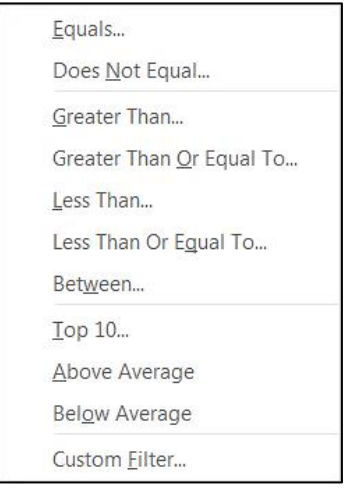

**Slika 52**

Kada je reč o brojevnom filtriranju ono je složenije, tj. postoji više mogućnosti, koje možete videti na Slici 52.

Tako u slučaju da odaberete Less Than… i unesete na primer 100, filtriraćete samo vrijednosti koje su manje od 100. Ili izborom Top 10… rezultat filtriranja biće 10 najvećih, tj. najmanjih vrednosti. Pogledajte video niže i vidite kako napredno filtrirati.

Filtriranje predstavlja kreiranje svojevrsne "virtuelne" – prividne tabele. "Stvarna" tabela je zadržana, ali nije vidljiva.

Da biste uklonili filtriranje idite na *Data > Sort & Filter > Clear*, u ovom slučaju sva filtriranja biće uklonjena.

Ukoliko želite to da uradite samo na pojedinim kolonama, kliknite na  $\mathbb{R}$  na odabranoj koloni i nakon toga na **Clear Filter From "Naziv vaše kolone"**.

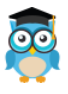

*Excel, Rad sa proračunskim tablicama*

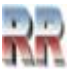

# <span id="page-34-0"></span>**7.4 Sortiranje podataka**

Kao i u slučaju filtriranja<sup>4</sup> Exel ima mogućnost da izvede tri vrste sortiranja: numerički, abecedno, po boji ili po ikoni.

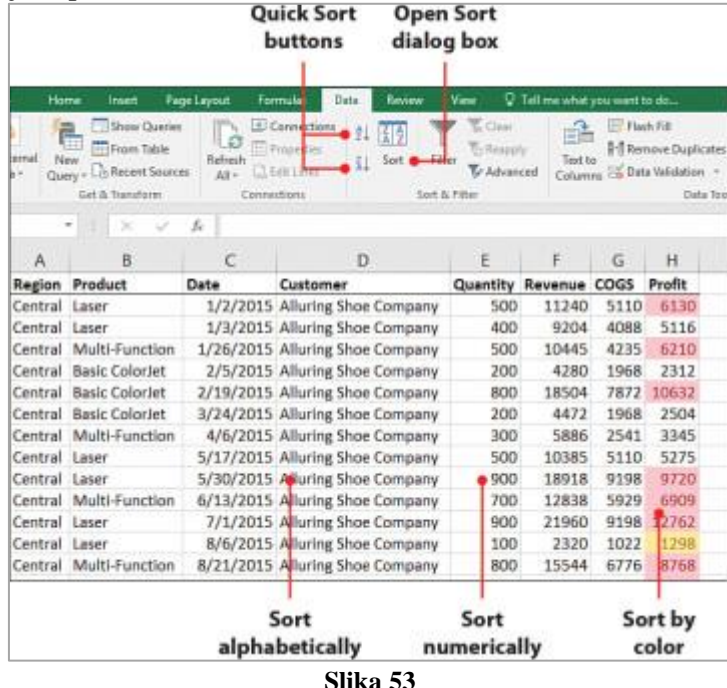

### <span id="page-34-1"></span>**7.4.1 Sortiranje korištenjem okvira za dijalog**

Okvir za dijalog Sortiranje pruža najsvestraniji način sortiranja podataka jer vam omogućava da odredite kako želite da se podaci sortiraju. Kada koristite dijaloški okvir, Excel primjenjuje svako sortiranje redoslijedom kojim se pojavljuje na listi.

Okvir za dijalog Sortiranje olakšava sortiranje po više kolona. Za svaki nivo može se primijeniti različita metoda sortiranja. Sortiranje se vrši redoslijedom kojim se pojavljuju na listi.

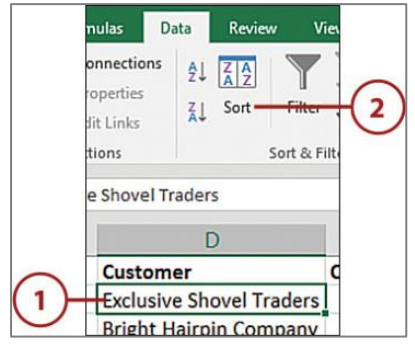

### **Slika 54**

### **Poredaj po vrijednostima**

1. Odaberite ćeliju u skupu podataka. Excel će koristiti ovu ćeliju da odredi lokaciju i veličinu skupa podataka.

2. Na kartici Podaci izaberite Sortiraj.

<sup>4</sup> Sort i filter predstavljaju jedinstvenu funkciju. Razlikuju po tome što sort zadržava vidljivim sadržaj izvršivši preslagivanje.

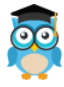

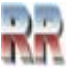

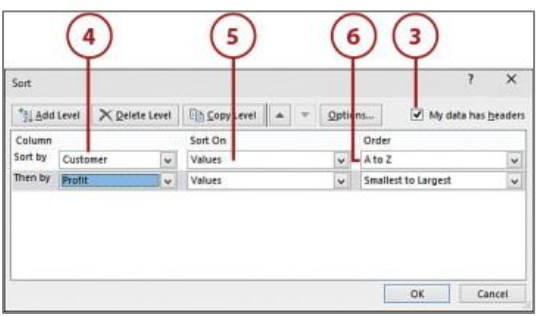

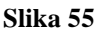

3. Ako podaci imaju red zaglavlja, ali ga Excel ne prepoznaje, potvrdite izbor u polju za potvrdu Moji podaci imaju zaglavlja.

4. Iz padajućeg menija Sortiraj po odaberite zaglavlje prvog stupca po kojem ćete sortirati.

5. Iz padajućeg menija Sortiraj po odaberite Vrijednosti.

6. Iz padajućeg menija Redosled izaberite redosled po kojem se podaci kolone trebaju sortirati. Odaberite A do Z za sortiranje po abecednom redu; odaberite od Z do A za sortiranje suprotnim redoslijedom. Ako su podaci numerički, padajuće opcije će se promijeniti u Najmanji u Najveći i Najveći u Najmanji.

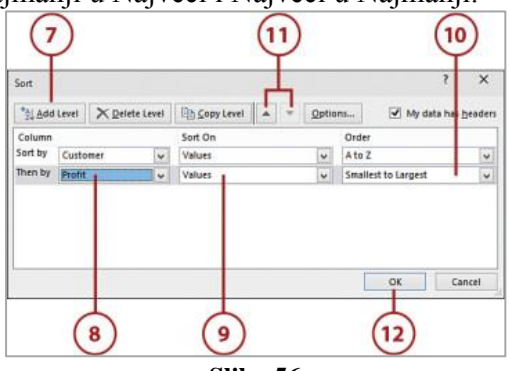

**Slika 56**

7. Odaberite Dodaj nivo da dodate još jedno pravilo sortiranja.

8. Iz padajućeg menija Zatim po odaberite zaglavlje drugog stupca po kojem ćete sortirati.

9. Iz padajućeg menija Sortiraj po odaberite Vrijednosti.

10. Iz padajućeg menija Red odaberite redoslijed po kojem bi se podaci kolone trebali sortirati.

11. Ako shvatite da je polje na pogrešnoj poziciji, koristite strelicu gore ili dolje na vrhu dijaloškog okvira da premjestite polje na ispravnu lokaciju.

12. Kliknite OK da sortirate podatke.

# <span id="page-35-0"></span>**7.4.1 Sortiraj prema boji ili ikoni**

Excel također može sortirati podatke prema boji ispune, boji fonta ili skupu ikona iz uslovnog formatiranja (*Conditional Formating*).

- Formulas Data Review Connections  $\frac{A}{2}$  $\frac{Z}{A}$ Properties  $\overline{2}$  $\frac{7}{4}$  Sort -Filte Belit Links nnections Sort & F. ring Shoe Company D **Customer** Q **H5** Alluring Shoe Company **Slika 57** Alluring Shoe Comp
- 1. Odaberite ćeliju u skupu podataka. Excel će koristiti ovu ćeliju da odredi lokaciju i veličinu skupa podataka.
- 2. Na kartici Data-Podaci izaberite Sortiraj.

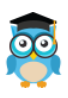

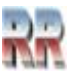
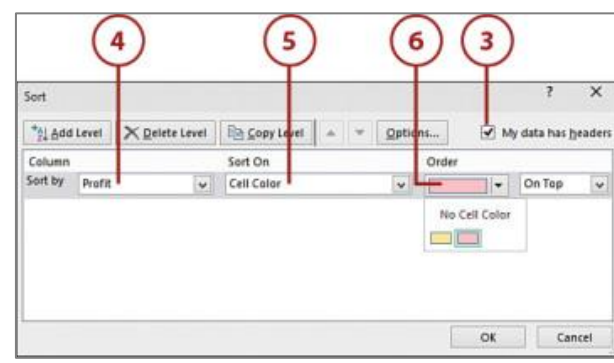

**Slika 58**

3. Ako podaci imaju red zaglavlja, ali ga Excel ne prepoznaje, potvrdite izbor u polju za potvrdu Moji podaci imaju zaglavlja.

4. Iz padajućeg menija Sortiraj po odaberite zaglavlje kolone po kojem ćete sortirati.

5. Iz padajućeg menija Sortiraj po odaberite Boja ćelije da biste sortirali prema boji popune ćelije. Također možete odabrati boju fonta za sortiranje prema boji vrijednosti ili ikonu ćelije za sortiranje po ikonama uslovnog oblikovanja.

6. U prvom padajućem meniu Narudžba odaberite boju po kojoj će se podaci kolone sortirati. Ako sortirate po ikoni, imat ćete izbor ikona.

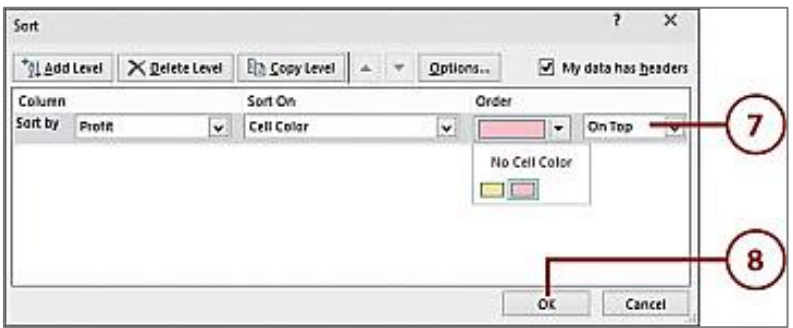

**Slika 59**

7. U drugom padajućem meniju *Order* odaberite da li boju treba sortirati na vrh ili na dno podataka. Ako odaberete više boja za sortiranje na vrhu podataka, boje će se i dalje pojavljivati odabranim redoslijedom.

8. Kliknite OK da sortirate podatke.

Korištenje boja povećava preglednost, a ponekad se koristi i kao standard, npr. crveno obojeni brojevi predstavljaju "ulazak u crveno", minus saldo kod praćenja novčanih transakcija.

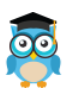

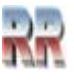

# **8 Poziv Helpa i traženje odgovora šta da radim**

Excel (kao i većina Offiece programa ima standarizova pristup za nuđenje pomoći-Helpa. Pomoći za proizvod možete pristupiti na tri standardna načina:

➢ Samo upišite svoj upit u polje Recite mi šta želite da uradite.

Tell me what you want to do

Q

Iz rezultata pretrage možete brzo doći do funkcija koje želite koristiti ili radnji koje želite izvršiti. Za sadržaj pomoći za vašu frazu za pretraživanje, kliknite na opciju Get Help na "fraza za pretraživanje".

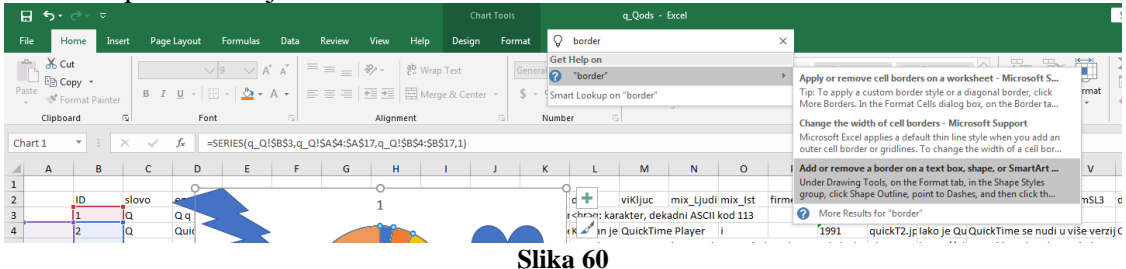

➢ Pomoću možete pristupiti i iz menija Datoteka. U bilo kojoj Office aplikaciji kliknite na Datoteka i u gornjem desnom uglu kliknite na poznati ? dugme.

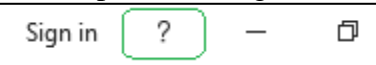

➢ Ili koristite funkcijski taster F1 bilo kada da otvorite prozor *Help Viewer* za Office aplikaciju na kojoj radite:

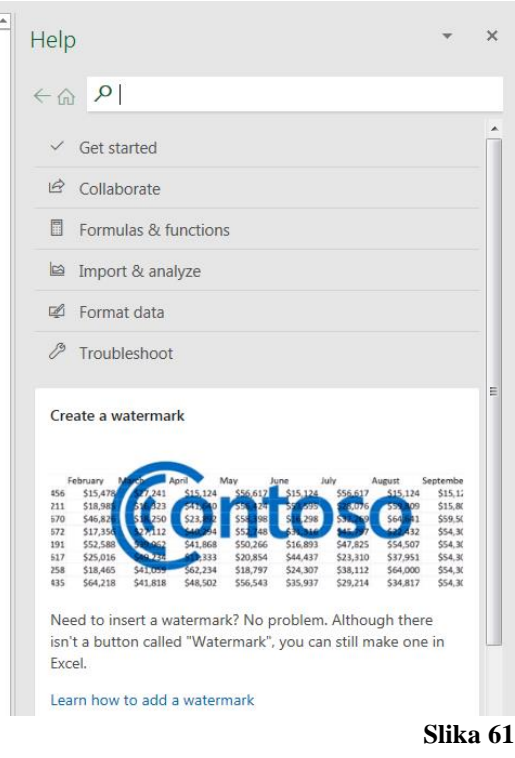

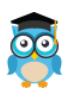

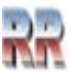

## **8.1 Indikacija greške**

Ova vrsta podataka se javlja kada Excel prepozna grešku ili informacije koje nedostaju tokom obrade vašeg unosa. Na primjer, ako pokušate pokrenuti numeričku funkciju u ćeliji koja sadrži tekstualne podatke, Excel će proizvesti vrijednost greške #VALUE!.

Znak "#" na početku svake vrijednosti greške može vam pomoći da lako prepoznate ove instance.

Ako ste napravili grešku Excel brzo upozorava i upućuje kako da je otklonite.

Ovo vam pomaže da identificirate gdje je problem kako biste ga mogli ispraviti i proizvesti željeni rezultat. Poznavanje različitih vrijednosti grešaka može vam pomoći da shvatite kako riješiti različite greške ili dodati odgovarajuće informacije.

Postoji čitav niz grešaka na koje možete naići. Evo pregleda najčešćih, gdje imate indikaciju (poruku/šifru) o grešci koju Excel generiše, njeno značenje i mogući način na koji se greška otklanja.

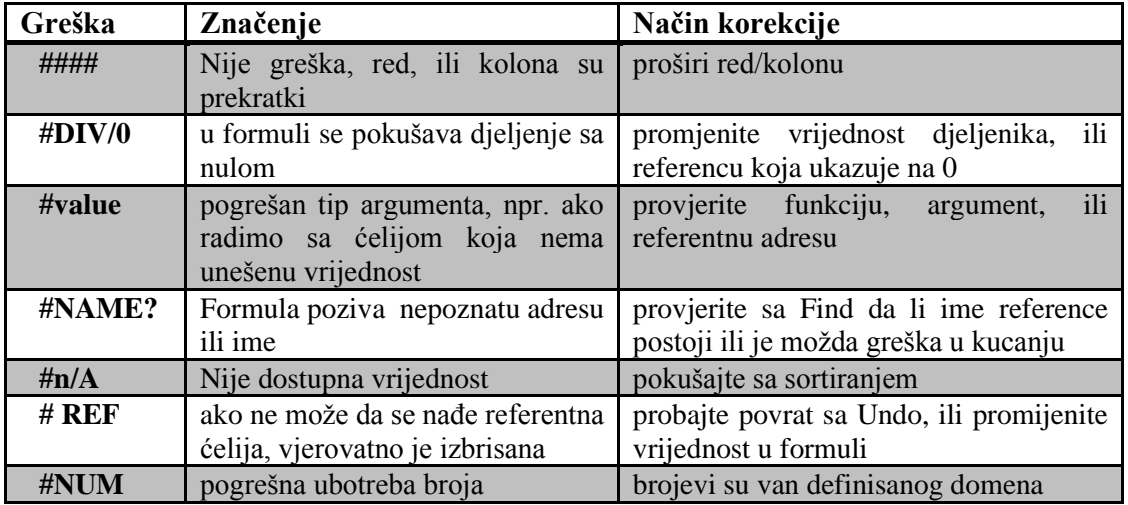

#### **Tabela2 Najčešće grešake i način njihovog otklanjanja**

Naučite indikacije (bar osnovnih ovdje datih) greški, njihovo značenje i zapamtite kako se najčešće otklanjaju; to će vam bitno olakšati korošćenje formula i funkcija.

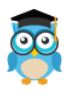

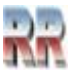

# **9 Vježbe**

### **9.1 Vježbe 1**

Zadatak: Samostalno provježbaj opisane opcije Excela prema primjeru-Vježbi 1 na Slici 61.

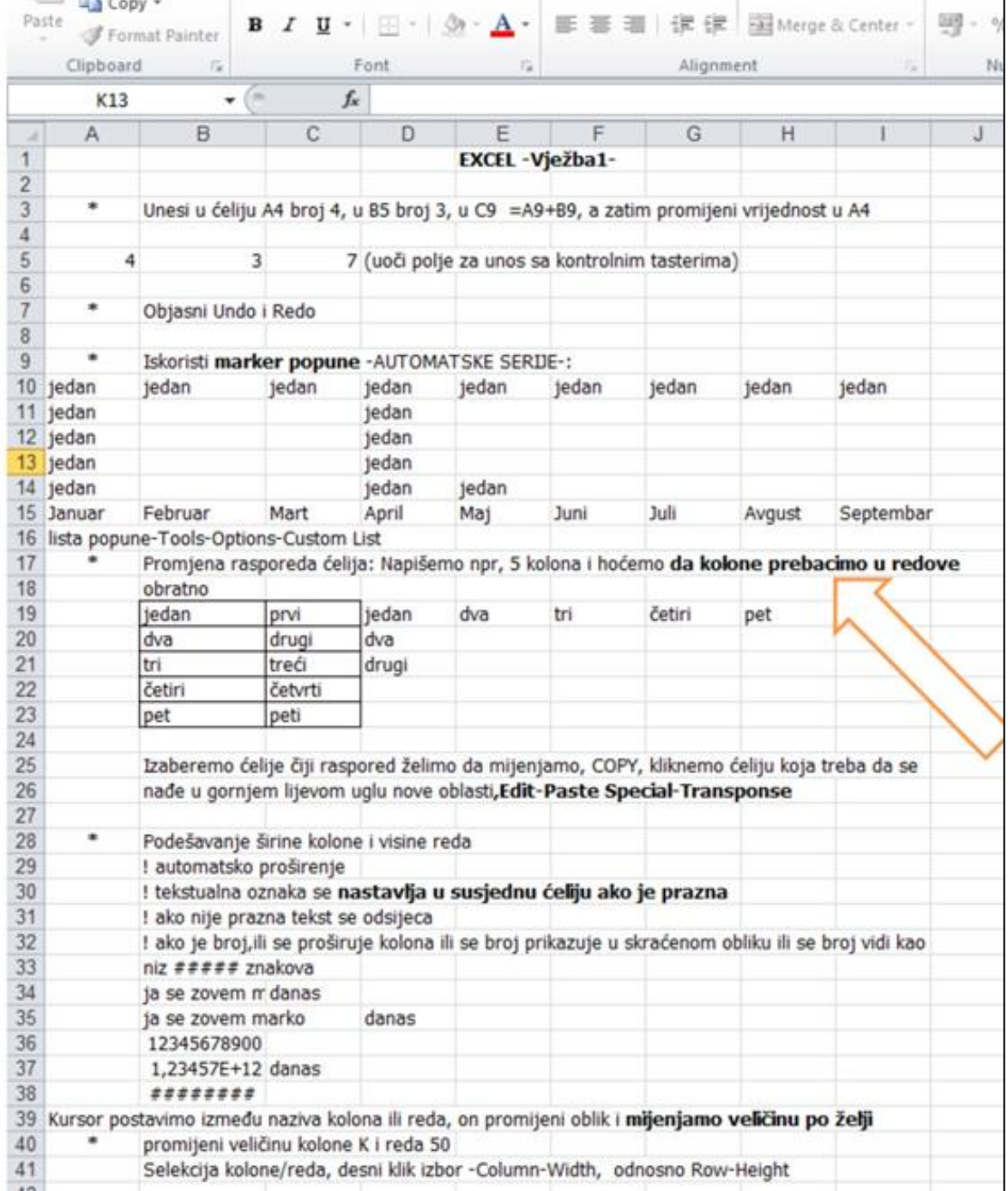

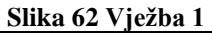

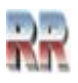

### **9.2 Vježba 2**

Provježbaj opisane opcije Excel-a prema primjeru-Vježbi 2 na Slici 63:

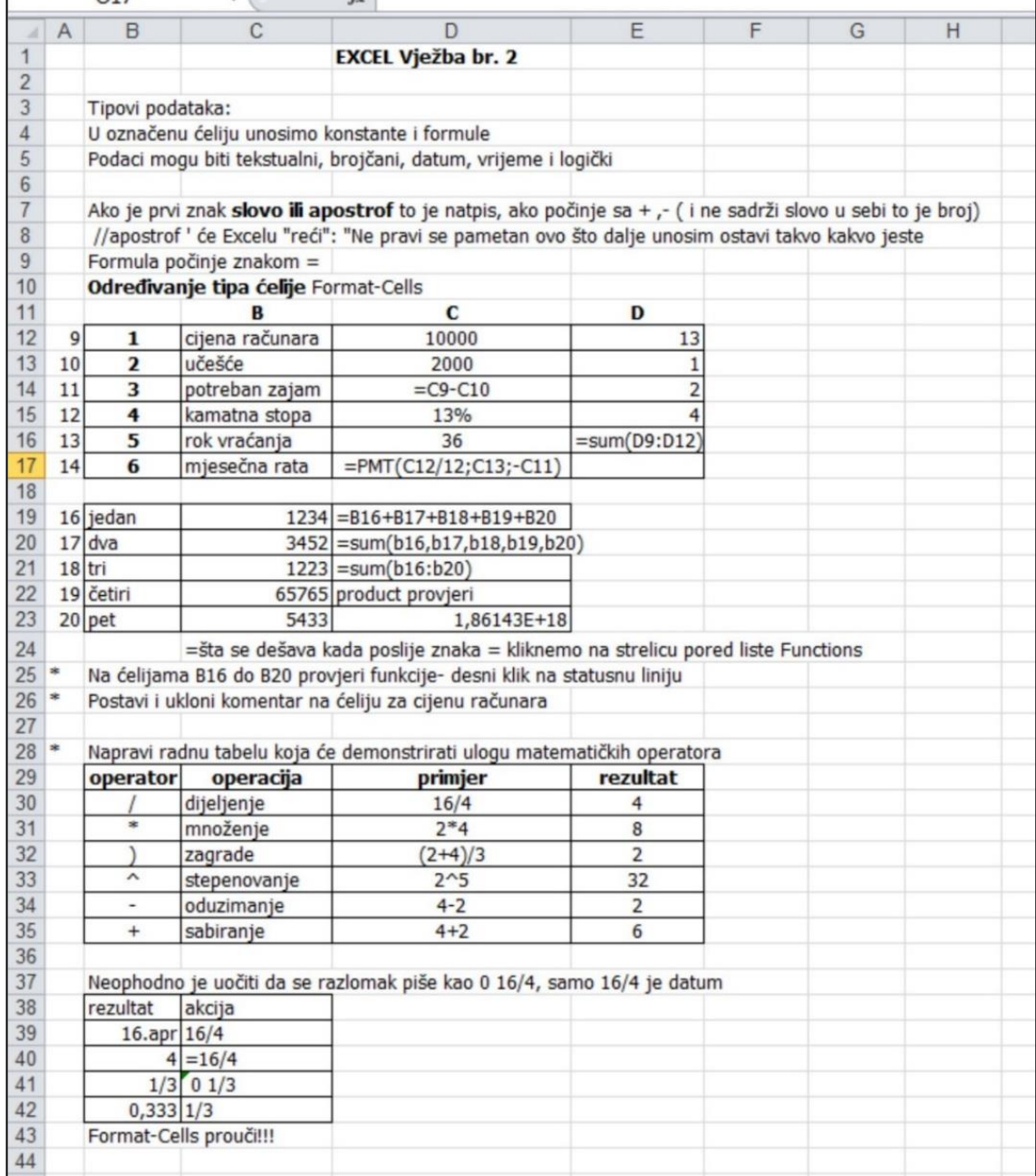

**Slika 63 Vježba 2**

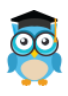

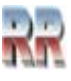

# **10 Funkcije**

**Suština Excel-a jeste u korišćenju formula i funkcija**. Excel poznaje dvije vrste sadržaja i to su:

- Konstanta i
- Formula.

**Konstanta** je bilo kakav slobodno unijeti podatak.

**Formula** je izraz ili funkcija, koja podleže strogim sintaksnim i semantičkim pravilima. Formula se prepoznaje tako što **uvijek počinje** znakom jednakosti (**=**).

**Funkcije** prestavljaju ugrađene formule koje obavljaju matematičke operacije umjesto vas**. Excel na formula gleda kao na funkciju sa svojim argumentima.** 

#### **Formula se sastoji od niza vrijednosti; referenci ćelija, imena, funkcija ili operatora koji zajedno proizvode nove vrijednosti.**

**Argument** je referenca iza funkcije. Argumenti su vrijednosti, tj. podaci ili adrese ćelija, koje formula koristi za izračunavanje.

Kao referenca se može koristiti broj, tekst, logička vrijednost.

Svaka funkcija pored argumenta sadrži i operator.

**Operatori** su matematički simboli koji su podijeljeni u tri kategorije i to:

#### **1. Aritmetički operatori su:**

- a)  $+$  sabiranje
- b) oduzimanje
- c) / djeljenje
- d) \* množenje
- e) % procenat
- f) ^ stepenovanje
- 2. **Tekstualni izraz – operatator spajanja teksta - konektikacija** & spajanje teksta
- 3. **Logički operatori**
	- a)  $=$  jednako
	- b) > veće je od
	- c) < manje je od
	- d)  $> =$  veće ili jednako
	- e)  $\leq$  = manje ili jednako
	- f)  $\sim$  različito

Excel ima čitavu paletu **ugrađenih funkcija** (preko 300) koje vam omogućavaju lakši rad. Funkcije u Excelu su sortirane na nekoliko grupa.

Funkcije su unaprijed definisane formule koja izvršavaju određeni tip izračunavanja. Za upotrebu neke funkcije treba odrediti vrijednosti koje ta funkcija koristi za svoja proračunavanja i odrediti unijeti **argumente** funkcije.

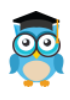

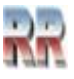

Funkcija se može se upisati:

- direktno -**ručno kucanjem izraza funkcija sa tastature** (mala i velika slova se ne razlikuju)
- uz pomoć čarobnjaka za formule **fx (**eng. Function wizard)

Daćemo pregled funkcija koje Excel ima po kategorijama. Funkcija ima mnoštvo pa i samo nabrajanje svih zahtjevalo bi previše prostora.

## **10.1 Funkcije baze podataka**

Uređene liste predstavljaju ekvilent tabela kod baza podataka. Excel omogućuje da više uređenih listi čini bazu podataka. Ovakve baze mogu da se koriste i u velikim organizacijama gdje mogu da posluže kao zamjena skupih namjenski razvijenih baza. Evo dvije funkcija iz ove kategorije:

**DAVERAGE –** vraća prosjek vrijednosti koje zadovoljavaju zadati kriterijumi,

**DCOUNT –** izračunava broj ćelija koje sadrže brojeve koji zadovoljavaju zadati kriterijum.

## **10.2 Funkcije za datum i vrijeme**

Ove funcije daju mogućnost upravljanja informacijama i o elementima vremena i da ih automatizujete. Recimo, ako pravite dnevne izveštaje, onda ukoliko želite u svoj izveštaj uključiti datum, to jest dan kada je izveštaj odštampan. Funkcije za datum i vrijeme su mnogobrojne, najčešće korišćene su:

**DATE –** Vraća cjelobrojnu vrijednost datuma kao redni broj

**DATEVALUE –** Pretvara datum iz tekstualne forme u vrijednost kao redni broj

# **10.3 Inženjerske funkcije**

Inženjerske funkcije su za različite tipove analiza, statistike itd. Pretežno koriste *Bassel*-ove funkcije, kojima se nećemo baviti.

# **10.4 Finansijske funkcije**

Excel ima čitav niz funkcija koje se mogu koristiti za računanje kamata, rata otplata kredita, hipoteke, obračunavanja budućih vrijednosti novca itd. Neke od tih često korišćenih funcija su:

**FV –** Vraća buduću vrijednost periodičnih uplata i konstantu kamatnu stopu

**NPV –** Ova funkcija izračunava sadašnju neto vrijednost ulaganja na osnovu eskontne stope i nekoliko budućih isplata.

**PV –** Vraća sadašnju vrijednost investicije.

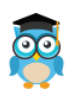

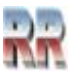

## **10.5 Informatičke funkcije**

Informatičke funkcije generalno vraćaju logičke rezultate i mogu se koristiti u mnogim situacijama. Tipične funkcije iz ove kategorije su CELL, INFO, ISBLANK, ISERROR, TYPE. Ono što je karakteristično za njih jeste da se veoma često koriste u kombinaciji sa drugim funkcijama.

## **10.6 Logičke funkcije**

Logičke funkcije testiraju ćelije i opsege i vraćaju logički rezultat u obliku teksta: istinito/lažno. Sa funkcijama ovog tipa upoznaćemo se kroz primjere. Prije svega tu je **funkcija IF kao osnov za bilo kakve logičke odluke** i ispitivanja. Nju ćemo kombinovati sa NOT, AND i OR. Ove četri funkcije omogužavaju donošenje bilo kakve odluke.

## **10.7 Funkcije za traženje i reference**

Kad se Excel koristi za upravljanje podacima, unutar lista podataka se često vrše pretrage zašto se koriste opcije I funkcije za traženje i reference.

Mi ćemo obraditi funkciju VLOOKUP kao primjer funkcije koji omogućuje vrlo složene pretrage.

## **10.8 Matematičke i trigonometrijske funkcije**

Excel sadrži mnoštvo matematičkih operacije i funkcija, počev od funkcije **SUM**, koja je prva koju ćemo obraditi, preko trigonometrijskih, eksponencijalnih i logaritamskih funkcija, do funkcija zaokruživanja brojeva. Ove funkcije mogu da se koriste samostalno ili u kombinaciji sa drugim funkcijama Excel-a.

# **10.9 Tekstualne funkcije**

Tekstualne funkcije se koriste za obradu tekstualnih podataka. Mogu se koristiti u funkciji prepoznavanja i vraćanja ASCII koda koji je predstavlja slovo, za uklanjanje iz ćelija znakova i razmaka koji su suvišni prilikom štampanja dokumenta, za promjenu velikih slova u mala i obrnuto itd.

# **10.10 Statističke funkcije**

Kao što im ime kaže koriste se kod statističkih proračuna. Pomoću njih računa se prosjek, interval, prebrojati vrijednosti, itd. Naročito su korisne pri ekonomskim analizama.

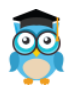

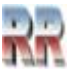

# **11 Kreiranje formula**

Da li ste zaboravili: Šta smatramo formulom? (vidi 9). Ponovićemo: **Formula** je izraz ili funkcija, koja podleže sintaksnim i semantičkim pravilima. Formula se prepoznaje tako što uvijek počinje znakom jednakosti ("=").

### **11.1 Kreiranje formula direktnim unosom**

Direktno - ručno unošenje formula podrazumjeva korišćenje uobičajenih tastera sa tastature. Elementarno kreiranje formule u četiri koraka:

- 1) U ćeliji otkucajte znak jednakosti (=) da biste započeli formulu.
- 2) Otkucajte kombinaciju brojeva i operatora; Na primjer, =3+ Za razmišljanje: Ukucajte 3+7 bez znaka =. Šta je rezultat?
- 3) Pomoću miša izaberite druge ćelije (umećući operator između njih). Na primjer, izaberite ćeliju B1 i otkucajte znak plus (+), izaberite ćeliju C1 i otkucajte +, a zatim izaberite ćeliju D1.
- 4) Kada završite sa kucanjem, pritisnite taster Enter da biste dovršili formulu. U ćeliji se odmah pojavljuje rezultat, a u liniji za formule biće prikazana odgovarajuća formula (=A1\*A2) kad je pokazivač ćelije na ćeliji A3 u koju smo unijeli formulu).

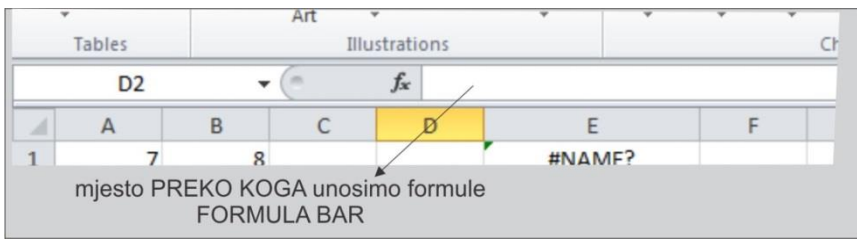

**Slika 64 Traka za formule: Formula bar- linija za unos sadržaja**

Prije nego što pristupite kreiranju formule trebate obezbjediti argumente na osnovu kojih će se kreirati formula.

Kako? Jednostavno kreirate tabelu sa brojčanim podacima koji predstavljaju argumente. Gdje unosimo formulu? U ćeliju u kojoj želimo da se prikaže rezultatat.

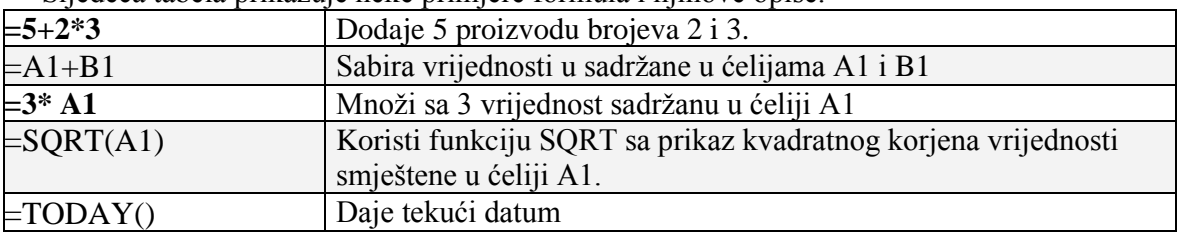

Sljedeća tabela prikazuje neke primjere formula i njihove opise.

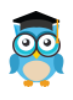

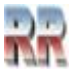

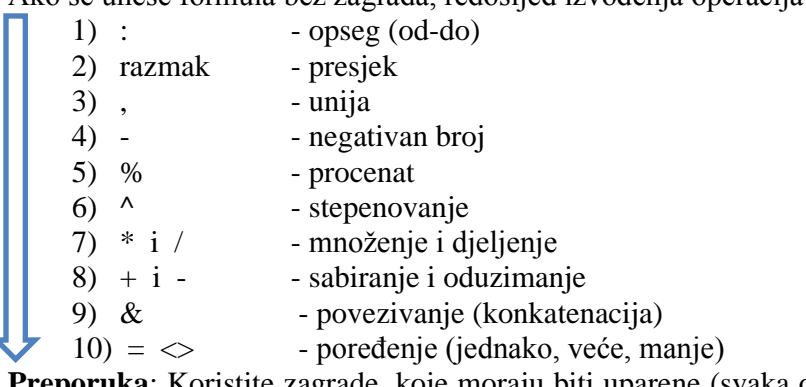

Ako se unese formula bez zagrada, redosljed izvođenja operacija je sljedeći:

**Preporuka**: Koristite zagrade, koje moraju biti uparene (svaka otvorena zagrada ima svoj par - zatvorenu zagradu). U slučaju da nije tako greška će biti registrovana kao "Parenthesis do not match" – zagrade nisu uparene ili "Error in Formula" – greška u formuli.

Ovako unesenu formulu možemo premjeeštati, kopirati, uz automatsku izmjenu odgovarajućeg dijela reference ćelije. Npr. A3, A4, A5 kad "vučemo" formulu na dolje, a B3, C3, D3 kad "vučemo" formulu na desno.

### **11.2 Korištenje "čarobnjaka" za kreiranje formula**

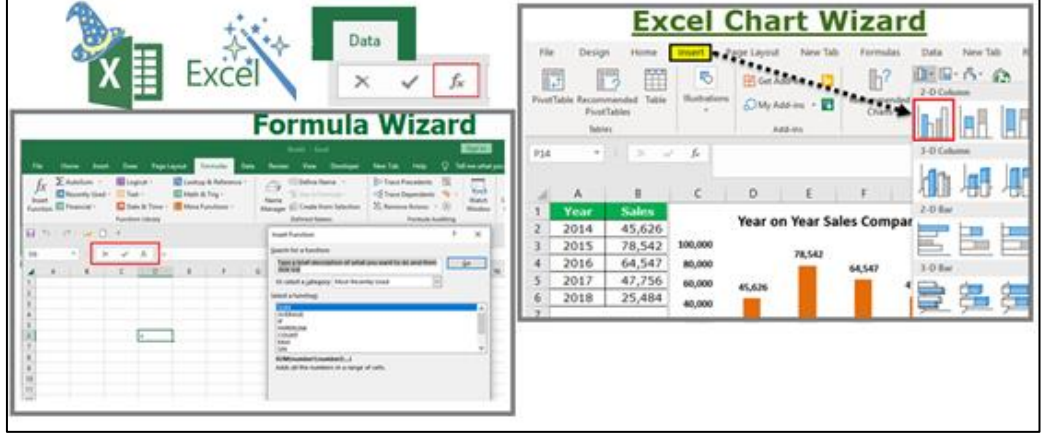

**Slika 65 Dva najčešće korišćena "čarobnjaka" u Excel okruženju**

Umjesto da kucate formule, kao što je objašnjeno kod elementarnog kreiranja funkcije Excel vam nudi pomoć pri kreiranju složenih funkcija i formula.

Kliknite na dugme **Čarobnjak za funkcije** da biste započeli kreirati formulu. Iz ponuđene liste izaberite funkciju koju želite da koristite.

U slučaju kad se koristi čarobnjak **znak jednakosti se automatski unosi**; Excel zna da sa njime počinje formula.

Kad pokrenete čarobnjak **fx** dobije se dijalog Insert Function koji sadrži spisak:

- Function category (kategorija funkcije)

- Function name (ime funkcije).

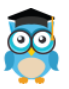

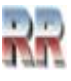

Excel automatski nudi spisak **Most Recently Used** (skoro/često korišćene). Ako željena funkcija nije na tom spisku, treba je naći u odgovorajućoj kategoriji (Matematic, Statistics.) ili preko **All** – sve.

Kad se izabere funkcija pojavi se njen naziv, npr. SUM ( ) , očekujući argumente između zagrada – možemo ih upisati ručno ili prevući preko ćelija pokazivačem miša. Argumenti se navode u **zagradi ( )**; ako ima više argumenata odvajaju se znakom tačka-zarez **;** ako je u pitanju opseg odvaja se sa **dvije tačke :** na primjer A1 : A10 (od:do).

Sa funkcijama i formulama se najbolje upoznaje kroz praktičan rad i primjere. Prije nego pristupimo praktičnom radu daćemo objašnjenje i sintaksu nekih od funkcija koje su neophodne za rad, kao i različitih načina adresiranja.

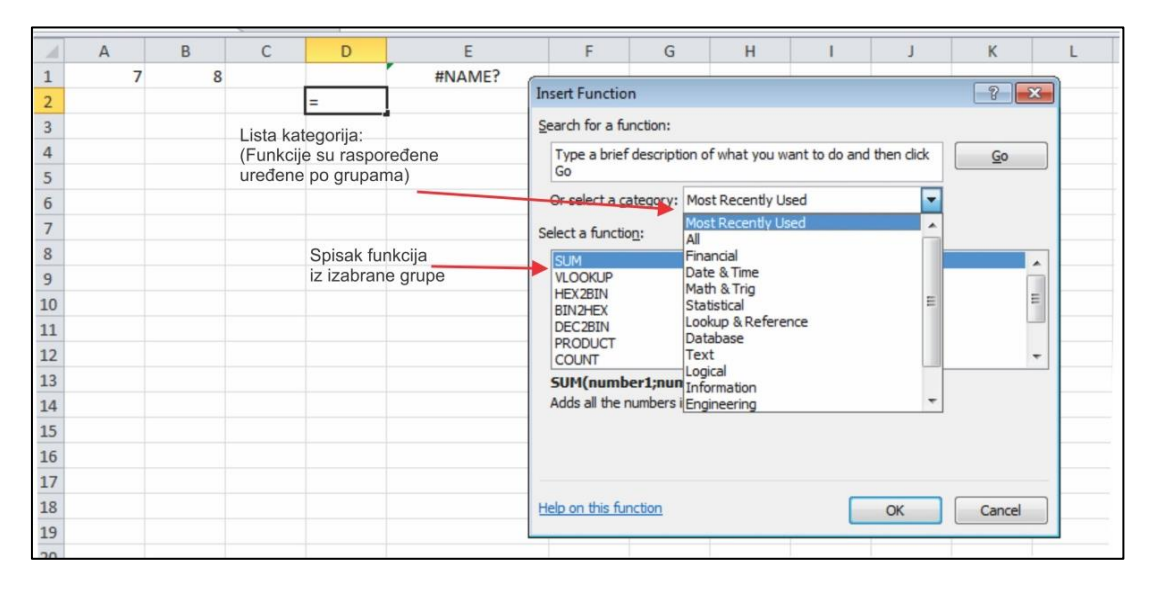

**Slika** 66 Poziv čarobnjaka za kreiranje funkcije

*Pa, da počnemo, ovo su bile bazične pripreme.* 

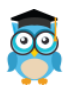

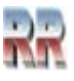

### **11.3 Relativno, apsolutno i mješovito adresiranje i referenciranje**

Nazivanje ćelija samo sa njihovim oznakama kolona i redova (kao što je A1) naziva se relativno referenciranje (eng. relative referencing).

**Kada formula sadrži relativno referenciranje** i kada se ona kopira iz jedne ćelije u drugu, Excel ne kopira neku tačnu – egzaktnu kopiju formule. **On će promjeniti adrese ćelija u odnosu na (relativno) red i kolonu u koju se smještaju**.

Na primjer, kad se jednostavna formula za sabiranje u ćeliji C1, =(A1+B1),

kopira u ćeliju C2, formula će se promjeniti C2 =(A2+B2) da bi odražavala novi red. Ovakav način organizacije omogućuje automatski proračiun unutar tabela.

Relativno adresiranje se svodi na adresiranje ćelije u odnosu na aktivnu ćeliju i kada kopiramo ćeliju mijenjaju se adrese ćelija iz kojih uzimamo podatke.

Međutim, to nije uvijek poželjno. Ponekad želimo da se neka vrijednost zadrži.

Recimo da imamo tabelu dužnika sa zaduženjem u švajcarskim francima. Promjena kursa mijenja iznos za sve, ali nije baš racionalno tu promjenu evidentirati za svakog dužnika. Da bi se sprečila ova promjena, formule treba da mogu da pristupe tačno definisanjo lokaciji koja se neće mijenjati.

Ovakav način adresiranja se naziva **apsolutnim referenciranjem** (eng. absolute referencing), a postiže se **postavljanjem znaka dolara – \$ unutar adresa ćelije** u formuli. Ako bi se vratili na primjer sabiranja formula u ćeliji C1, biće: =(\$A\$1+\$B\$1), ako vrijednost ćelije C2 treba da bude zbir vrijednosti ćelija A1 i B1. **I kolona i red za obje ćelije su apsolutni i neće se promijeniti kada se kopiraju**. Apsolutno adresirane ćelije pri kopiranju ne mijenjaju adrese ćelije iz kojih uzimamo podatke.

Pažljivo analiziraj rezultat brojanja ćelija na Slici 67 a) kad se koristi apsolutno i b) relativno adresiranje. Nemojte nastavljati sa radom sve dok ne budete sigurni da ste shvatili načine i posljedice apsolutnog adresiranja.

| D1             |   | ٠ | $\times$ | f. | =COUNT(\$A\$1:B3) |                  | D <sub>1</sub>   |   | ۰<br>÷ | $\times$<br>$\checkmark$ | fx | $=$ COUNT(A1:B3) |             |  |
|----------------|---|---|----------|----|-------------------|------------------|------------------|---|--------|--------------------------|----|------------------|-------------|--|
|                | A | в | c        | D  | Ε                 | F                |                  | А | B      | c                        | D  | E                | F           |  |
|                |   |   |          |    |                   |                  |                  |   |        |                          |    |                  |             |  |
| $\overline{2}$ |   |   |          |    |                   |                  | $\overline{a}$   |   |        |                          |    |                  |             |  |
| 3              |   |   |          |    |                   |                  | 3                |   |        |                          |    |                  |             |  |
| 4              |   |   |          |    |                   |                  | 4                |   |        |                          |    |                  |             |  |
| 5              |   |   |          |    |                   |                  | 5                |   |        |                          |    | Ы                |             |  |
| 6              |   |   |          |    | a)                |                  | 6                |   |        |                          |    |                  | -Rezultat   |  |
| $\overline{7}$ |   |   |          |    |                   |                  | 7                |   |        |                          |    |                  |             |  |
| 8              |   |   |          |    |                   | <b>Rezultata</b> | 8                |   |        |                          |    |                  | relativnog  |  |
| $\overline{9}$ |   |   |          |    |                   | apsolutnog       | 9                |   |        |                          |    |                  | adresiranja |  |
| 10             |   |   |          |    |                   | adresiranja      | 10               |   |        |                          |    |                  |             |  |
| 11             |   |   |          |    |                   |                  | 11               |   |        |                          |    | 鳳                |             |  |
| 12             |   |   |          |    |                   |                  | 12 <sub>12</sub> |   |        |                          |    |                  |             |  |

**Slika 67 Primjer apsolutnog i relativnog adresiranja**

**Mješovito referenciranje** (eng. mixed referencing), takođe može da se koristi kada je samo red ili kolona fiksiran(a).

Tako u formuli =(A\$1+\$B2), red ćelije A1 je fiksiran i kolona ćelije B2 je fiksirana.

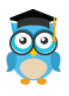

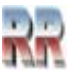

### **11.4 Sabiranje SUM**

Funkcija Sum sabira argumente, dobija se izborom iz **fx** dijalog prozora ilisamo pritisak na **∑** *Autosum* (automatski saberi).

#### Najjednostavniji oblik je **= SUM (argumenti)**

Argumenti područje (area) za koje se računa srednja vrijednost.

**Primjer:** u A1 do A5 unijeti proizvoljno neke brojeve; u A6 upisati =, pritisnuti  $\sum$  pa markirati ćelije od A1 : A5 (oko izabranih ćelija se javlja trepteći okvir), pritisnuti na ↵ (Enter). U ćeliji A6 biće rezultat, a na liniji za formule pisaće: = SUM(A1:A5)

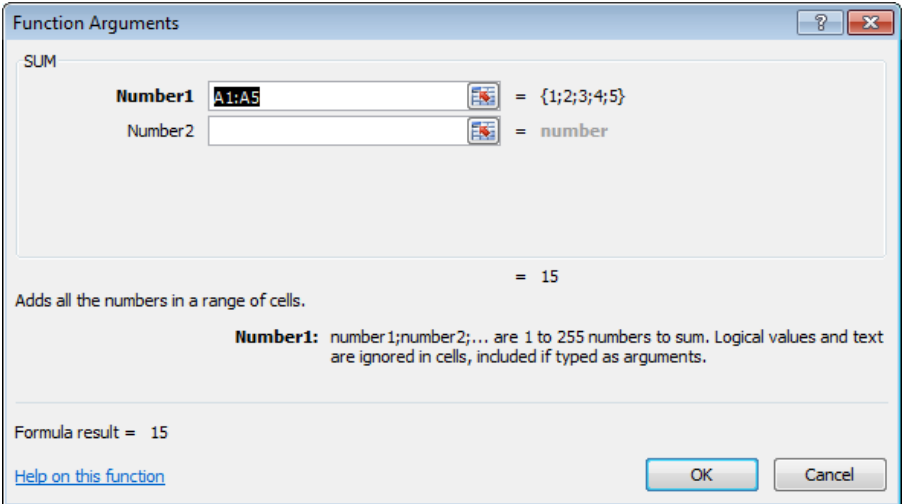

**Slika 68 Primjer sabiranja funkcijm SUM**

### **11.5 Prosjek, srednja vrijednost AVERAGE**

Omogućava izračunavanje prosječnih - srednjih vrijednosti. Oblik je **= AVERAGE (argumenti)**

Argumenti područje (area) za koje se računa srednja vrijednost.

**Primjer:** izračunavanje prosjeka, ranije unesenih vrijednosti u ćelijama A1 : A5, dobiće se formula  $=$  AVERAGE(A1:A5).

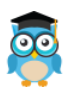

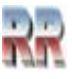

## **11.5 Funkcija COUNT – Brojanje, prebrojavanje**

➢ **COUNT** - funkcija broji koliko se **numeričkih polja** nalazi u selektovanom skupu ćelija i pri tom zanemaruje prazne ćelije i ćelije sa nenumeričkim podacima. Najjednostavniji oblik je

#### **= COUNT (argumenti)**

➢ **COUNTA** - funkcija koja broji u selektovanom skupu ćelija, sve ćelije koje imaju **neki sadržaj** (prebrojava ćelije sa tekstom, brojem i greškama, dakle, sve osim praznih ćelija) ima oblik

#### **= COUNTA (argumenti)**

➢ **COUNTBLANK** - **broji prazne ćelije u** selektovanom skupu, a oblik ove funkcije je

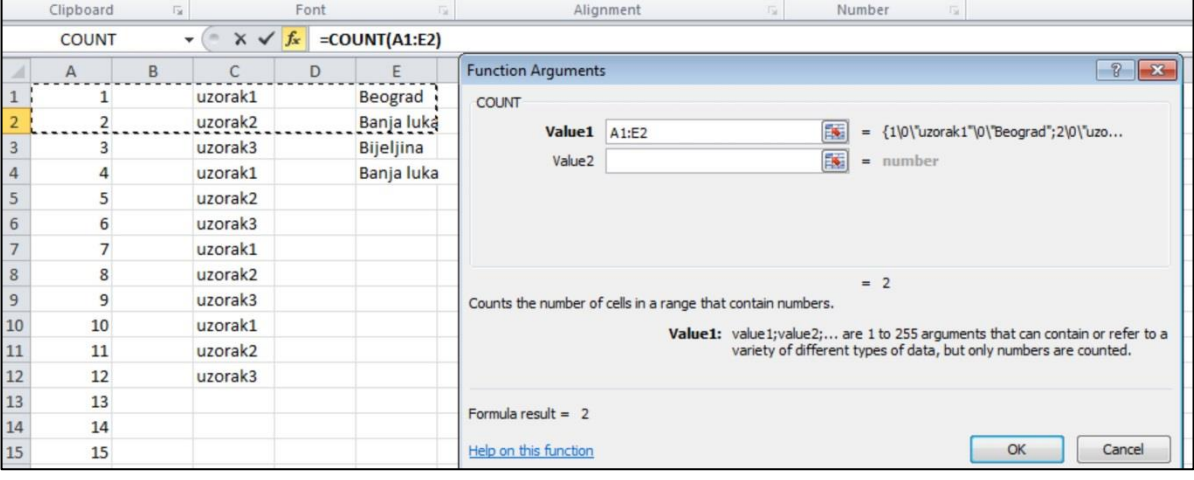

#### **= COUNTBLANK (argumenti)**

**Slika 69**

Argumenti područje gdje se vrši prebrojavanje.

**Zadatak**: Na osnovu Slike 69 odredi šta je rezultat:  $COUNT(A1:E2) = ?;$  $COUNTA(A1:E2) = ?$  $COUNBLANK(A1:E2) = ?$ 

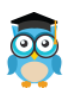

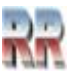

### **11.7 IF kod Excel-a**

*Pošto je IF osnovna logička funkcija njome ćemo se detaljnije pozabaviti i dati nešto što liči na teoretsko objašnjenje, za razliku od ostalih funkcija gdje dajemo samo praktične savjete kako da se nešto uradi.*

*Uopšte:* **IF** predstavlja uslovnu (selekcionu) naredbu koja koristi za provjeru ispunjenosti uslova koji se u naredbi ispituje. Kao rezultat pitanja (ispitivanja uslova) da li je (AKO JE) IF dobijamo TRUE (1) ili FALSE (0). Na osnovu toga da li je uslov ispunjen ili ne izvršava jedan ili drugi niz instrukcija.

Niz instrukcija se međusobno odvaja separatorima (razdvajačima) i u zavisnosti od načina instalacije Officea je , (zarez) ili ; (tačka zarez).<sup>5</sup>

U opštem slučaju koristi se sljedeća sintaksa koja predstavlja IF funkciju:

#### **IF(logički\_uslov; [vrijednost\_ako\_je\_true]; [vrijednost\_ako\_je\_false])**

Sintaksa funkcije IF sadrži sljedeće argumente:

➢ logički\_uslov **Obavezno.** 

Logički uslov je bilo koja vrijednost ili izraz koji nakon izračunavanja može imati vrijednost TRUE ili FALSE.

Na primjer, A10=100 predstavlja logički izraz. Ako je vrijednost u ćeliji A10 jednaka 100, izraz ima vrijednost TRUE. U suprotnom, izraz ima vrijednost FALSE. Ovaj argument može da koristi bilo koji operator računanja poređenja.

➢ vrijednost\_ako\_je\_true **Neobavezno - opcionalno.**  Vrijednost koju želite da imate ako argument logički\_uslov ima vrijednost TRUE. Na primjer, ako je vrijednost ovog argumenta TRUE poruka je "U okviru budžeta", dakle kad logički uslov ima vrijednost TRUE, funkcija IF vraća tekst "U okviru budžeta".

➢ vrijednost\_ako\_je\_false **Neobavezno<sup>6</sup> .** 

Vrijednost za koju želite da se vrati ako argument logički\_uslov ima vrijednost FALSE.

Na primjer, ako je vrijednost ovog argumenta poruka "Premašen budžet", a argument logički uslov ima vrijednost FALSE, funkcija IF vraća tekst "Premašen budžet".

Uslov koji se ispituje može da bude bilo upoređivanje numeričkih vrijednosti i/ili logičkih vrijednosti i izraza.

Na primjer, formula =IF(A1>10;"Više od 10";"10 ili manje") prikazuje "Više od 10" ako je sadržaj ćelije A1 veći od 10, a "10 ili manje" ako je sadržaj ćelije A1 manji od 10 ili jednak 10.

Evo jedan praktičaan primjer. Na osnovu tabele sa Slike 116 u koloni Prolaznost, prikazati da li je učenik položio ili pao na ispitu. Učenik je položio ako ima više od 51 poen.

*Excel, Rad sa proračunskim tablicama*

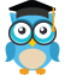

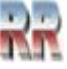

<sup>5</sup> Zavisi kako smo definisali da li koristimo decimalnu tačku (što je uobičajeno kod anglosaksonskih zemalja) ili decimalni zarez za razdvajane decimalnih brojeva. Ovo zavisi od instalisane verzije Office i često uzrokuje grešku.

<sup>6</sup> Ako se vrijednost\_ako\_je\_false ne koristi (ne postoji) onda obavezno treba da postoji vrijednost\_ako\_je\_true (i obrnuto). Ako obje vrijednosti ne postoje IF nema smisla.

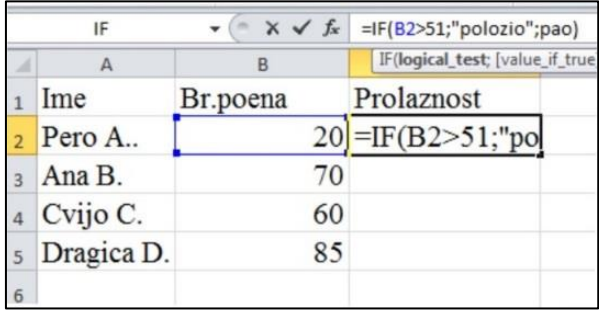

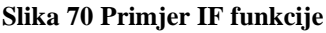

➢ Pozicionirati se na C2 i uneti **=IF (B2>51;"Polozio";"Pao")** Funkciju možemo birati preko **f<sup>x</sup>** ili preko Insert / Function

Napomena: Ako ste koristili **f<sup>x</sup>** vrijednosti argumenata se kucaju bez navodnika, ali se klikom miša sami pojavljuju.

 $\triangleright$  Iskopirati formulu od C3:C5.

Dobijamo rješenje za sve u zavisnosti od osvojenog broja poena ispisuje se Polozio/Pao.

*Razmisli o relativnom adresiranju*.

### **11.8 Višestruki IF**

U funkciji IF može biti postavljeno i više uslova, od kojih je potrebno da se ispune **svi (AND)** ili **bar jedan (OR)** uslov. **Povezivanje se vrši operatorima AND i OR** (i / ili). Oblik funkcija IF sa više uslova je :

**= IF (AND (uslov 1; uslov 2), vrijednost 1, vrijednost 2)**

**svi uslovi** (oba uslova) moraju biti **tačni** da bi se kao rezultat pojavila vrijednost 1, ako bilo koji nije tačan dobija (izvršava) se vrijednost 2.

**= IF (OR (uslov 1; uslov 2), vrijednost 1, vrijednost 2)**

**bar jedan uslov** da bude ispunjen i tačan da bi se kao rezultat pojavila vrijednost 1; ako oba uslova nisu tačna izvršava se vrijednost 2.

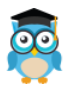

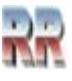

## **11.9 Ugnježdena IF funkcija (IF u IF)**

Ukoliko funkcija treba da napravi izbor između više od dvije mogućnosti, moraćemo da upotrebimo jednu funkciju IF unutar druge funkcije IF.

I spoljašnja i unutrašnja funkcija IF imaju isti oblik kao i obična funkcija IF, a to znači da sadrže: uslov, vrijednost 1, vrijednost 2.

Kada koristimo ugnježdenu IF, unutrašnja IF funkcija se može nalaziti:

- u vrijednosti 1 spoljašnje funkcije IF:

#### **=IF( uslov1; IF(uslov2; vrijednost1; vrijednost2); vrijednost3)**

- u vrijednosti 2 spoljašnje funkcije IF:

#### **=IF(uslov1;vrijednost1;IF(uslov2; vrijednost2; vrijednost3))**

Primjer:

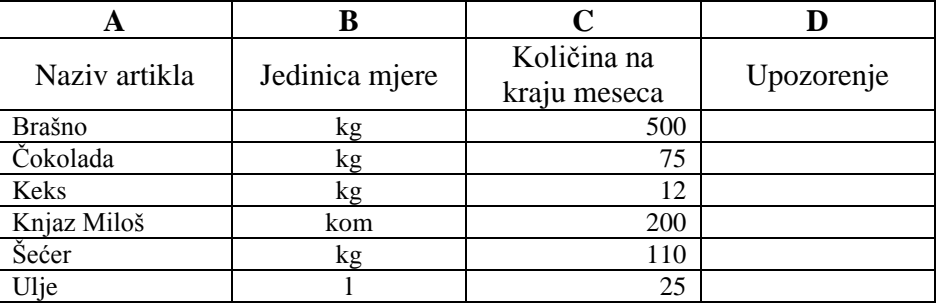

Ako na zalihama robe više nema, u koloni Upozorenje ispisati upozorenje **"Nema robe"**, ako je ostalo manje od 100 jedinica mjere nekog artikla, napisati **"Nabaviti robu"**, a u ostalim slučajevima **"Dovoljno robe"**.

Za rješenje se koriste dvije IF funkcije, jednu unutar druge.

#### *Rješnje:*

```
=IF(C2=0;"Nema robe";IF(C2<100;"Nabaviti robu";"Dovoljno robe"))
```
### **11.10 Funkcija SUMIF- Sabiranje uz uslov**

Sabira sve vrijednosti u naznačenom skupu ćelija koje zadovoljavaju odredjeni uslov. Opšti oblik je

#### **=SUMIF (Range, Criteria, Sum\_range) tj.**

gdje je:

Range opseg ćelija u kojima se provjerava ispunjenost uslova

Criteria uslov iskaz koji treba da bude ispunjen

Sum\_range opseg ćelija koje se sabiraju (*skup za zbir*), gdje u zbir ulaze samo vrijednosti ćelija koje ispunjavaju zadati uslov ( = ili ≠ ćelije od skupa za provjeru).

SUMIF spada u matematičke funkcije.

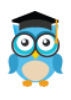

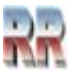

### **11.11 Funkcija COUNTIF – Uslovno brojanje**

Funkcija COUNTIF izračunava koliki je broj vrijednosti u nekom skupu ćelija koje odgovaraju postavljenom uslovu.

Opšti oblik je **= COUNTIF (Range, Criteria)** gdje je :

- *Range* opseg ćelija koje se prebrojavaju ako je uslov "⊤" (tačan)
- *Criteria* uslov koji treba da bude ispunjen.

COUNTIF spada u statističke funkcije.

# **11.12 RANK funkcija**

Ova funkcija omogućava da odredite relativnu poziciju jedne određene vrednosti u skupu svih vrijednosti. Mnogi od nas to rade pomoću sortiranja, ali kada to nije moguće od velike koristi može biti funkcija Rank.

Opšti oblik je **=RANK(broj;ref;[redoslijed])**

Funkcija ima tri argumenta, a to su *broj* čiji položaj se traži, *ref* odnosno polje popisa brojeva ili referenca na popis brojeva te *redoslijed* odnosno broj koji određuje kako odrediti položaj broja.

Ako je argument redoslijed 0 ili je izostavljen tada se rangiranje vrši kao da je argument *ref* popis sortiran silazno, u suprotnom se rangiranje vrši kao da je argument *ref* popis sortiran uzlazno.

Treba naglasiti da RANK daje ćelijama sa istim vrijednostima (duplikatima) isti položaj, ali postojanje duplikata brojeva utječe na položaj brojeva koji slijede.

Tako ako u popisu cijelih brojeva sortiranih uzlaznim redoslijedom broj 5 pojavljuje 2 puta i ima položaj 3 tada će broj 6 imati položaj 5 (nijedan broj neće imati položaj 4).

Ili ako u koloni A imamo vrijednosti: 9, 2, 3.5, 8, 4, 5, 5 i napišemo =RANK(A6,A1:A7,1) time smo rekli da želimo saznati položaj za broj na poziciji A6 (u ovom slučaju je to broj 5), zadali smo raspon ćelija od A1 do A7 te kao redosljed dali broj 1 što znači da će brojevi biti sortirani uzlazno. Kao rezultat dobijemo broj 4, odnosno broj 5 je po veličini u ovom nizu na četvrtom mjestu.

# **11.12 VLOOKUP funkcija**

VLOOKUP je skraćenica od riječi vertical lookup (vertikalna pretraga). Postoji i HLOOKUP (horizontalna) i LOOKUP pretraga, ali uglavnom se koristi vertikalna pretraga VLOOKUP. Razlog je štp gotovo uvijek imamo više redova nego kolona.

### VLOOKUP(lookup value,table array,col index num,range lookup)

VLOOKUP ima četiri argumenta:

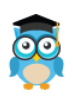

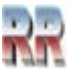

**Lookup\_value** – je vrijednost za vertikalno pretraživanje. Ovo je vrijednost koja je poznata i po kojoj pretražujemo. Može da bude apsolutna vrijednost ili referenca.

**Table\_array** – to je područje u kojoj se nalazi vrijednost koju tražimo. Napomenimo da može biti nekoliko kolona koje čine ovo područje. Važno je da dobro označimo kompletnu tabelu koju pretražujemo, i da lookup\_value bude u prvoj koloni..

**Col\_index\_num** – broj kolone u kojoj se nalazi vrijednost koju tražimo. Ovo je broj kolone selektovanog područja, a ne Excel radnog lista.

**Range\_lookup** – može da bude FALSE ili TRUE. Preporučujemo da bude FALSE, jer to znači da tražite identičnu vrijednost, kao onu u lookup\_value vrijednosti. Ako je ovaj argument izostavljen ili je TRUE, Excel traži identičnu ili približnu vrijednost.

Kao ilustraciju ove funkcije koja ima vrlo veliku pratičnu vrijednost daćemo primjer.

U koloni A imamo šifre proizvoda, u koloni B imena proizvoda i u koloni C imena prodavača.

Ukoliko pozovemo funkciju **=VLOOKUP(10, A1:B10, 2, FALSE)** kao povratnu vrijednost ćemo dobiti ime proizvoda sa šifrom 10.

Ili znamo šifru, a ne znamo ime prodavača koji je prodao taj proizvod, ime ćemo saznati pomoću: **=VLOOKUP(10, A1:C10, 3, FALSE)** (ilustrovan na Slici 71).

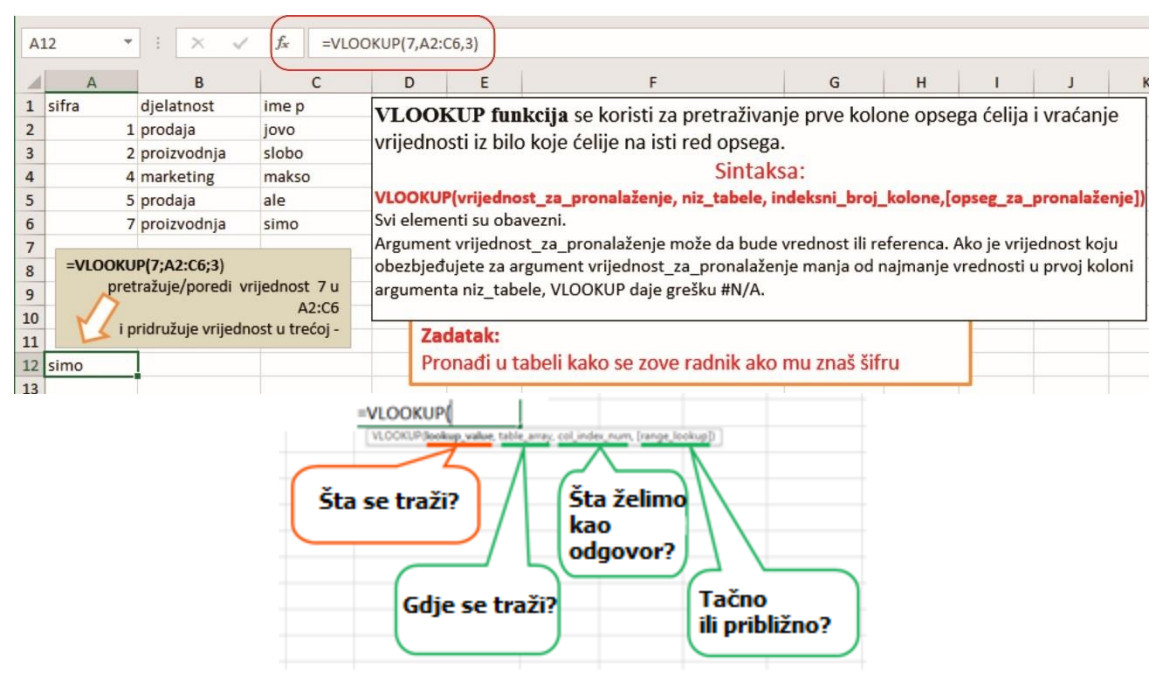

**Slika 71 Ilustracija vertikalne pretrage**

Da bi se funkcija VLOOKUP uspješno primjenila potrebno da se tabela uredi tako da vrijednost koja se traži bude sa lijeve strane povratne vrijednosti koja se traži. Greška kod ovih funcije se indicira-pokazuje kao #N/A.

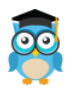

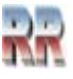

### **11.13 Vremenske funkcije Time,TODAY, NOW, DAY, MONTH, YEAR**

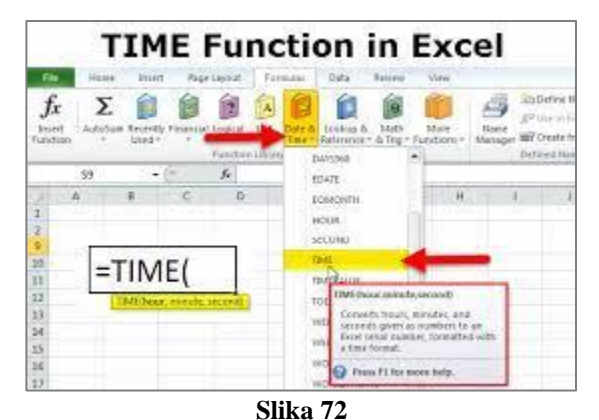

➢ **TIME(čas, minut, sekunda)** Sintaksa funkcije TIME ima sledeće argumente:

- **Hour** Obavezno. Broj između 0 (nula) i 32767 koji predstavlja čas. Bilo koja vrednost veća od 23 deli se sa 24 i ostatak se tretira kao vrednost koja označava čas. Na primer,  $TIME(27;0;0) = TIME(3;0;0) =$ 0,125 ili 3:00.
- **Minute** Obavezno. Broj između 0 i 32767 koji predstavlja minut. Bilo koja vrednost veća od 59 pretvara se u časove i minute. Na primer,  $TIME(0,750,0) = TIME(12,30,0) =$ 0,520833 ili 12:30.
- **Second** Obavezno. Broj između 0 i 32767 koji predstavlja sekundu. Bilo koja vrednost veća od 59 pretvara se u časove, minute i sekunde. Na primer, TIME(0;0;000) =  $TIME(0; 33; 22) = 0,023148$  ili 00:33:20.
- ➢ **TODAY()->**vraća trenutni datum. Ukoliko odaberete neku ćeliju i u traku formula unesete =TODAY() u ćeliji će biti prikazan **trenutni datum**.
- ➢ **NOW()->** vraća trenutni **datum i vrijeme**. Ukoliko odaberete neku ćeliju i u traku formula unesete =NOW() u ćeliji će biti prikazan trenutni datum i trenutno vrijeme.
- ➢ **DAY**(redni broj)-> Redni broj je datum čiji dan pokušavate pronaći. Datumi se moraju unijeti pomoću funkcije DATE ili kao rezultati drugih formula ili funkcija.

Za 14. decembar 2022. godine, koristi se = DATE(2022,12,14).

- Ukoliko recimo u ćeliju A1 pomoću funkcije TODAY() smjestite trenutni datum, i onda označite ćeliju A2 i u traku formula unesete =DAY(A1) dobit će dan u mjesecu (vrijednost od 1 do 31).
- ➢ **MONTH** (redni broj) i **YEAR** (redni broj) rade na istom principu kao DAY(redni broj) samo što MONTH vraća broj koji predstavlja mjesec, a YEAR vraća godinu.

# **11.14 Tekst funkcije: LEFT, RIGHT, MID**

Postoji nekoliko funkcija koje omogućavaju rad i manipulaciju sa tekstalnim tipom podataka.

Obično se govori o tekst ili string varijablama što označava znakove (slova, promjenjive) koje sadrže tekst. Mi ćemo obraditi najčešće tekst funkcije:

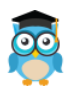

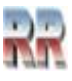

➢ **LEFT(tekst; [broj\_znakova])** -> vraća prvi znak ili znakove s lijeve strane (s početka teksta) u tekstualnom nizu na osnovu broja znakova (broja određenog argumentom broj\_znakova).

Ako se broj\_znakova navede mora biti veći ili jednak nuli.

Primjer: Ako u ćeliji A1 imamo tekst "Excel" i napišemo =LEFT(A1,2) dobit ćemo kao rezultat Ex.

- ➢ **RIGHT(tekst; [broj\_znakova])** -> radi isto što i LEFT samo što vraća prvi znak ili znakove sa desne strane (sa kraja teksta).
- ➢ **MID (tekst; početni\_broj; broj\_znakova)** -> funkcija vraća određeni broj znakova iz tekstualnog niza počevši od mjesta koje navedete na temelju određenog broja znakova.

Ima 3 argumenta, a oni su tekst koji sadrži znakove koje se želi izdvojiti, početni\_broj, koji odgovara poziciji prvog znaka kojeg se želi izdvojiti iz teksta i broj\_znakova odnosno broj znakova koje želite da funkcija MID vrati.

• Ako je argument početni\_broj veći od dužine teksta, funkcija MID vraća "" (prazan tekst).

• Ako je početni broj manji od dužine teksta, a zbroj argumenata početni broj i broj\_znakova premašuje dužinu teksta, funkcija MID vraća znakove do kraja teksta.

• Ako je argument početni\_broj manji od 1, funkcija MID vraća pogrešku #VALUE!.

• Ako je argument broj\_znakova negativan, funkcija MID vraća pogrešku #VALUE!.

Pretpostavimo da u ćeliji A1 imamo tekst "Informatika". Ukoliko napišemo funkciju  $=MID(A1,3,4)$  kao rezultat ćemo dobiti "form".

➢ **TRIM(tekst)** -> uklanja razmake ispred i iza teksta, **osim jednostrukih razmaka između riječi**. Ima samo jedan obavezan argument, a to je tekst iz kojeg se žele ukloniti razmaci.

Primjer: U ćeliji A1 imamo tekst, Dosta mi je funkcija ", sa funkcijom  $=TRIM(A1)$  kao rezultat bi dobili "Dosta mi je funkcija", odnosno bili bi uklonjeni razmaci s početka teksta.

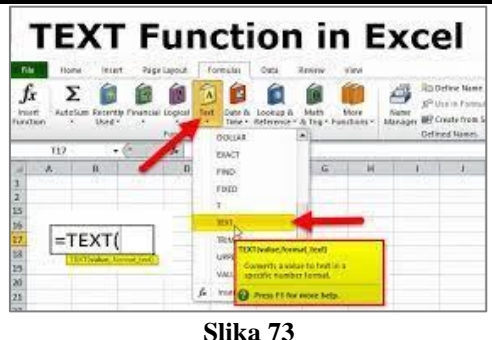

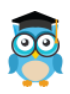

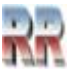

# **12 Grafikoni**

Kad naučite osnove Excela u mogućnosti ste da formirate tabelu na kojoj radite i definišete potrebne funkcije možete krenuti u izradu grafikona (**Charts**). Grafikon je slikovno prikazivanje brojčanih podataka iz proračunskih tabela i omogućava prikaz složenih podataka jednostavnim za razumijevanje.

Kada napravimo tabelu, i želimo prikazati grafički svoj rad trebamo uraditi sljedeće. Označimo dio tabele koji želimo grafički da predstavimo, potom iz palete osnovnog menija odaberemo Insert i način na koji želimo grafički predstaviti svoje rješenje. Klikom na neki od tipova grafičkog prikaza otvara nam se paleta različitog tipa, koji mi želimo odabrati. Naravno, mogućnosti su brojne, ali postupak je uvijek isti. Dakle:

- 1. napravimo tabelu,
- 2. selektujemo dijelove tabele (one kolone i redove) koje želimo predstaviti grafikonom (koristeći Ctrl odnosno Shift taster)
- 3. iz trake alata odaberemo Insert
- 4. izvršimo izbor tipa grafikona
- 5. kliknemo na OK
- 6. pojavi se grafikon koji možemo dodatno uređivati

Opcije promjene veličine i dimenzija najjednostavnije se obavljaju mišem, selekcijom grafikona i postavljanjem na granicu koja predstavlja blok grafikona. Kad se izgled pokazivača promjeni koristite standardne procedure (resize, drag, move).

7.kada kliknete desnim tasterom na segment grafikona koji želite preurediti pojaviće kontekst meni, za dodatno uređivanje grafikona.

## **12.1 Izbor tipa grafikona**

Neke od tipova grafikona možete vidjeti na Slikama 69 i 70.

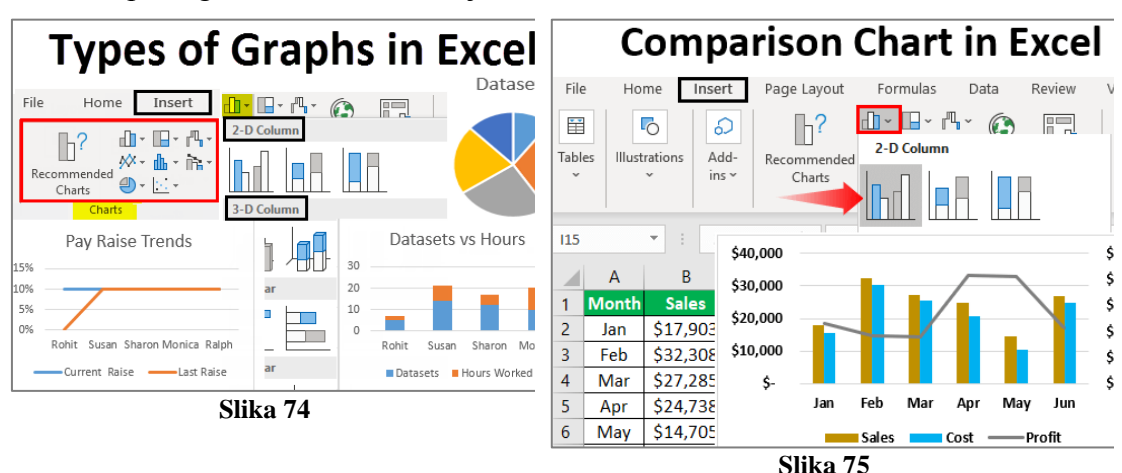

Obrati pažnju u traci kartica pojavljuje se dodatna kartica **Chart Tools** kad selektujete – kliknete na grafikon.

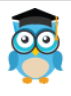

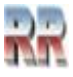

Kad nije selektovan grafikon kartice nema. Kartica sadrži kartice Chart tools: Design i Format<sup>7</sup>.

| Insert |                                             | Page Layout<br>Formulas                                                                                               | Review<br>Data                             | Help<br>View                                | Tell me what you want to do<br>O                                                                                                    |  |  |  |  |  |  |  |  |  |
|--------|---------------------------------------------|----------------------------------------------------------------------------------------------------|--------------------------------------------|---------------------------------------------|----------------------------------------------------------------------------------------------------|--|--|--|--|--|--|--|--|--|
| ables  | ended Table                                 | -9<br><b>Co</b> Shapes v<br>Pictures<br>SmartArt<br>Illustrations                                                     | Online Pictures <b>CHA</b> Screenshot ~    | H Get Add-ins<br>My Add-ins                 | Visio Data Visualizer<br>山上的人<br>$\mathbf{I}$<br>b<br>92<br>le<br>₩<br>hh.<br><b>Bing Maps</b><br>双一曲一直<br>3D<br>PivotChart<br>Win/<br>Recommended<br>Line Column<br>People Graph<br>Charts<br>Map -<br>Loss<br>Add-ins<br>Charts<br>$\overline{\mathbb{N}}$<br>Tours<br>Sparklines |  |  |  |  |  |  |  |  |  |
|        |                                             | fx                                                                                                    |                                            |                                             | $\theta$<br>$\overline{\mathbf{x}}$<br><b>Insert Chart</b>                                                                                                    |  |  |  |  |  |  |  |  |  |
|        |                                             | D<br>Ė                                                                                                    | F                                          | G<br>H                                      | <b>All Charts</b><br><b>Recommended Charts</b>                                                                                                    |  |  |  |  |  |  |  |  |  |
|        | slovo<br>Q<br>Q<br>Q<br>$\overline{Q}$<br>Q | engT<br>Qq<br>QuickTime<br><b>QB64</b><br>QBASIC / QuickBasic<br>QCIF / Quarter CIF / Quarter Common InteStandardn qu | komplet ispis sort for prikazyuT<br>s<br>s | Kju bejzik                                  | Recent<br>r<br>$\Diamond$ <sup>O</sup> $\Diamond$ <b>E</b><br>Templates<br>lad<br>Column<br>Pie<br>×<br>Line<br>$\circledcirc$<br>Pie<br>E<br>Bar<br>M<br>Area<br>$\mathcal{L}_{\mathcal{P}}$<br>X Y (Scatter)                                                                      |  |  |  |  |  |  |  |  |  |
|        | $\overline{Q}$<br>Q                         | QEMM / Quarterdeck Expanded Memory Quarterdeck<br>QoS / Quality of Service                                            | s.                                         | Kvalitet segr                               | 証<br>Stock                                                                                                    |  |  |  |  |  |  |  |  |  |
|        | Q                                           | QTW/ QuickTime for Windows                                                                                            |                                            |                                             | 俾<br>Surface<br>囱<br>Radar                                                                                                    |  |  |  |  |  |  |  |  |  |
|        | Q<br>Q<br>$\Omega$                          | quad channel<br>Quad processor<br>Quake                                                                               | s<br>s.                                    | četverokana<br>Procesor sa<br>Potres, dr qi | m<br>Treemap<br>⋒<br>Sunburst                                                                                                    |  |  |  |  |  |  |  |  |  |
|        | Q                                           | Quantum computers<br>Quan x                                                                                           |                                            | Kvantni ra qi                               | hЪ.<br>Histogram<br>請<br><b>Box &amp; Whisker</b>                                                                                                    |  |  |  |  |  |  |  |  |  |
|        | Q<br>Q                                      | Quantifier<br>Quantum                                                                                                 |                                            | Kvantifikato<br>Kvant                       | $\mathbb{H}$<br>Waterfall                                                                                                    |  |  |  |  |  |  |  |  |  |
|        | Q                                           | Qubit                                                                                                    |                                            | Kjubit-kut qi                               | l#h<br>Combo                                                                                                    |  |  |  |  |  |  |  |  |  |
|        | Q                                           | Quarterdeck Office Systems / Quarterdeck Corporat Q                                                                   |                                            |                                             |                                                                                                    |  |  |  |  |  |  |  |  |  |
|        | Q                                           | Query                                                                                                    | s                                          | Upit, pitanje                               | OK<br>Cancel                                                                                                    |  |  |  |  |  |  |  |  |  |
|        | Q                                           | QBE / Query By Example<br>ALL A                                                                                       |                                            | Upit na osnd<br><b>ALC: YES</b>             | <b>Carl Ford</b>                                                                                                    |  |  |  |  |  |  |  |  |  |

**Slika 76 Izbor tipa grafikona**

### **12.2 Dizajniranje i formatiranje grafikona**

Možete primijetiti da postoji mnoštvo naredbi kojima dizajniramo grafikone.

| 日               | $5 - 7 - 7$                                                    |                                                          |                     |                                  |      |            |              |              |               | <b>Chart Tools</b> |    | q Qods - Excel                                                                  |                                                |                      |                            |
|-----------------|----------------------------------------------------------------|----------------------------------------------------------|---------------------|----------------------------------|------|------------|--------------|--------------|---------------|--------------------|----|---------------------------------------------------------------------------------|------------------------------------------------|----------------------|----------------------------|
| File            | Home                                                           | Insert                                                   | Page Layout         | Formulas                         | Data | Review     | View         | Help         | Design        | Format             | О. | Tell me what you want to do                                                     |                                                |                      |                            |
| Add Chart Quick | $\sim$<br>__<br>in <sup>i</sup><br>$- -$<br>Element v Layout v | $\bullet$<br>$\bullet$ . $\bullet$<br>Change<br>Colors * | 4V<br>------------- | <b><i>RESERVATIONS</i></b><br>UM |      | <b>DOL</b> | ------------ |              | ------------- |                    |    | <b>*************</b><br>$\checkmark$<br>₹<br><b><i><u>ARABAS ANALLE</u></i></b> | 田<br>揙<br>Switch Row/ Select<br>Data<br>Column | Change<br>Chart Type | <b>do</b><br>Move<br>Chart |
|                 | Chart Layouts                                                  |                                                          |                     |                                  |      |            |              | Chart Styles |               |                    |    |                                                                                 | Data                                           | Type                 | Location                   |

**Slika 77 Kartica Design Chart Tools**

U kartici Dizajn nalaze se naredbe prije svega za primjenu različitih stilova tablice, zatim primjenu stilova na pojedine dijelove tablice..

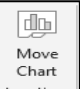

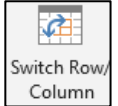

Pomoću opcije  $\lfloor \frac{\log n}{n} \rfloor$  moguće ja da se grafikon prebaci na drugu lokaciju. Opcija  $\lfloor \frac{\log n}{n} \rfloor$ vrši zamjenu osa, tako što mijenja redove u kolone.

*Excel, Rad sa proračunskim tablicama*

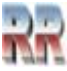

 $7$  U ranijim verzijama tu je bio i Layout, pa ukoliko koristite neku stariju verziju Excela moguće je da ćete imati i nju. Opcije Layouta su prebačene u kartice Design i Format.

| 日ち・                                                             | ್ - ∓ |        | Book1 - Excel                                                                                                    |          |      |              |              |                                    | <b>Chart Tools</b> |                |   |                                    |                                                                     |                                                       |      | Sia |
|-----------------------------------------------------------------|-------|--------|----------------------------------------------------------------------------------------------------|----------|------|--------------|--------------|------------------------------------|--------------------|----------------|---|------------------------------------|---------------------------------------------------------------------|-------------------------------------------------------|------|-----|
| File<br>Home                                                    |       | Insert | Page Layout                                                                                                    | Formulas | Data | Review       | View         | Design                             | Format             |                |   | Q Tell me what you want to do      |                                                                     |                                                       |      |     |
| Series 3<br>Format Selection<br><b>FEE</b> Reset to Match Style |       | $A=$   | Change<br>$\overline{\phantom{a}}$<br>$\begin{array}{c} \begin{array}{c} \end{array}$ $\begin{array}{c} \end{array}$ $\begin{array}{c} \end{array}$ $\begin{array}{c} \end{array}$ Shape | Abc      | Abc  | Abc          | Shape Fill v | Shape Outline v<br>Shape Effects v |                    |                | 眉 | $\mathcal{A}$<br>A<br>$\mathbb{A}$ | Bring Forward ~<br><b>Send Backward</b><br><b>EN</b> Selection Pane | $\frac{1}{2}$ Align $\sim$<br>记 Group ~<br>⊿ Rotate ~ | ᇦ    |     |
| Current Selection                                               |       |        | Insert Shapes                                                                                                    |          |      | Shape Styles |              | 局.                                 |                    | WordArt Styles |   |                                    | Arrange                                                             |                                                       | Size | 反   |

**Slika 78 Kartica Format Chart Tools**

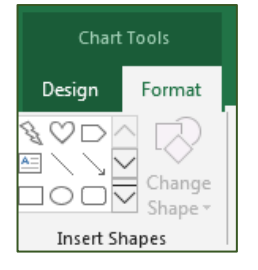

Kartica Format ima mogućnosti definisanja stilova okvira kao i objekata i Oblika (Shape) koje se mogu ubaciti u grafikon.

Osnovni elementi koji čine grafikona su dati na Slici 78. Možete da ih uključite ili isključite iz prikaza u grafikonu.

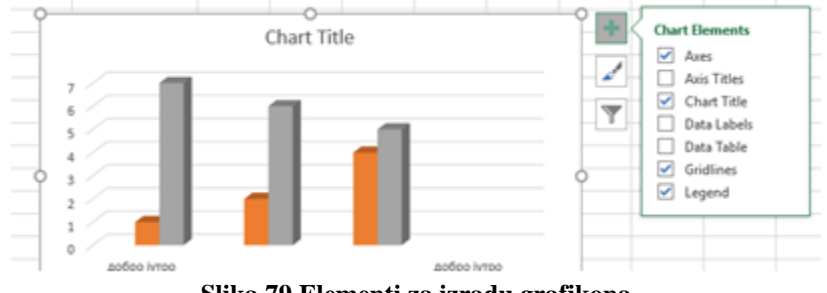

**Slika 79 Elementi za izradu grafikona**

Podaci koje želimo predstaviti određuju tip grafikona. Tip grafikon treba biti takav da vizuelno jasno predstavi brojčane podatke koje sadrži. Na grafikonu treba da su istaknuti bitni detalji. Potrbno je dosta praktičnog rada da se postigne optimalan rezultat.

Napravite nekoliko tabela i **provježbajte izradu grafikona.** Pogledajte i analizirajte primjere koje ste dobili uz dodatni CD.

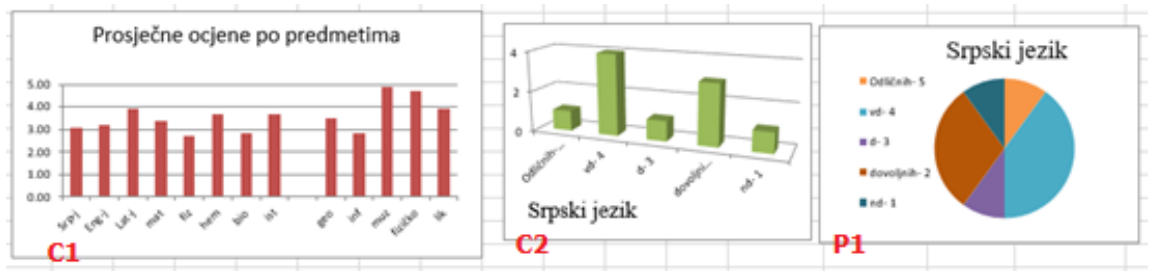

**Slika 80 Primjeri grafikona (Chart) tipa kolone (ColumnC1,C2) i pite (Pie P1)**

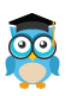

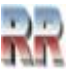

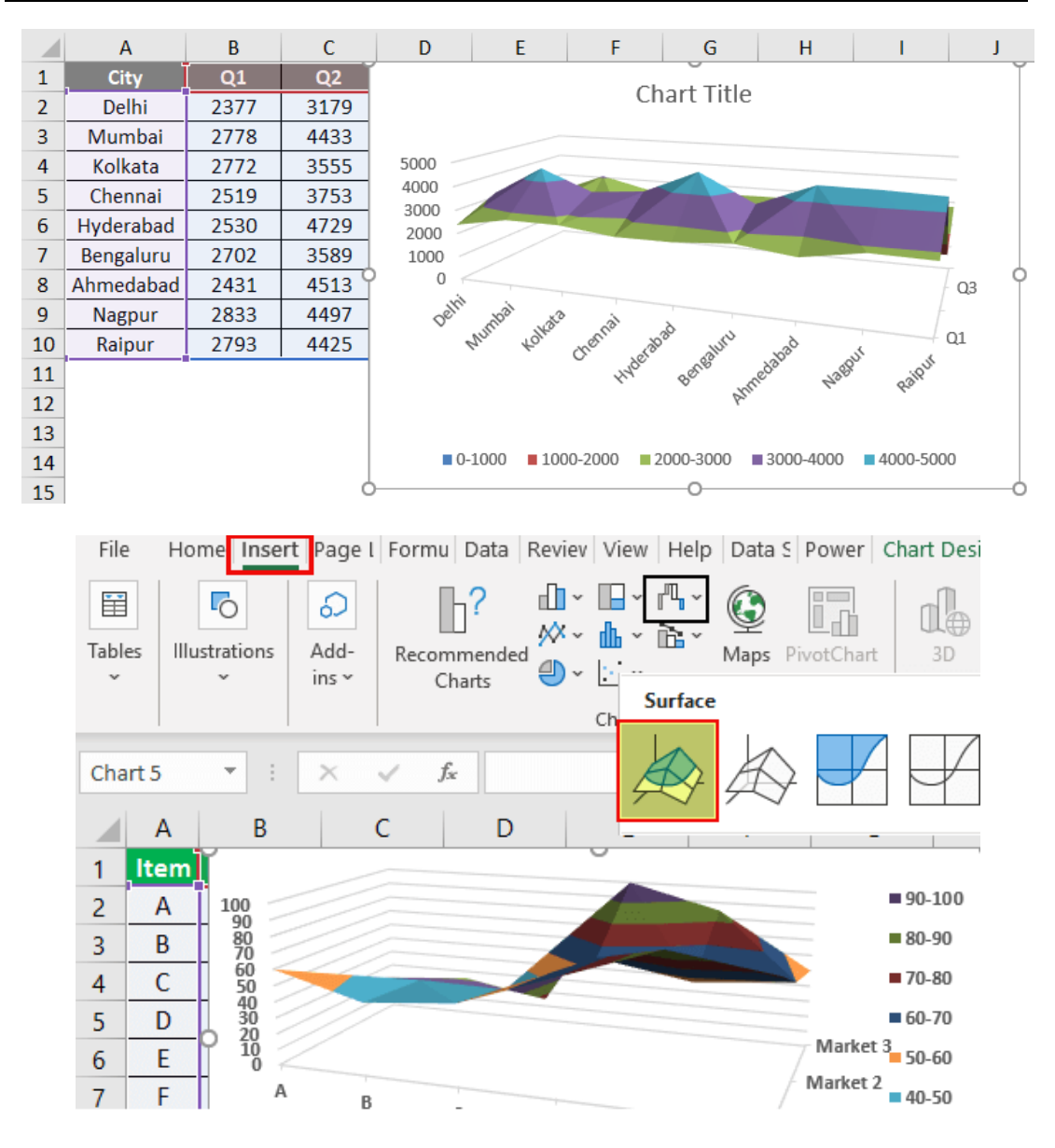

**Slika 81 Primjer dizajna grafikona tipa Surface**

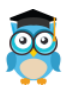

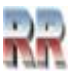

## **12.3 Izvoz/Export Excel grafikona kao slike**

Najjednostavnija mogućnost korištenja Excel grafikona u drugim Office programima (npt. Word PowerPoint) je konverzija grafikona u sliku.

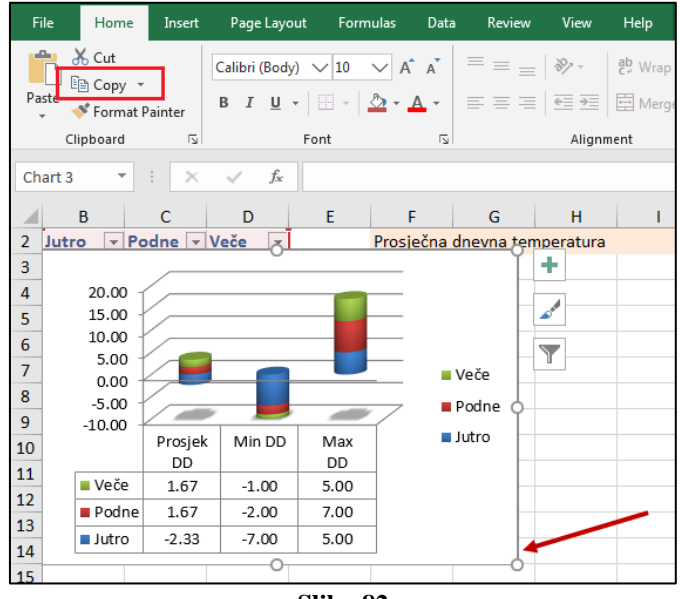

**Slika 82**

Desnim tasterm miša selektujete grafikon tako što ćete postaviti na kraj grafikona i odaberite "Kopiraj/Copy". Klikom na rub osigurava se da cijeli grafikon bude selektovan, a ne samo dio grafikona. Tako se grafikon kopira u Clipboard, odakle ga možete jednostavno prebaciti (sa Paste) na željenu poziciju.

Ako želite koristiti Excel grafikon kao sliku najjednostavnije da ga "prebacite (sa Paste) u Paint i tu zapamtite kao fajl.

Možete koristiti i mali trik. Zapamtite Excel datoteku u web formatu, koristeći opciju SaveAs.

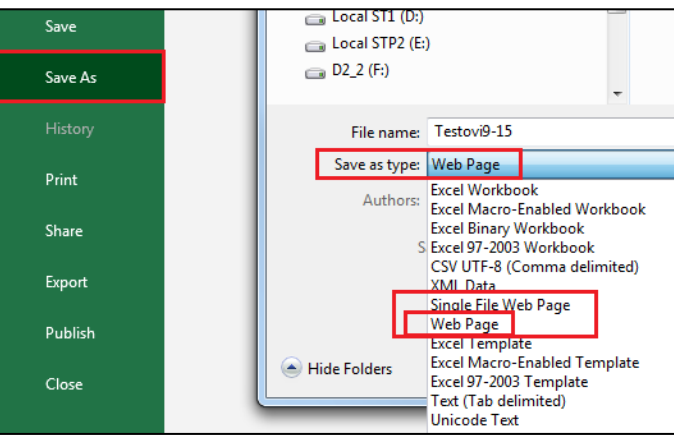

**Slika 83**

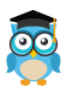

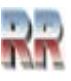

Idite na mjesto na kojem ste zapamtilii ovaj web-arhiv. Vidjet ćete web datoteku ".htm" i folder s istim nazivom s "\_files" pridodanim njemu.

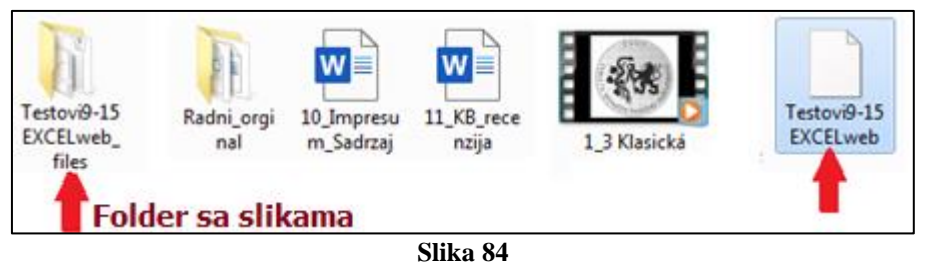

#### Otvorite folder sa slikama i vidjećete fajlove, slike u PNG formatu, koji nisu ništa drugo nego grafikoni koji se koriste u svim Excel listovima u korištenim u radnoj knjizi.

Vidjećete kopiju svake slike - jedna je puna rezolucije, a druga je smanjene rezolucije, ps ih možete koristiti i za kreiranje responzivno dizajniranih web stranica.

Ovaj način pamćenja radne knjige kao web stranice pomaže vam da izvozite sve Excel grafikone kao slike na jednostavan način.

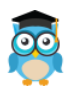

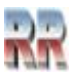

# **13 Validacija podataka**

Validacija<sup>8</sup> podataka je funkcija koja se koristi za definisanje ograničenja u vezi sa podacima koji mogu ili treba da budu uneseni u ćeliju. Validacija podataka se koristi da bi se izbjegle greške kod unosa podataka. Uz pomoć ove funkcije mogu da se definišu i upozorenja u slučaju unosa pogrešnih podataka. Takođe mogu da se definišu i uputstva koja pomažu kod unosa.

#### **Definsanje ćelija za validaciju**

Prvo označimo – selektujemo ćeliju (ili blok) na koju želimo da primjenimo validaciju.

Potom izaberemo opciju i is <sup>Data Validation v</sup> is grupe *Data*. Otvoriće nam se prozor *Data Validation* kao na Slici 85. U listi *Allow* biće nam ponuđeni mogući formati koji se mogu unijeti u ćeliju (cijeli brojevi, decimalni brojevi, datum, vrijeme...).

**Najjednostavniji primjer** za validaciju je ograničavanje brojeva u određenom intervalu. Primjer. Želimo da u ćeliju bude moguć samo unos cijelih brojeva od 1 do 5. Svaki drugi unet broj ili tekst je greška, koja treba da se signališe porukom "Pogrešan unos dopuštene ocjene od 1 do 5."

Označimo ćeliju i primjenimo prethodno:

U listi Allow izaberemo opciju Whole number. U listi Data izaberemo between i zadamo minimum 1, maksimum 5. U listi Data umjesto između (eng. between) možemo izabrati i opciju da unijeti brojevi budu veći, manji ili jednaki od neke zadate konstante. Napišimo i upozorenje o grešci (eng. *Error Alert*) kao na Slici 85, gdje se definiše sadržaj i izgled prozora koji nas obavještava o grešci.

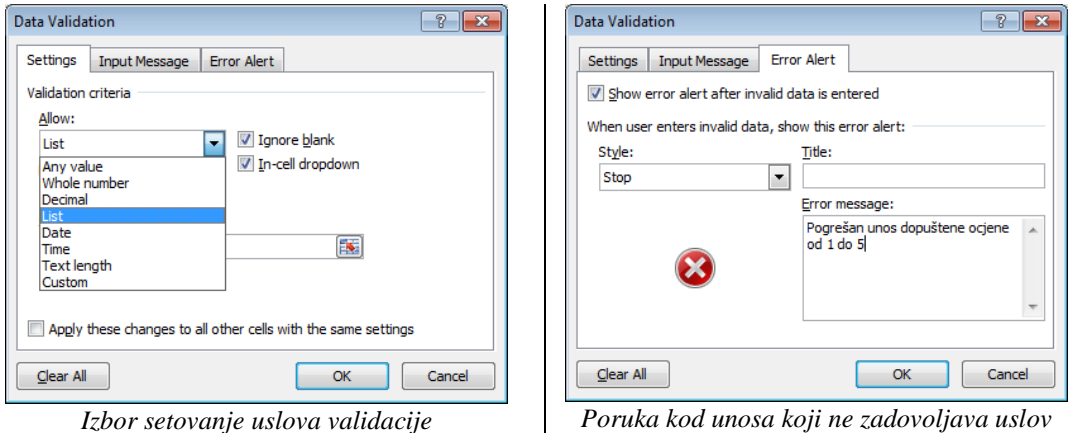

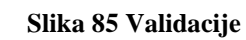

Nešto složeniji slučaj definisanja validacije korišćenjem liste ilustrovan je na Slici 86.

<sup>8</sup> Validan u ovom slučaju znači ispravan. U opštem slučaju se koristi da označi da je neki podatak pouzdan. Nastao je od latinske riječi validus koja je značila da je nešto jako, krepko zdravo. Kod obrade podataka validacija označava provjeru ispravnosti unesenog podatka u smislu da je zadovoljio propisane uslove, po tipu veličini i slično. Validacije je provjera koja ne dopušta unos pogrešnih podataka.

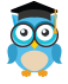

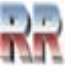

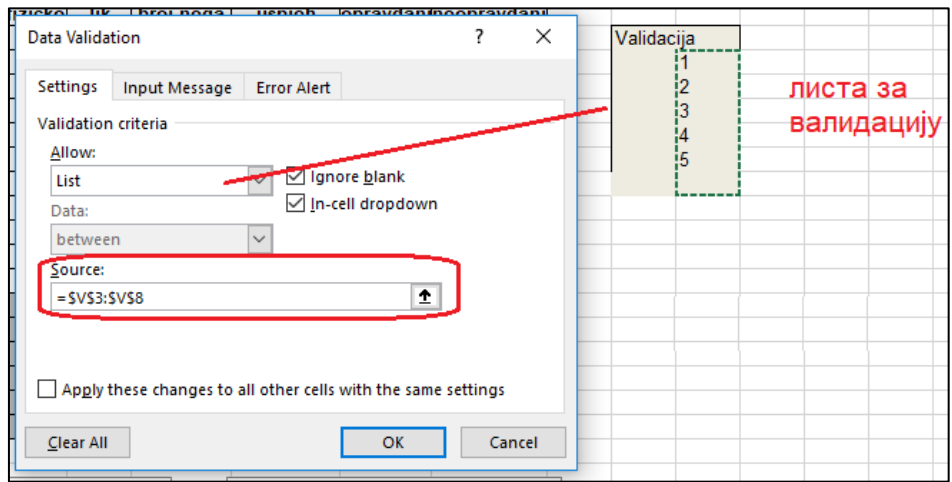

**Slika 86 Validacija pravljenjem liste koja zadovoljava uslov validacije**

**Zadatak** Definiši validaciju tako da kad se pristupi ćeliji u kojoj je provedena dobije poruka kao na Slici. 47, a kad se unese pogrešan podatak poruka kao na Slici 4

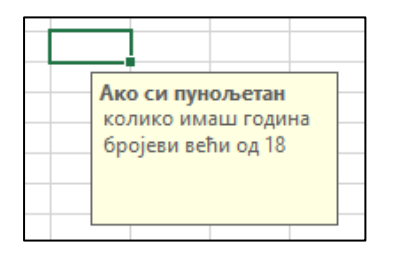

**Slika 87 Moguća ulazna poruka selektovane ćelije u kojoj je provedena validacija**

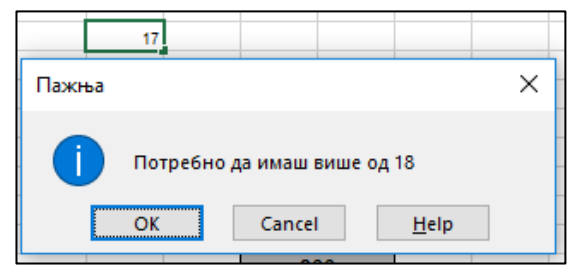

**Slika 88 Moguća poruka kad se pokuša unos podataka koji ne zadovolljava uslov validacije**

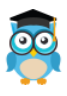

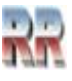

# **14 Podešavanje pregleda i pristup podacima**

### **14.1 Zamrzavanje i podjela radnog lista**

U slučaju kompleksnijih radnih listova javlja se potreba da vidite dvije oblasti radnog lista i da zaključate redove i kolone u jednoj oblasti tako što ćete *da zamrznete ili razdjelite okna*.

Kada okna zamrznete, birate pojedine redove ili kolone koji će ostati vidljivi dok pomjerate radni list. Ova opcije omogućavaju **lakše praćenje podataka**- uređivanje podataka za lakši pregled.

Kada zamrznete okna, **određeni redovi i kolone ostaju vidljivi prilikom pomjeranja na radnom listu**.

Na primjer, ako prvi red u unakrsnoj tabeli sadrži oznake, taj red možete zamrznuti da biste se uvjerili da će oznake kolona ostati vidljive prilikom pomjeranja nadole u unakrsnoj tabeli. Skrolovanjem (pregled radnog lista u vertikalnom ili horizontalnom smjeru) radnog lista uz pomoć klizača, gubimo iz vida naslovne redove i kolone koje opisuju podatke. Na taj način se odmicanjem od početka gubi nit, šta koja kolona (red) označava.Ovaj problem se vrlo lako rješava upotrebom komandi "Freeze/Unfreeze Panes".

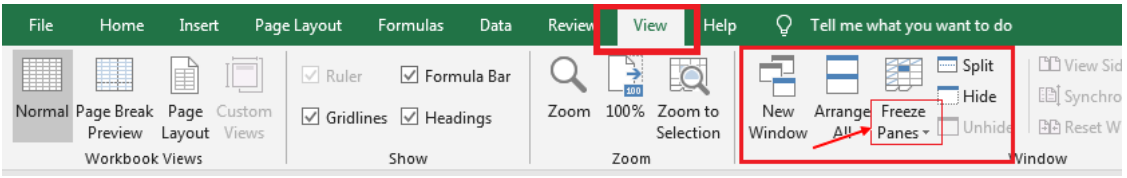

**Slika 89 Dugme za zamrzavanje**

Da bi "zamrznuli" gornji dio radnog lista uradićemo sljedeće:

Selektujte gornje naslovne redove (ili kolone), tj. kliknite u bilo koju ćeliju prvog donjeg reda. Na primjer, ako naš naslov zauzima prva dva reda, kliknućemo u bilo koju ćeliju u trećem redu.

Izabraćemo meni "Window> *Freeze Panes*".

Odmah ispod selektovane naslovne linije, pojaviće se tanka horizontalna linija, koja razdvaja gornji ("zamrznuti") dio i donji koji se može nesmetano pregledati.

Da bi uklonili zamrznuta okna, odaberite *Unfreeze Panes* (sistem je pali/gasi).

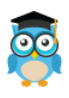

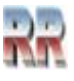

#### **14.2 Podjela radnog lista na okna**

Da biste razdjelili okna, postavite pokazivač na *scrol bar* (okvir za razdjelji-vanje) na vrhu vertikalne trake za pomjeranje ili na desnom kraju horizontalne trake za pomjeranje. Kada se pokazivač promjeni u pokazivač razdjeljivanja, prevucite okvir za razdjeljivanje nadole ili nalijevo do željene pozicije.

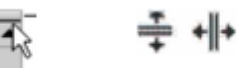

**Slika 90 Skrol bar izgled kursora pri podjeli**

Kada podijelite okna, Excel kreira dvije ili četiri zasebne oblasti radnog lista unutar kojih se možete pomjerati, a da pri tom redovi ili kolone u oblasti u kojoj se ne pomijerate ostaju vidljivi.

|              |     | <b>H18</b>  | ×<br>f.            |     |                  |           |
|--------------|-----|-------------|--------------------|-----|------------------|-----------|
|              | А   | B           | C                  | A   | B                |           |
| 1            | ID. | Zemlja      | Prodajni region    | ۱D  | Zemija           | Prode     |
| 2            |     | Danska      | <b>Sever</b>       |     | 1 Danska         | Sever     |
| 3            |     | 2 Finska    | Sewar              |     | 2 Finska         | Sever     |
| 4            |     | 3 Francuska | Cantralvil         |     | 3 Francuska      | Certinal  |
| 5            |     | 4 Nemačka   | Carstrakti         |     | <b>4 Nemačka</b> | Carranaln |
| 1            | ID. | Zemlja      | Prodajni region    | ID. | Zemlja           | Prode     |
| $\mathbf{2}$ |     | 1 Danska    | Sewar              |     | 1 Danska         | Sever     |
| з            |     | 2 Finska    | Sewar              |     | 2 Finska         | Sever     |
| z            |     | 3 Francuska | Cantralni          |     | 3 Francuska      | Centrale  |
| 5            | 4.  | Nemačka     | <b>Cantral</b> ril |     | 4 Nemačka        | Carrarado |
| $\tilde{b}$  |     | 5 halla     | hщ                 |     | 5. Italija       | 3.38      |

**Slika 91 Primjer razdjeljenog radnog lista**

Na Slici 91 radni list je razdeljen na četiri oblasti. Imajte u vidu svaka oblast sadrži **zaseban prikaz istih podataka.**

Oblasti radnog lista možete posmatrati kao više prikaza radnog lista. Ako promijenite jednu oblast radnog lista, te promjene se automatski odražavaju u drugim oblastima radnog lista. Razdjeljivanje okna je korisno kada želite istovremeno da prikažete različite djelove velike unakrsne tabele.

Da biste uklonili razdjeljivanje, kliknite dvaput na bilo koji dio razdjelne trake koja razdvaja okna.

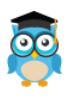

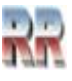

### **14.3 Sakrivanje kolona i redova**

Ako imamo veliki broj kolona ponekad želimo samo da sakrijemo-eliminišemo prikaz nekih kolona koje nisu trenutni predmet našeg interesovanja. To se naziva skrivanje kolona.

Provodi se vrlo jednostavno (vidi Slike 93/93):

- Selektuje se kolona (kolone) koje se žele sakriti
- Desni klik pojaviće se kontekst meni iz koga se bira Hide.

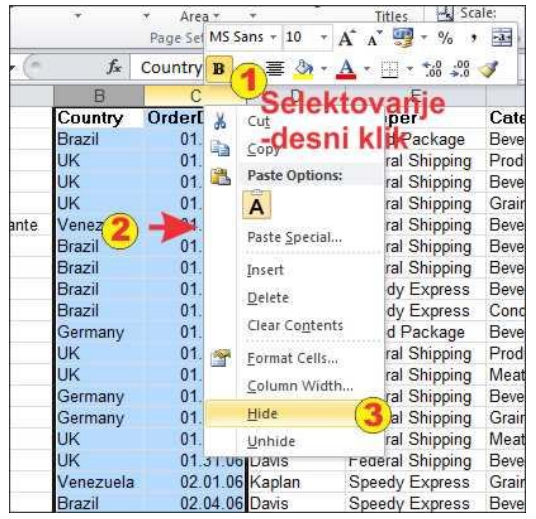

**Slika 92 Koraci sakrivanja kolone**

**Sakrivene kolone se ne štampaju**, ali im može pristupati pomoću formula. **Na isti način možete da izvršite skrivanje i redova.**

Da ponovo otkriju (Unhide-prikaže) skrivena kolona selektuje se jednu lijevo i jednu desno od sakrivene, desni klik na njihova zaglavlja i izbor Unhide.

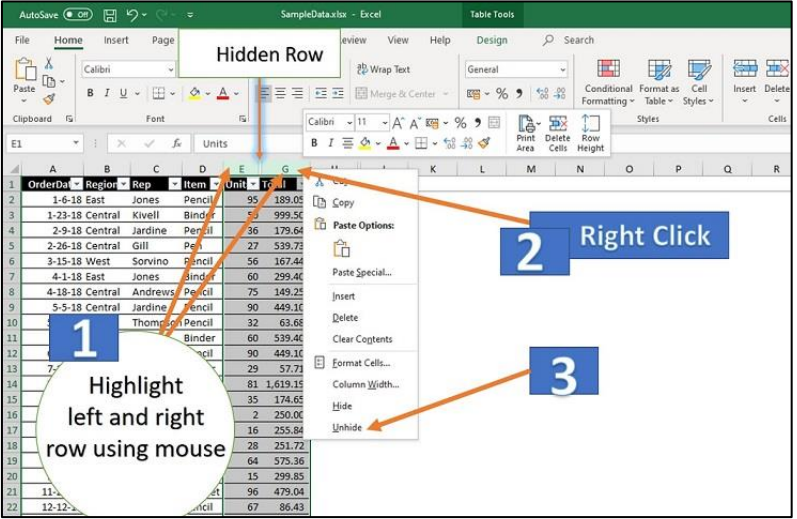

**Slika 93 Koraci za otkrivanje sakrivenih kolona**

Za otkrivanje je moguće (preporučeno, naročito ako ste sakrili prvu kolonu**)** koristiti prečicu na tastaturi **Ctrl+Shift+9.**

**Napomena:** Razlikujemo **sakrivanje i zaključavanje**. Sakrivanje je metod vizuelnog prikaza, dok je zaključavanje način zaštite podataka.

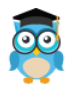

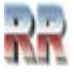

# **15 Zaštita**

Excel omogućuje da zaštitite ono na čemu radite, bilo tako da drugima onemogućite otvaranje radne knjige bez lozinke, da dodijelite pristup samo za čitanje radne knjige ili čak da zaštitite samo jedan radni list da ne biste slučajno izbrisali neke formule.

Žaštita se može provoditi na više nivoa kao zaštitu cijele radne knjige, njezinih elemenata, tj. strukture i prozora, radnih listova i pojedinih ćelija.

Za podatke u programu Excel možete koristiti jedan nivo zaštite ili više njih.

Možete odabrati da želite koristiti sve dostupne mogućnosti ili kombinaciju mogućnosti – to u potpunosti zavisi od željenog nivoa sigurnosti. Zajedničku datoteku programa Excel, npr. možda odlučite šifrirati, a ujedno i za nju omogućiti zaštitu radne knjige i zaštitu radnog lista, dok u personanoj radnoj knjizi primijenite samo zaštitu radnog lista da ne biste slučajno izbrisali neku formulu.

# **15.1 Zaštita radne knjige**

Datoteka programa *Excel*, odnosno radna knjiga može se zaštititi pomoću lozinke kako bi se drugima onemogućio pristup podacima ili onemogućila mogućnost uređivanja ili izmjene podataka. U skladu s time postoje dvije vrste lozinki koje se postavljaju prilikom pamćenja radne knjige:

- ➢ lozinka za otvaranje zaštitna lozinka za otvaranje radne knjige (zaštita od neovlaštenog otvaranja)
- $\triangleright$  lozinka za izmjenu lozinka s pravom pisanja koja dopušta otvaranje zaštićene datoteke kao datoteke za čitanje, ali je spremanje izmjena dopušteno samo korisnicima koji su u radnu knjigu ušli pomoću lozinke.

Postupak postavljanja lozinke za zaštitu radne knjige:

- 1. Odaberite **File** > **Info**.
- 2. Odaberite okvir Protect Workbook i odaberite Šifriraj pomoću lozinke-Encrypt with Password.
- 3. U okvir Lozinka unesite **lozinku,** a zatim odaberite OK. Lozinke su razlikuju velika i mala slova i mogu imati najviše 15 znakova.

Ako izgubite ili zaboravite lozinku, nemate (bar zvanično podržanu) mogućnost da je pronađete zato: Kopiju lozinke obavezno čuvajte na sigurnom mjestu ili stvorite "jaku lozinku" koju ćete zapamtiti.

Pojam "jake lozinke" je predmet sigurnosti, a pojednostavljeno to je niz od najmanje 6 znakova koji sadrže bar po jedan broj, specijalni znak i slovo.

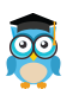

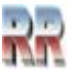

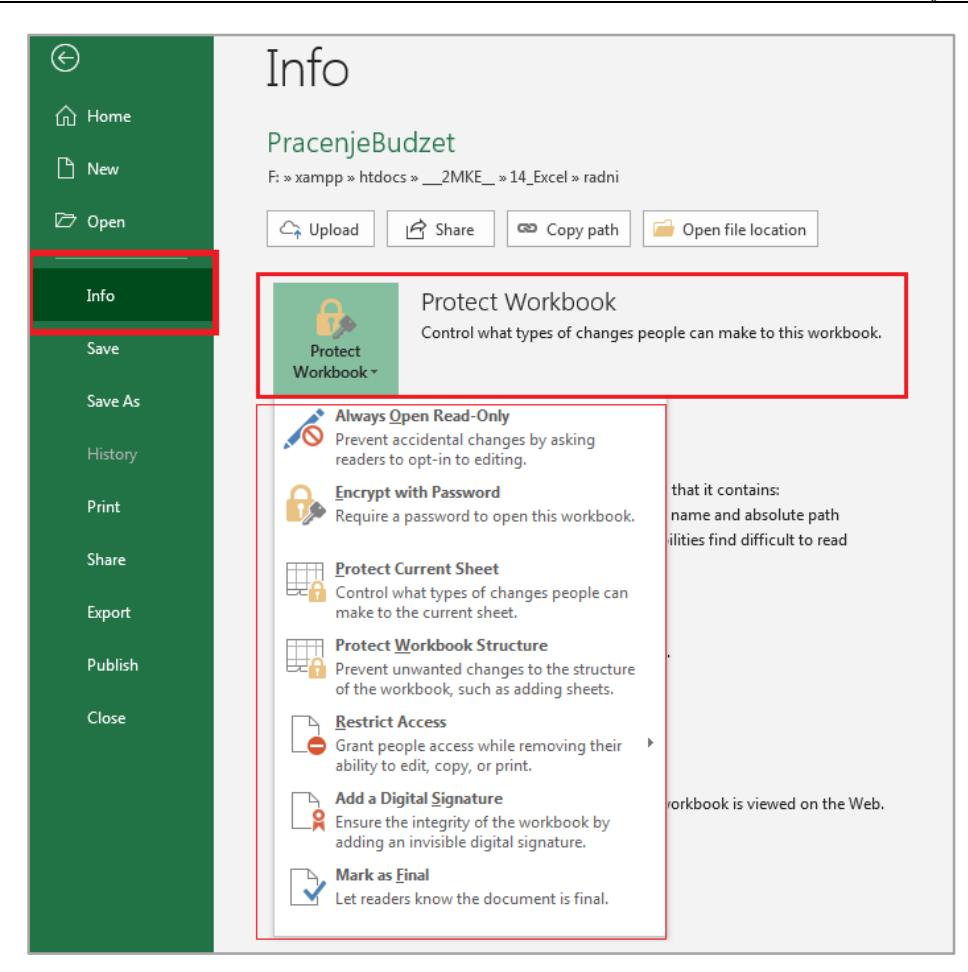

**Slika 94**

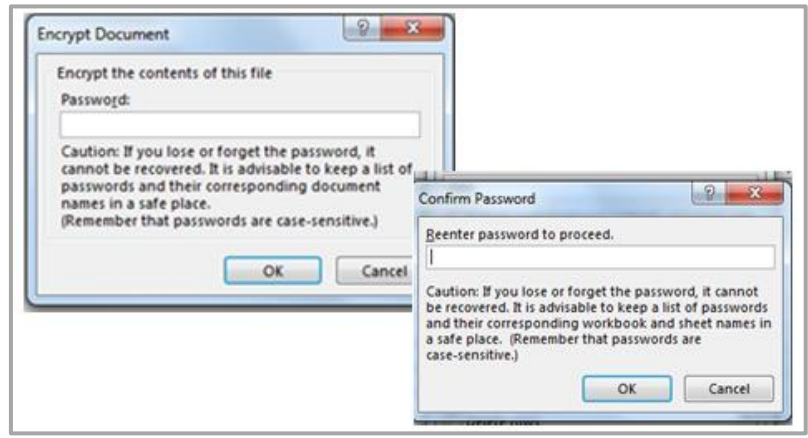

**Slika 95**

Potvrdite lozinku u okviru **Ponovno unesite lozinku,** a zatim odaberite OK.

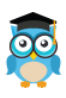

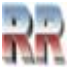

Zaštita lozinkom dopušta nekoliko varijacija:

**Postavljanje lozinke za otvaranje i izmjenu datoteke**: određujete lozinku za otvaranje i izmjenu datoteke. Tu mogućnost koristite kada različitim korisnicima trebate omogućiti pristup samo za čitanje ili pristup za uređivanje.

**Označavanje kao konačne verzije**: tu mogućnost koristite ako želite datoteku programa Excel označiti kao konačnu verziju te želite drugim korisnicima onemogućiti da unose daljnje promjene. Dodatne informacije potražite u članku Dodavanje ili uklanjanje zaštite dokumenta, radne knjige ili prezentacije.

**Ograničavanje pristupa**: ako je vaša firma ili ustanova postavila dozvole pomoću upravljanja pravima na informacije (tzv. Information Rights Management: IRM), na dokument možete primijeniti bilo koju od dostupnih dozvola IRM-a. Dodatne informacije potražite u članku Dodavanje ili uklanjanje zaštite dokumenta, radne knjige ili prezentacije.

Kao posebna mogućnost (preporučena za poslovnu upotrebu) je **digitalni potpis**. U datoteku programa Excel možete dodati digitalne potpise.

Napomena: Da biste dodali digitalni potpis, morate imati valjani certifikat o validnosti digitalnog potpisa.

## **15.1.1 Zaštita strukture radne knjige**

Zaštitom strukture radne knjige onemogućuje se manipulacija s radnim listovima.

Zaključavanjem strukture radne knjige drugim korisnicima onemogućujete da dodaju, uklone, izbrišu, sakriju i preimenuju radne listove.

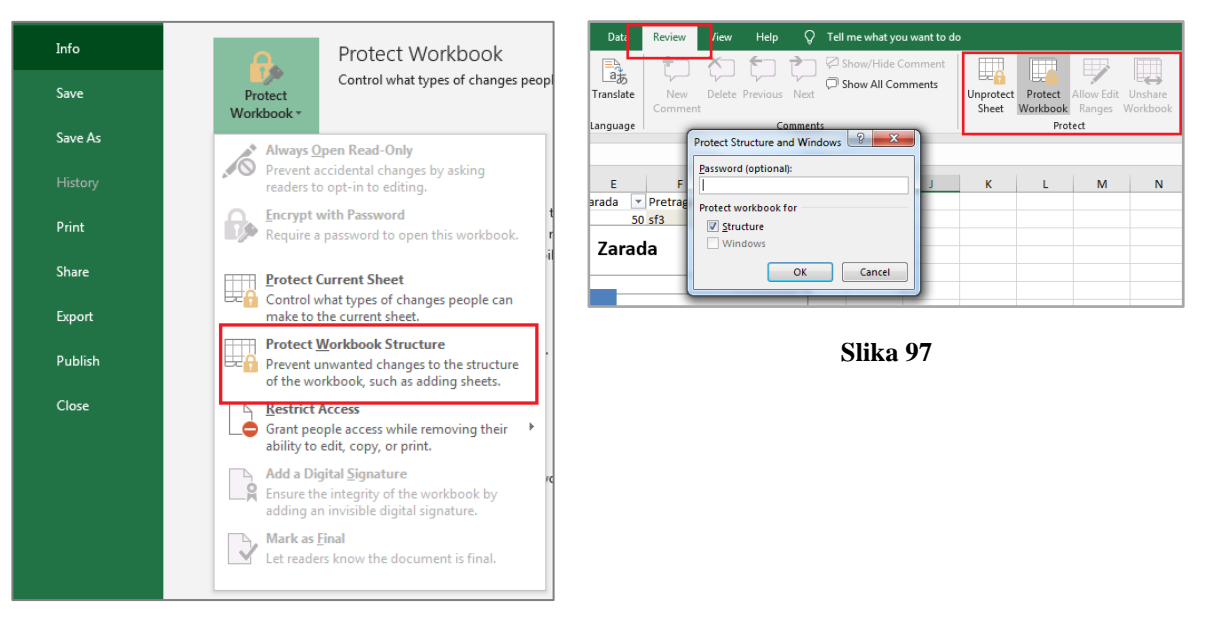

**Slika 96**

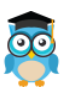

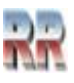

Ponovnim pritiskom na naredbu **Zaštiti radnu knjigu** isključuje se njezino djelovanje, odnosno uklanja se zaštita radne knjige. Ako je postavljena lozinka, potrebno ju je obrisati.

## **15.2 Zaštita ćelija i radnoga lista**

Zaštititi se mogu i ćelije, podaci u ćelijama, objekti, grafikoni i slično kako bi se onemogućilo njihovo uređivanje, premještanje ili brisanje.

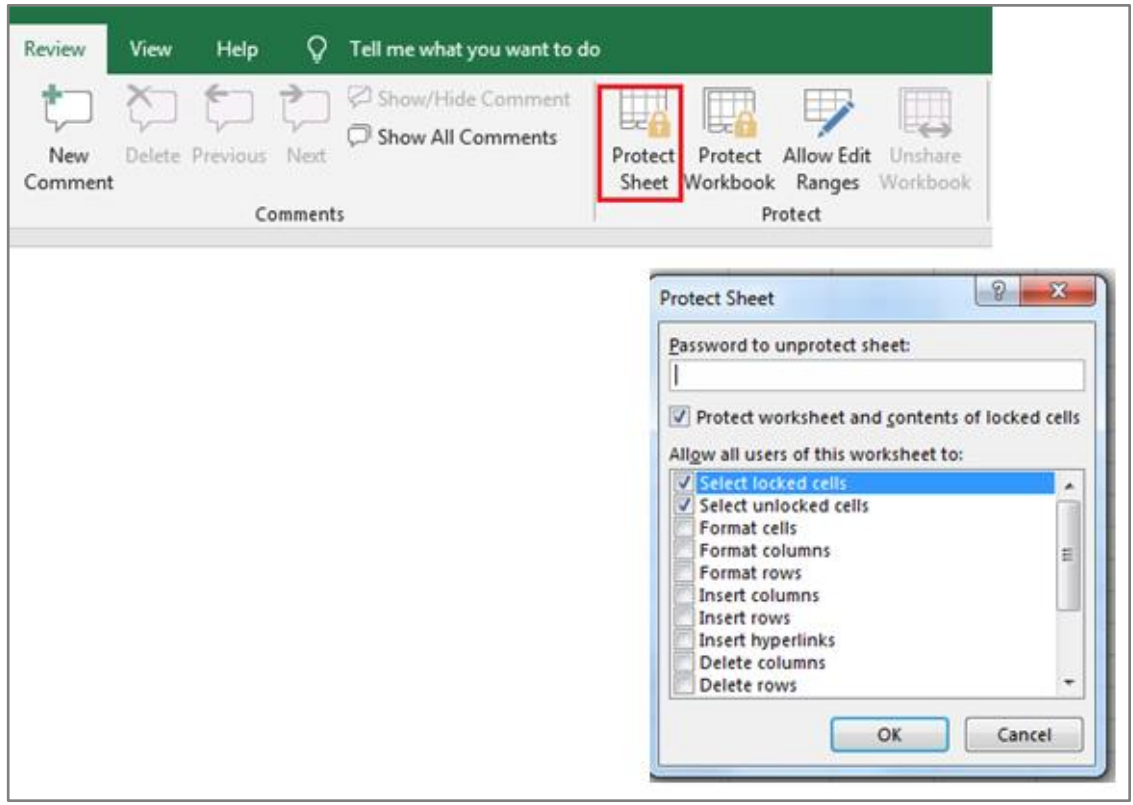

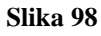

Prema osnovnim postavkama ćelije i ostali su objekti "zaključani" (zaštićeni), ali zaštita postaje djelotvorna kada je aktivna mogućnost **Zaštita radnog lista i sadržaja zaključanih ćelija** u dijaloškom okviru **Zaštita lista**.

Na ponuđenom popisu uključuju se ili isključuju radnje i aktivnosti koje se dopuštaju korisnicima radnoga lista. Postavljanje lozinke za zaštitu moguće je, ali nije obvezno.

Po nezaštićenim se ćelijama može kretati i mijenjati im sadržaj, dok su ostale ćelije vidljive, ali nedostupne čak i za odabir.

Uklanjanje zaštite ćelija vrši se suprotnim postupkom od postavljanja zaštite.

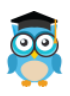

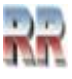
## **15.3 Zaštita formula**

U ćeliji je obično prikazan rezultat formule, dok je u traci formule vidljiva sama formula. Međutim, formula se može sakriti, tako da nije vidljiva ni u traci formule.

Koraci za zaključavanje formula:

- 1. Odaberite ćelije koje sadrže formule.
- 2. Kliknite na karticu 'Home/Početna'.
- 3. Kliknite na dugme 'Format'.
- 4. Kliknite na 'Format Cells'.
- 5. Kliknite na karticu 'Protection'.
- 6. Označite polje 'Zaključano'.
- 7. Kliknite na 'OK'.

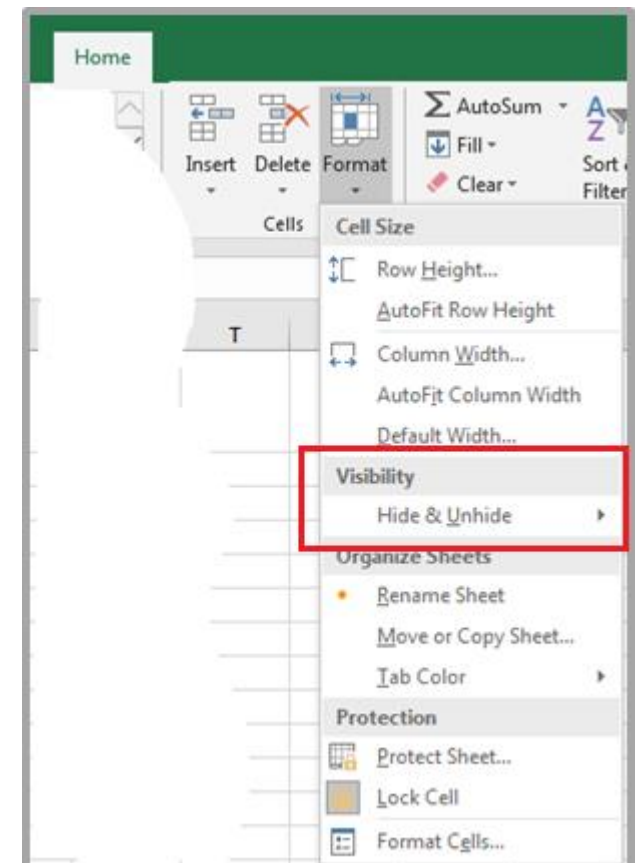

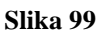

Za otkrivanje formula, koristi se inverzna procedura gdje se na kraju isključuje opcija **Skrivena (Hide/Unhide).**

**U traci formule se na isti način sakriva i bilo koja vrijednost zapisana u ćelji.**

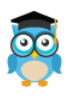

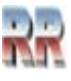

## **16 Štampanje Excel dokumenata**

Excel zahtijeva malo više pažnje prilikom štampanja. Radna sveska omogućava da se unese neograničen broj podataka u redove i kolone, pa često ti podaci pređu sa jedne stranice na drugu, tako tabela bude podijeljena na više dijelova kada je štampamo. Postoji indikacija stranice za štampu crtkanim linijama, koja omogućuje da jednostavno pratite šta će biti odštampano na pojedinoj stranici.

Za uređivanje i pripremu za štampu radnog lista Excel je predio karticu Page Layout:

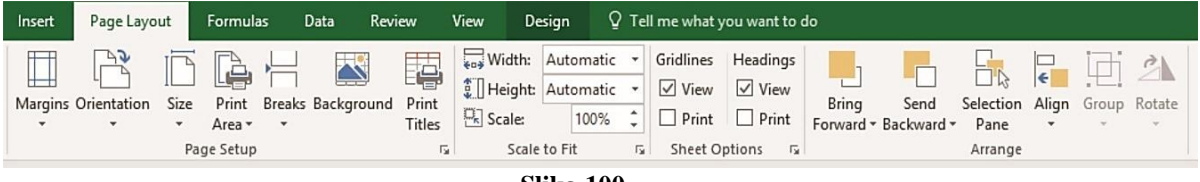

**Slika 100**

Page Layout omogućuje kompletno podešavanje i prilagođenje radnog lista za štampu. Kad se iz Page Setup pozove Sheet dobije se moguđnost podešavanja ispisa sa grafičkom ilustracijom kao na Slici 101.

Obratite pažnju na način štampe radnog lista (horizontalni nadolje Down, then over, ili vertikalni Over, then down). Izbor zavisi od podataka koji se nalaze na radnom listu i treba biti takav da onome ko čita omogući jasan i nedvosmislen uvid u sadržaj dokumenta. Čitanje dokumenta treba da bude takvo da ne zahtijeva slaganje listova papira.

Pozivom Print Area iz Page Layout-a dobija se mogućnost definisanja samo dijela radnog lista koji će se odštampati.

Sam poziv rutine za štampanje je standardan: iz menija File izaberemo opciju za štamanje Print, ili preko tastature sa Ctrl+P.

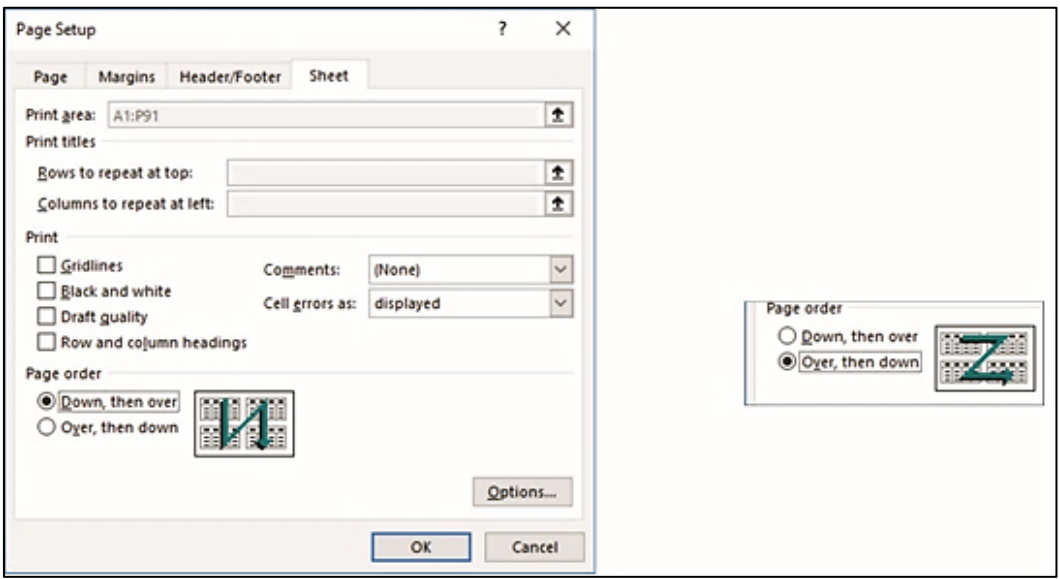

**Slika 101 Izbor štampe horzontalni** *Down, then over,* **ili vertikalni** *Over, then down*

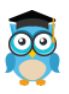

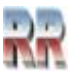

Opcija Printer Properties (1) definiše parametre štampača (format i orjentaciju papira) kojeg želite koristiti. Opcija Page Setup (2) definiše parametre stranice štampača na kojoj će se štampati Excel dokument. Postoji i mogućnost smanjenja dokumenta (3) No Scaling "skaliranja" (proporcionao umanjenje). Ona se obično koristi kad je dokument neznnatno "širi" (zauzima neznatno više prostora toj osi - po širini, pa će kad se umanji ostati čitljiv). To se postiže izborom (3) sa Slike 102 tako da dobijemo mogućnosti podešavanja kao na Slici 103. Imamo mogućnost da se umanji radni list tako da "stane" na stranicu: *Fit Sheet on One Page*, ili da nam štampa dokument red po red, ili kolonu po kolonu.

U meniju Print nalazi se Preview (Prikaz) ((4) na Slici 102), koji omogućuje da prije štampanja vidite izgleda odštampani dokument.

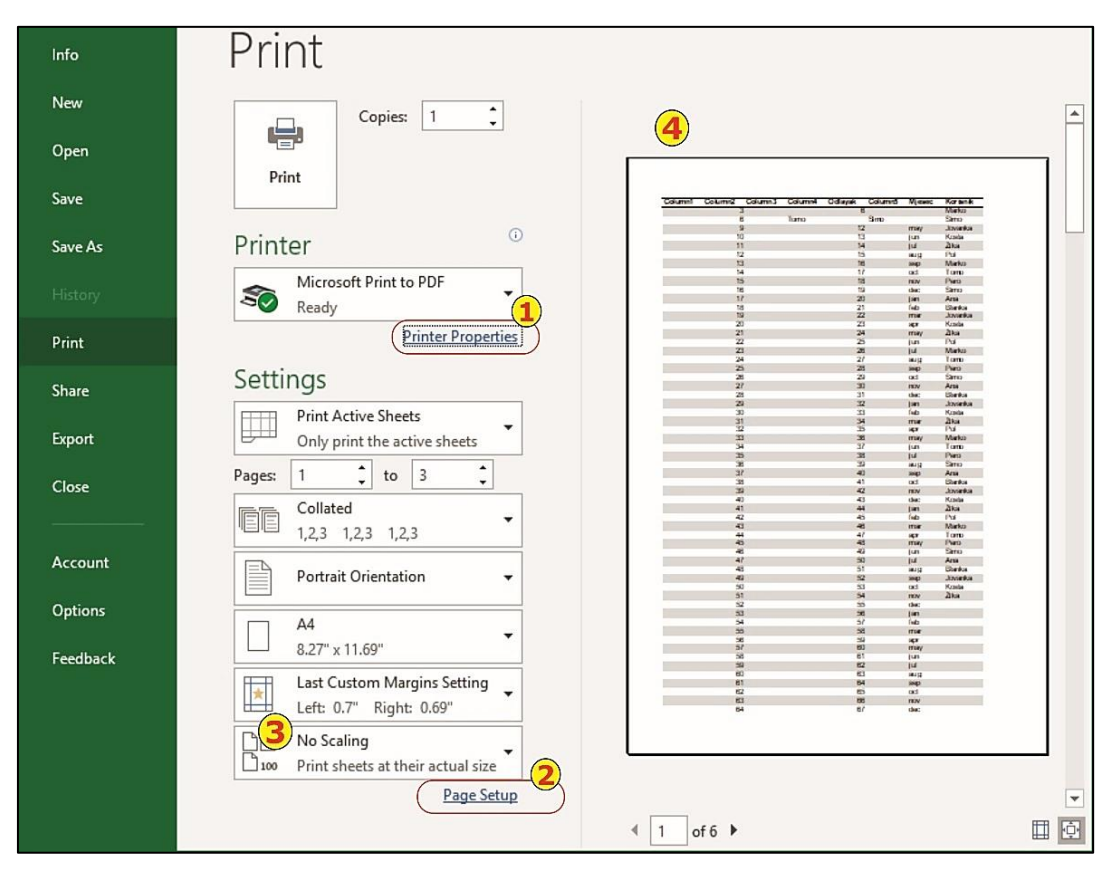

**Slika 102 Podešavanje parametara prije štampe dokumenta**

Ukoliko format vašeg štampača nije usklađen sa veličinom dokumenta (npr. Dokument je A3, a štampač A4, ili ste izabrali neki drugi pogrešan parametar) dobićete upozorenje slično onom na Slici 104.

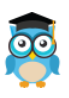

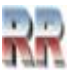

recommended that a specific paper type be selected.

Don't display this warning again

Cardstock/Heavy (Thick) Printing

Glossy / Presentation Printing

Snapshot Photos (10x15cm)

HP LaserJet CP 1025 Properties

Warning: Unspecified Paper Type

A

 $\mathbf{r}_{\alpha}$ 

 $\overline{OK}$ 

ĿЦ

210 by 297 mm.

 $\sqrt{23}$ 

 $\boxed{\mathbf{x}}$ 

 $\vert \cdot \vert$ 

 $\overline{\phantom{a}}$ 

Cancel

**No Scaling** ìD Print sheets at their actual size  $100$ **Fit Sheet on One Page** Shrink the printout so that it fits on one page Fit All Columns on One Page Shrink the printout so that it is one page wide Fit All Rows on One Page Shrink the printout so that it is one page high Custom Scaling Options... No Scaling Print sheets at their actual size

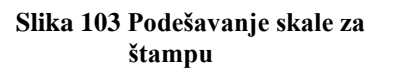

**Slika 104 Poruka da dokument ima objekte koji se ne mogu odštampati**

Type is:

Size is

 $\sqrt{4}$ 

Unspecified

Unspecified paper type may not result in the best print quality possible. For the best print quality possible, it is

## **16.2 Korištenje XPS-a**

XPS format je Microsoftova alternativa PDF-u.

Konverzija Excel dokumenta u XPS je jednostavna, moguće je kreirati dokument tako što se selektuje XPS štampač.

Nakon toga se izvrši podešavanje izgleda dokumenta slična već opisanom podešavanju štampača.

Razlika je samo u tome što je ovo dokument koji se može štampati na bilo kom štampaču. Moglo bi se reći da XPS štampač koristi proceduru virtuelne štampe i kreiranja dokumenta.

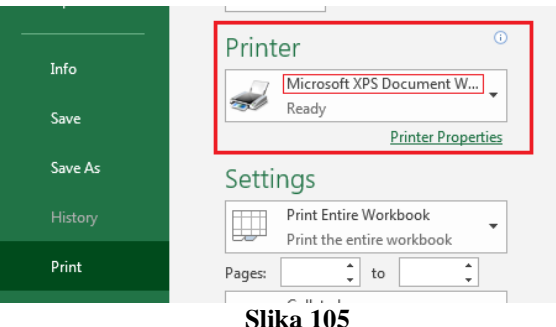

XPS nudi i obrnutu mogućnost, importa podataka u Excel dokument. To je naročito interesantno u slučaju prihvatanja onLine dokumenta, pa ako imate želju da se bavite time detaljnije analizirajte ovu opciju.

Excel nudi i podršku za rad sa PDF-om i većina korisnika ga koristi umjesto XPS-a.

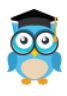

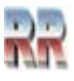

## **16.3 Dijeljenje dokumenata**

Excel dopušta mogućnost korporativnog-zajedničkog rada što podrazumjeva zajednički rad više korisnika na jednom dokumentu.

Sam dokument se može nalaziti na mreži, *SharePoint* serveru ili "u oblaku".

Prilikom zajedničkog rada važno je odrediti ko je dopušteno da pristupi dokumentu, kakve promjene smije da vrši i, ako je više korisnika mijenjalo neki sadržaj, prioritet koji određuje koju promjenu treba prihvatiti.

Da bi se omogućilo dijeljenje dokumenta on najpre treba da postoji na željenoj lokaciji. *Ovo znači da treba izvršiti odgovarajuća mrežna podešavanja što ovdje nećemo objašnjavati.* To može biti novi dokument ili neki koji smo ranije napravili., a želimo da ga dijelimo.

Kada podijelimo dokument, neće biti podržane sve mogućnosti *Excel*-a. Razlog je što se podrazumjeva da na dokumentu radi više korisnika, pa je uglavnom onemogućeno da se dodaju i brišu listovi, vrši spajanje ili razdvajanje ćelija.Uglavnom se onemogući sve ono što bi moglo da utiče na ispravan rezultat formula (što mijenja referencu adrese ili pokazivača).

|                                                                                              | <b>Share Excel Workbook</b>                                                                                                    |                                                                         |                                                                                                    |                                                                                                    |  |  |  |  |  |  |  |  |
|----------------------------------------------------------------------------------------------|----------------------------------------------------------------------------------------------------|-------------------------------------------------------------------------|----------------------------------------------------------------------------------------------------|----------------------------------------------------------------------------------------------------|--|--|--|--|--|--|--|--|
| Design<br>BÇ<br>Which changes<br>□ When:<br>Who:<br>Where:<br><b>FIUUI</b><br>P1002<br>P1003 | Home<br>Insert<br>ab<br>Iling Research Thesaurus Translate<br><b>Select Changes to Accept or Reject</b><br>Not vet reviewed<br>Everyone<br><b>AUGUST</b><br>Henry<br>lan | Page Layout<br>Delete Pre<br><b>New</b><br>Apples<br>Oranges<br>Mangoes | Developer<br>Review<br>View<br>Unprotect Shared Workbook<br>₩<br>F<br><b>Registration</b><br>dil Allow Users to Edit Ranges<br>Protect<br>Share<br>Track Changes<br><b>Christian Montana</b><br>Highlight Changes<br>Accept/Reject Changes<br>$\checkmark$<br>F<br>$\overline{H}$<br>G<br>$\times$<br><b>Highlight Changes</b><br>Track changes while editing. This also shares your workbook.<br>Highlight which changes | File<br>Home<br>Page Layout<br>Formulas<br>Data<br>View<br>Add-Ins<br>Load Test<br>Review<br>Developer<br>Team<br>Insert<br>7 <sup>1</sup><br>$\times$<br>Share Workbook<br><b>The Protect Sheet</b><br>Protect and SI<br>Show/Hide Comment<br># Protect Workbook e Allow Users to<br>Show All Comments<br>Editing<br>Advanced<br>Share Workbo<br>Track Change<br>Show If<br>Allow changes by more than one user at the same time. This<br>Changes<br>also allows workbook merging.<br>Share Workbook<br>Who has this workbook open now:<br>Allow multiple people to work in a<br>Recording 1 - 31-01-2019 2:33 PM<br>workbook at the same time.<br><b>Emp N</b><br>$\overline{?}$<br>$\mathbf{x}$<br>Protect Shared Workbook<br>The workbook should be sayed to<br>Rai<br>a network location where multiple<br>Protect workbook for<br>people can open it.<br>Rame |  |  |  |  |  |  |  |  |
| P1004<br>P1005<br>P1006                                                                      | John<br>Smith<br>Patrick                                                                                                    | Apples<br>Bananas<br>Mangoes                                            | □ When:<br>Since I last saved<br>$\checkmark$<br>$\Box$ Who:<br>Everyone<br>$\vee$<br>面<br>Where:                                                                                                    | Sharing with track changes<br>Workbooks containing tables<br>Rami<br>This shares your workbook and then prevents change tracking from being<br>cannot be shared.<br>removed.<br>Rajesh <sup>®</sup><br>If desired, a password must be chosen now, prior to sharing the workbook.<br>Kara                                                                                                    |  |  |  |  |  |  |  |  |
| P1007<br>P1008<br>01000                                                                      | Samuel<br><b>Nick</b><br>Daterson                                                                                                    | Apples<br>Oranges<br>$O$ rangee                                         | Highlight changes on screen<br>Ust changes on a new sheet<br>Hummings                                                                                                    | Password (optional):<br>Rohi<br><br>8<br>Jacc                                                                                                    |  |  |  |  |  |  |  |  |

**Slika 106**

Dijeljenje dokumenta se vrši tako što odemo na *Review* traku alata, pa izaberemo opciju *Share Workbook*.

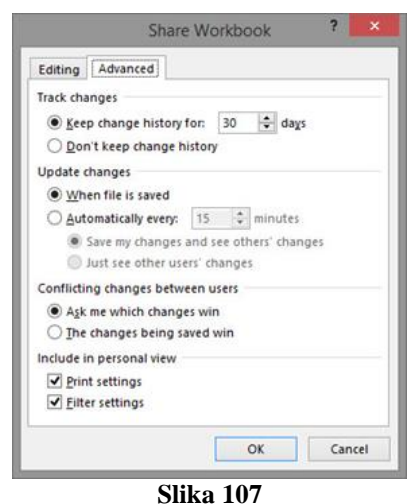

Nakon izbora otvara se dijalog prozor sa dvIJe kartice: *Editing* i *Advanced*.

U prvoj kartici potrebno je označiti opciju da dozvoljavamo da više korisnika vrši promjenu datoteke (*Allow changes by more than one user at the same time*). U listi ispod ove opcije nalazi se spisak korisnika koji trenutno radi na datoteci. Označavanjem korisnika, pa klikom na dugme *Remove User* možemo da uklonimo nekog od tih korisnika. Ipak, ne možemo da sprečimo korisnika da ponovo otvori datoteku.

Kartica *Advanced* sadrži napredna podešavanja dijeljenja dokumenta.

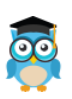

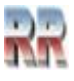

U njoj najpre podešavamo koliko dugo želimo da program pamti promjene u datoteci, kako se vrši ažuriranje promjena i ukoliko je više korisnika izvršilo neku izmjenu čija promjena "pobeđuje" (da li da *Excel* postavi pitanje kad naiđe na takvu izmjenu ili da uvaži onu koja je posljednja snimljena).

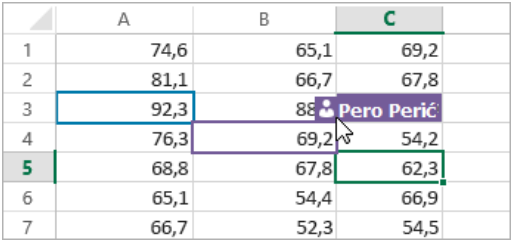

U odjeljku Zajedničko korištenje (*+Share*) vidjećete imena osoba koje uređuju radnu knjigu.

Ćelije u boji prikazuju tačno mjesto u radnoj knjizi na kojem neka osoba radi. Kad kliknete na obojenu ćeliju možete vidjeti ko uređuje ćeliju.

**Prestanak** dijeljenja dokumenta vrši se nakon što su svi korisnici završili svoj rad na dokumentu. U dijalog prozoru *Share Workbook* u *Editing* kartici najpre treba ukloniti sve korisnike koji se eventualno nisu odjavili, a zatim odznačiti opciju za dozvolu da više korisnika može da vrši promjenu datoteke.

Dokument možemo da podjelimo i pomoću opcije *Protect and Share Workbook*. Pokretanjem ove opcije otvara se dijalog prozor u kome najpre označavamo da li želimo da pratimo promjene u dokumentu, a zatim štitimo dokument lozinkom. Svrha lozinke je da onaj ko ne zna lozinku ne može da finalizuje dokument i prestane sa njegovim dijeljenjem. Ostale osobine ovakvog dokumenta su iste, a mogu se takođe podešavati u *Advanced* kartici *Share Workbook* dijalog prozora.

Q Share

Postoji i opcija za dijeljenje dokumenta na *OneDrive* skladištu podataka.

Da bi ste mogli da je koristite potrebno je da budete prijavljeni na *OneDrive* servis. Klikom na dugme *Share*, u gornjem desnom uglu prozora, možete da podijelite dokument ili da nekom pošaljete poruku u kojoj nudite mogućnost pristupa djeljenom dokumentu.

## **16.4 Pregled statistike radne knjige**

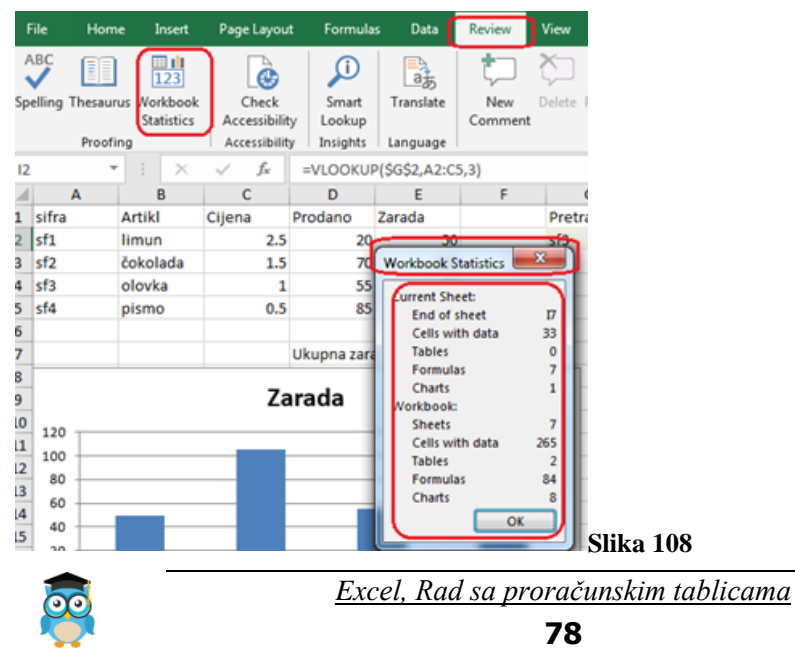

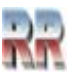

## **17 Sigurnosno pamćenje**

Zbog raziličitih razloga događa se da ne provede regularan proces pamćenja fajlova. Padovi računara i nestanci struje javljaju se neočekivano. Microsoft Excel, tačnije Office, ima ugrađene funkcije automatskog pamćenja (**AutoSave**) i/ili automatskog vraćanja (**AutoRecovery**) koje vam mogu pomoći da izbjegnete gubitak važnih podataka.

Office 365 ima opciju automatskog pamćenja koja vaše datoteke Excel, Word...

Office 2016 i starije verzije paketa imaju opciju Automatski oporavak koja vam omogućuje obnavljanje datoteka koje nisu pravilno spremljene.

Bez obzira na njih preporučujemo redovan beckup. Ne samo zato što ugrađene funkcije Excela ne funkcionišu pouzdano već i kao dodatno osiguranje. Ne samo preporuka i dobra navika Backup kao dio operativnog sistema je neophodan alat, pogotovo u profesionalnom okruženju.

## **17.1 Excel automatsko pamćenje datoteke: AutoSave**

Ako se pretplatite na Office 365, datoteke vašeg Officea imaju mogućnost automatskog

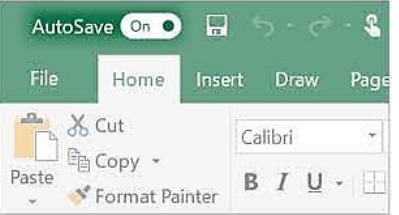

pamćenja. Ova je opcija aktivna prema zadanim postavkama i možete je vidjeti u gornjem lijevom uglu Excel prozora. Automatsko spremanje spremit će datoteke izravno na vaš Microsoft Cloud OneDrive ili SharePoint Online račun.

Ovu opciju možete onemogućiti pomicanjem klizača. Ako

je ikona automatskog spremanja siva, vaša će datoteka najvjerojatnije biti spremljena na mjesto koje nije oblak (na primjer, lokalni folder na vašem računaru ili serveru sa kojim je povezan).

Generalno, želite da se opcija Automatsko pamćenjee uključi u bilo kojem trenutku jer nikad ne znate kada će vam trebati. Ne možete planirati situacije poput prekida napajanje i nestanka struje snage ili slučajnog zatvaranja Excela.

AutoSave je podrazumevano uključen.

Jednom kada zatvorite Excel dokumente, a da ih ne sačuvate, prva stvar koju treba da uradite kada ponovo otvorite Excel je da oporavite nesačuvane Excel datoteke iz foldera AutoSave u kojoj su sačuvane privremene Excel datoteke.

Da biste došli do automatski sačuvanih Excel datoteka, uradite sljedeće korake:

**Korak 1**: Kliknite na Datoteka > Otvori (Open)> Nedavne radne knjige (Recently used).

**Korak 2**: Idite na Oporavak nesačuvanih radnih knjiga.

**Korak 3**: Odaberite potrebnu datoteku i kliknite Otvori.

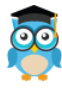

*Excel, Rad sa proračunskim tablicama*

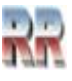

**Korak 4**: Kada se dokument otvori u Excelu, ne zaboravite da kliknete na dugme Save kao na žutoj traci iznad radnog lista i sačuvate datoteku na željenu lokaciju.

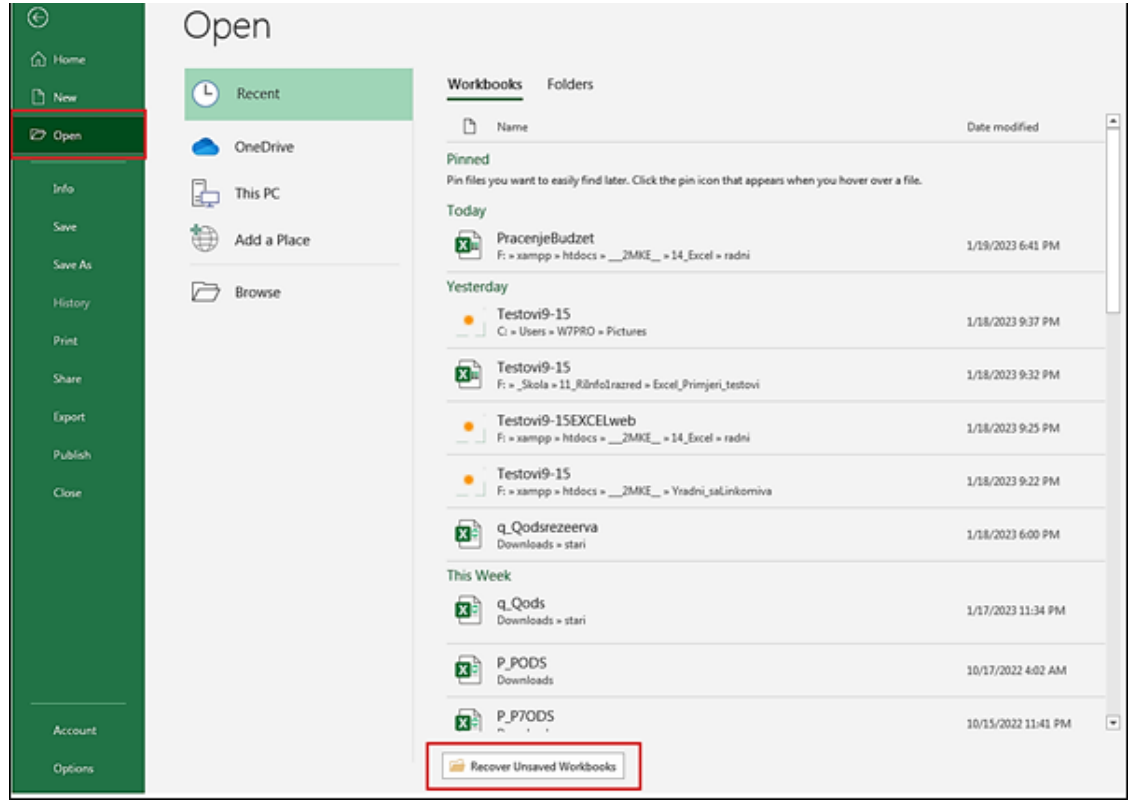

**Slika 109 Mogućnost pokretanja AutoSave preko menija File i komande Open**

## **17.2 Rezerva Excel datoteke**

Manje poznata karakteristika Excel-a je automatsko pravljenje rezervnih kopija. Zapravo, ovo je vrlo korisna funkcija, jer ne samo da vam može pomaže izbjegavanje gubitaka podataka, već vam omogućava i pristup prethodno sačuvanoj verziji vaše radne knjige.

Ako omogućite ovu funkciju, u trenutku kada sačuvate datoteku, kreiraće se i Excel datoteka sigurnosne kopije sa ekstenzijom ".xlk". Ne morate brinuti da bi vaš fajl mogao nestati, jer uvijek možete pogledati rezervnu kopiju.

Budući da je datoteka sigurnosne kopije uvijek jedna verzija iza trenutne verzije, ako napravite gomilu promjena u datoteci i sačuvate je, ali se iznenada predomislite i želite se vratiti na prethodnu verziju, možete jednostavno otvoriti datoteku sigurnosne kopije. Ovo vam može uštedjeti mnogo problema pri ponovnom pisanju podataka.

Da biste omogućili ovu funkciju, uradite sljedeće:

- Idite na File> Save as>Computer on Excel.
- Kada se pojavi dijaloški prozor SaveAs, kliknite na dugme Tools
- Između nekoliko opcija, izaberite General Optionse > *Allways create backup*: Uvijek kreiraj rezervnu kopiju.

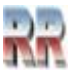

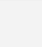

• Kliknite OK. Sada će sigurnosna kopija biti kreirana automatski svaki put kada sačuvate datoteku.

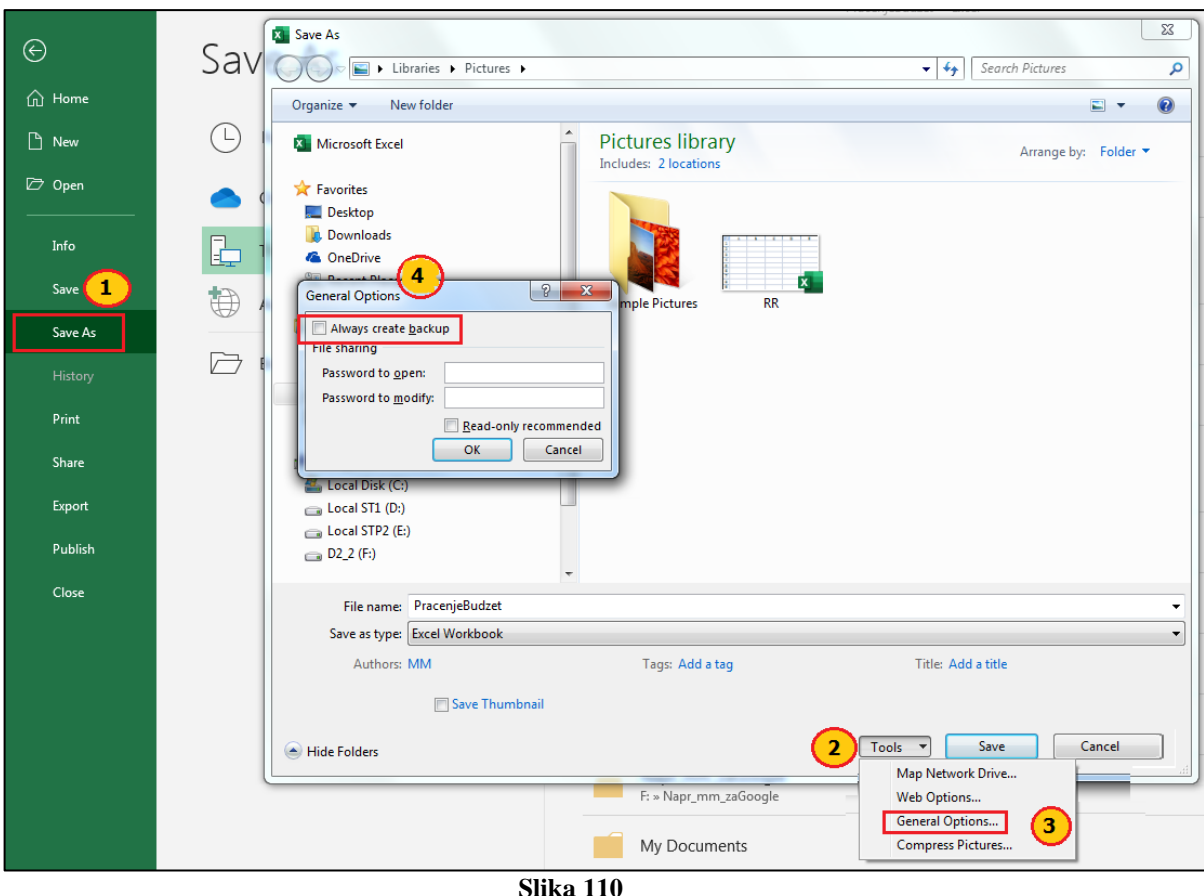

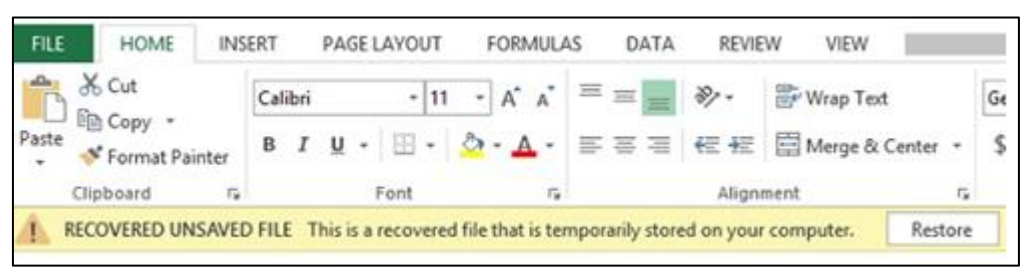

**Slika 111 Indikacija i mogućnost pokretanja oporavka**

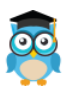

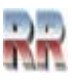

## **17.3 Podešavanje intervala i lokacije automatskog pamćenja**

Količina informacija koju oporavljena Excel datoteka sadrži zavisi koliko često Excel automatski čuva datoteku.

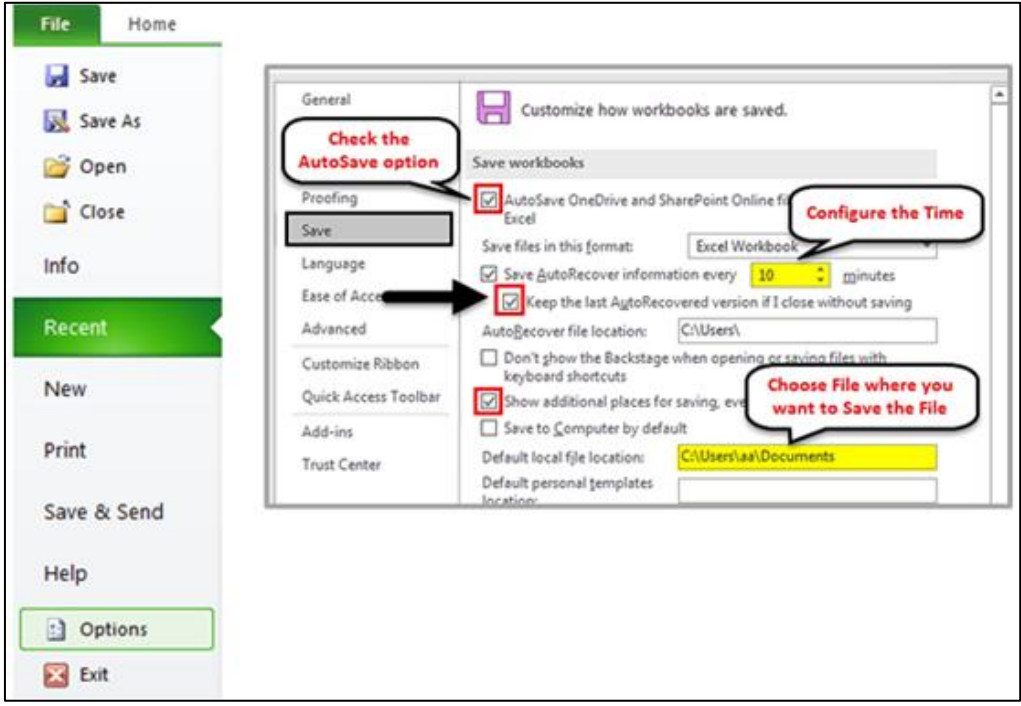

**Slika 112**

Evo kako možete promijeniti tajmere za automatsko spremanje i automatsko ponovno pokretanje (isti put za sve verzije programa Excel):

- 1. Otvorite Excel.
- 2. Kliknite meni File.
- 3. Na padajućem meniju izaberite Opcije.
- 4. Kliknite karticu Save na lijevoj strani.
- 5. Možete odabrati format datoteke i ovdje omogućiti i onemogućiti opciju Automatsko pamčenje / oporavak. Provjerite potvrdni okvir pored opcije Automatsko pamćenje / Automatski oporavak i sljedeće: "Zapamtite najnoviju verziju automatskog pamćenja ako je zatvorim bez pamćenja."
- 6. Navedite koliko često će AutoSave ili AutoRecover pohranjivati podatke (unesite brojeve od 1 do 120, vrijeme se mjeri u minutama).

Ako je vaša datoteka podešena da se automatski čuva svakih 10 minuta, vaši novi uneseni podaci za posljednjih 9 minuta neće biti sadržani kada dođe do nestanka struje ili pada računara. Stoga, da biste sačuvali što više informacija, možete unijeti mali broj u okvir minuta. Što se vaš Excel radni list češće pamti, veće su šanse da ćete oporaviti kompletnu datoteku.

Tajmer samopokretanja može se setovati na 1 minutu, ali to može dovesti do usporenja rada, jer dok se vrši pamćenje nemate mogućnost unosa podataka.

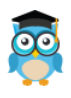

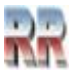

## **Praktične vježbe i primjeri**

Daćemo 7 zadataka koje trebate pokušati samostalno riješiti.

Svaki zadatak ima tabelu sa početnim uslovima i rješenje do kog trebate doći **koristeći formule, funkcije i grafikone**.

Zadatke možete preouzeti na linku<sup>9</sup>: [https://mke.sveznadar.info/14\\_Excel/Zadaci\\_Vjezbe.xlsx](https://mke.sveznadar.info/14_Excel/Zadaci_Vjezbe.xlsx)

#### **Zadatak 1**

Na osnovu tabele sa Slike 113

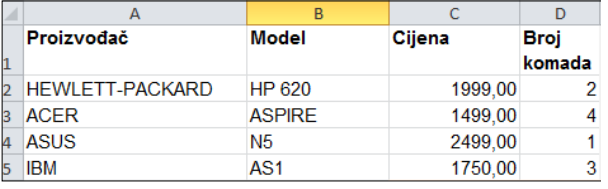

#### **Slika 113 Zadatak 1**

- a) izračunaj ukupnu vrijednost prodanih komada (po proizvođačima i ukupno)
- b) prikaži vrijednost prodaje u Evrima, ako je 1E = 1,95 KM
- c) prikaži rang u odnosu na cijenu (skuplje/bolje) i u odnosu na prodaju (više prodano/bolje)
- d) napravi dijagram koji prikazuje procentualno učešće pojedinih firmi u prodaji

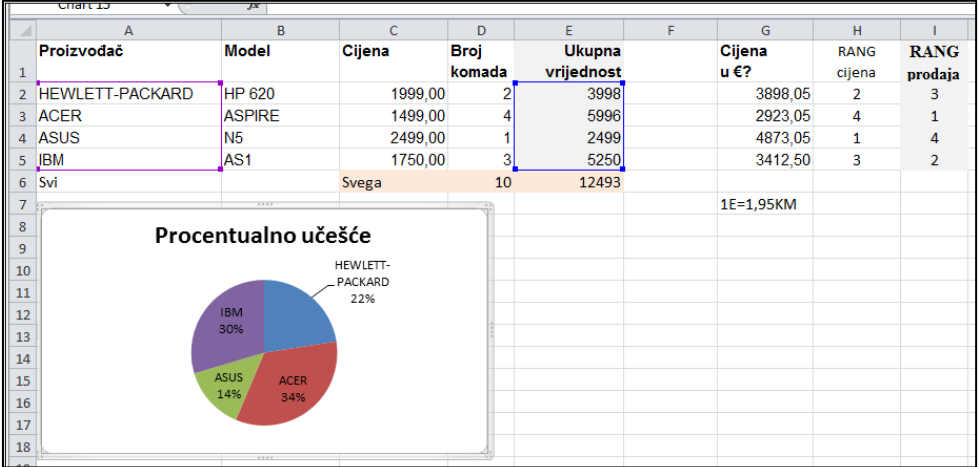

#### **Slika 114 Rješenje zadatka 1**

*Excel, Rad sa proračunskim tablicama*

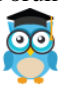

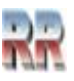

<sup>9</sup> Poruka o opasnosti od virusa/harmful u ovom slučaju znači samo da Excel koristi makroe.

Na osnovu tabele

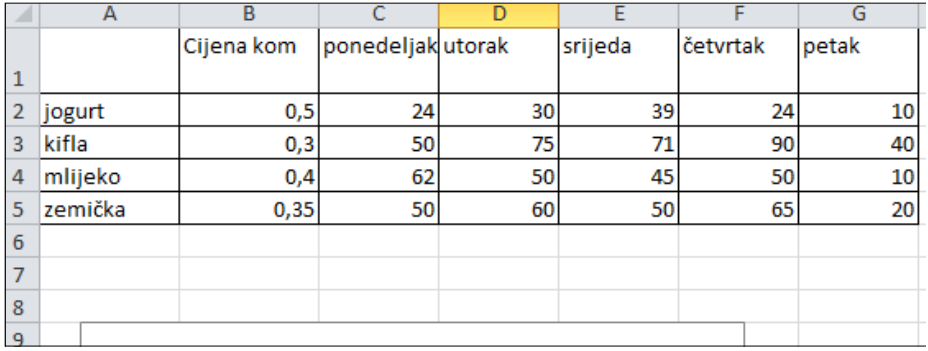

#### **Slika 115 Zadatak 2**

- a) izračunaj nedjeljni promet (koliko se zaradilo od prodaje pojedinih artikla i ukupno
- b) napravi rang listu proizvoda po uspješnosti prodaje

Kreirajte dijagram sa kolonama koji prikazuje dnevnu prodaju mlijeka, tako da bude sa sljedećim legendama-naslovima: " Prodaja mlijeka po danima"; "komada"; "ponedjeljak, ..., petak".

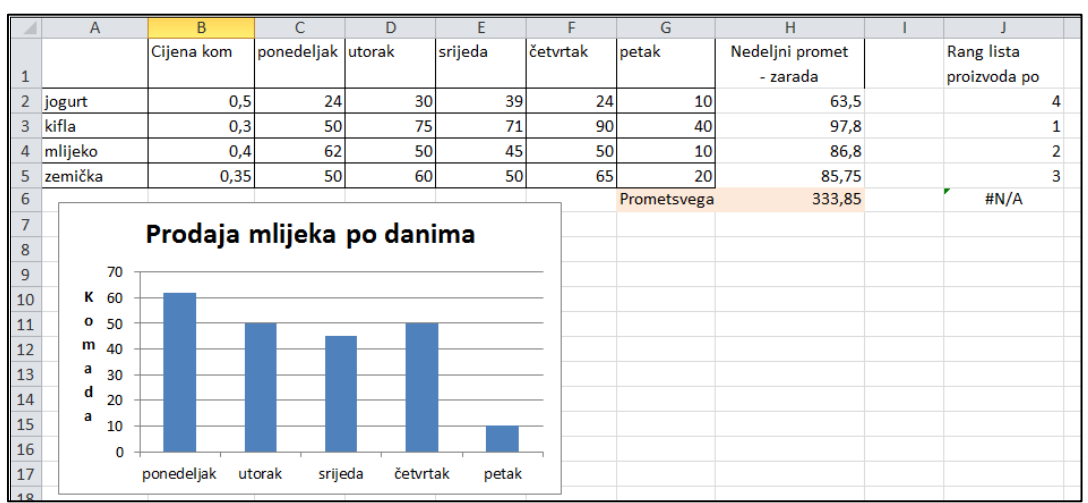

**Slika 116 Rješenje zadatka 2**

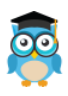

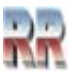

Na osnovu tabele sa Slike 117

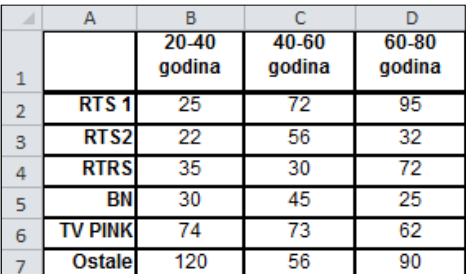

#### **Slika 117 Zadatak 3**

- a) Izračunati ukupnu gledanost po stanicama i po godištima gledalaca
- b) napraviti rang listu gledanosti po stanicama *Pomoć: Koja funkcija vrši rangiranje*
- c) Napraviti grafikon koji pokazuje ukupnu gledanost svih kanala za najstariju grupu gledalaca (60-80 godina) Naslov dijagrama "Šta gleda starija generacija" dijagram sadrži legendu sa nazivima kanala

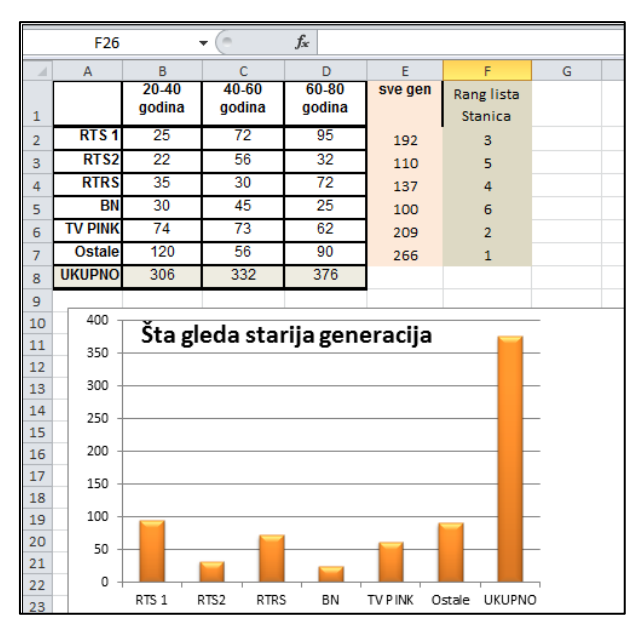

**Slika 118 Rješenje zadatka 3**

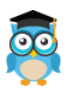

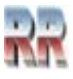

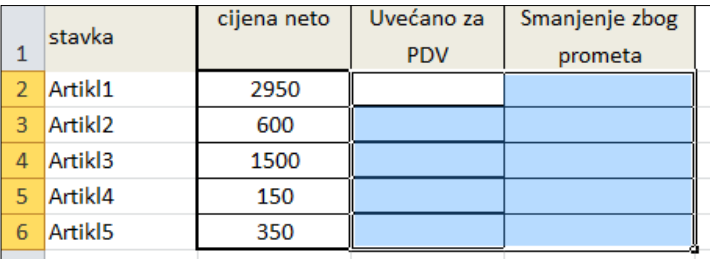

Na osnovu liste prikazane u tabeli na Slici 119 izračunaj

#### **Slika 119 Zadatak 4**

- a) U koloni B uvećaj cijenu za PDV (17%)
- b) U koloni C ako je cijena sa porezom veća od 1000 umanji je za 5% *razmisli o IF*
- c) U ćeliji F3 izbroj koliko polja kolone B ima vrijednost manju od 1000 *razmisli koja funkcija omogućava brojanje*
- d) Napravi dijagram koji pokazuje rezlike neto cijena, cijena sa PDV-om i cijena umanjenu zbog uvećanog prometa artikala

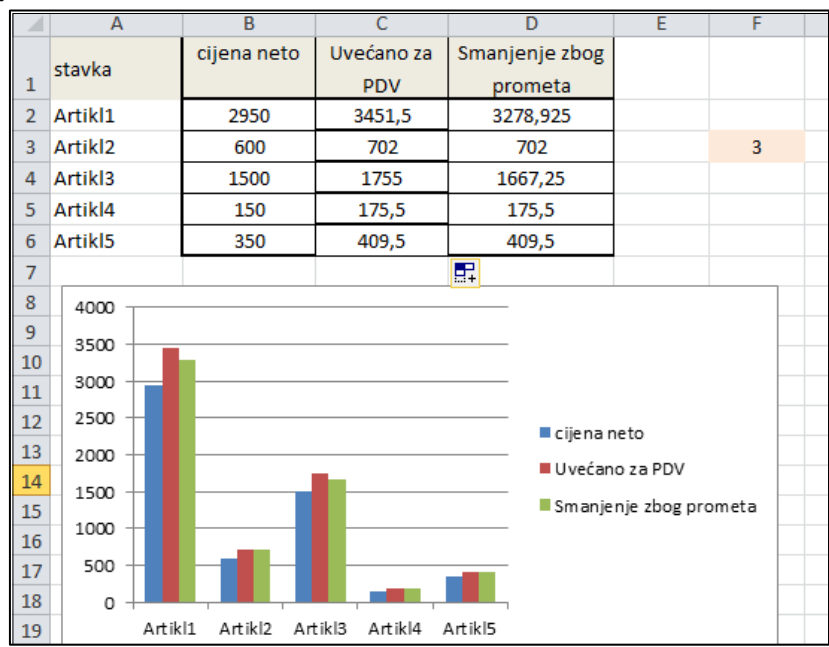

**Slika 120 Rješenje zadatka 4**

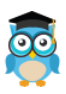

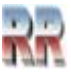

a) Na osnovu tabele i podatka da je ukupna mjesečna potrošnja vode 350 KM izračunaj koliko će platiti stanari svakog stana ako se potrošnja računa prema broju članova.

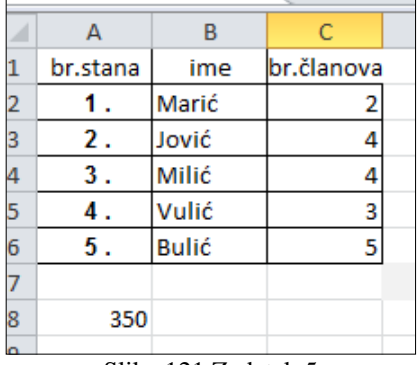

Slika 121 Zadatak 5

Izvrši validaciju kolone C tako da je nemoguće unijeti broj veći od 12, sa porukom greške *U stanu ne može da živi više od 12 osoba*

- b) Prikaži procentualno učešće u plaćanju vode za pojedine stanove
- c) Izračunaj prikaži u koliko stanova živi manje od 4 stanara.
- d) Objasni šta radi COUNTIF?

#### **Rješenje:**

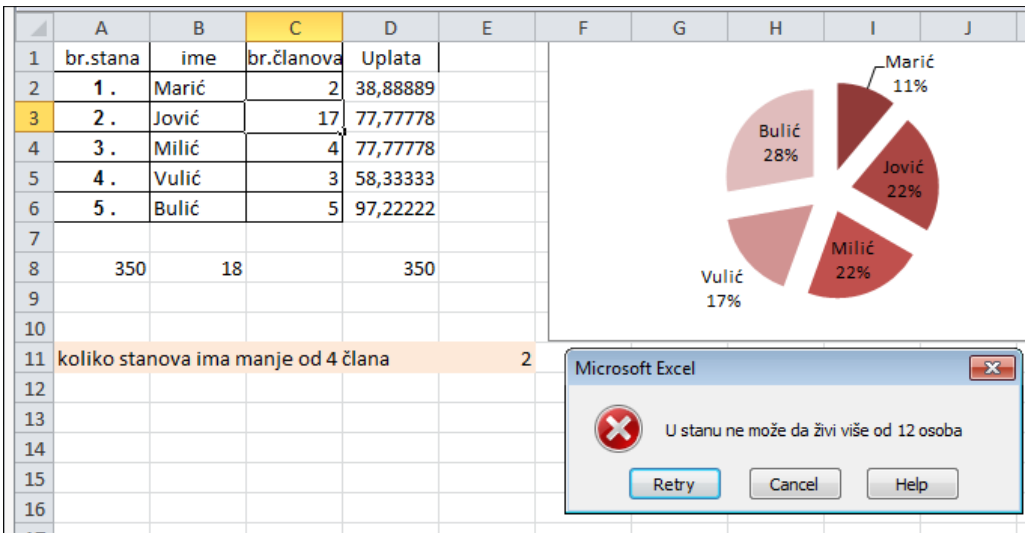

**Slika 122 Rješenje zadatka 5**

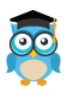

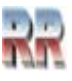

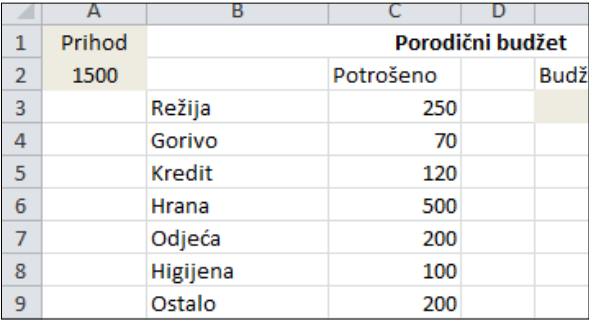

#### **Slika 123 Zadatak 6**

Na osnovu podataka iz liste Slike 123, gdje je ćelija A2 prihod, kolona C potrošnja, analiziraj porodični budžet pa izračunaj

- a) ukupnu potrošnju u ćeliji C11 i stanje budžeta (razliku prihoda i ukupnih rashoda) u ćeliji F3
- b) Ako je potrošeno manje od prihoda u ćeliji E3 ispiši poruku Budžet OK, a ako je potrošeno više **Budžet prekoračen**
- c) grafički predstavi prihod, potrošnju i stanje sa legendom kao na Slici 124.
- d) pokaži ispravnost formula tako što ćeš promijeniti (povećati) neku od stavki rashoda (npr. stavka gorivo umjesto 70 – 200)

# **Rješenje:**

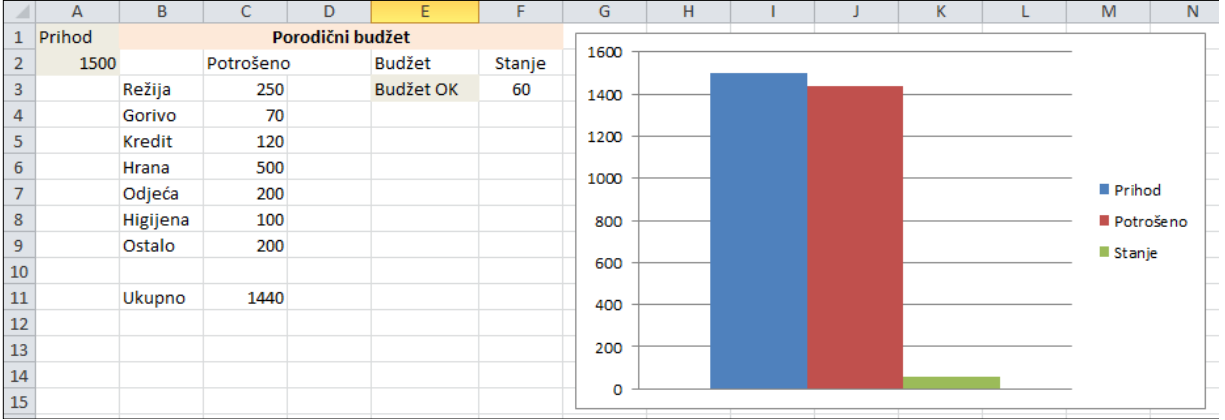

#### **Slika 124 Rješenje zadatka 6**

Pomoć: Razmisli o IF funkciji.

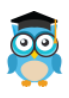

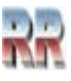

a) Napravi tabelu (formatiraj listu kao tabelu) sa pregledom prodaje artikala po prodavnicama i kolonama koje prikazuju prodaju po prodavnicama kao i ukupnu zaradu.

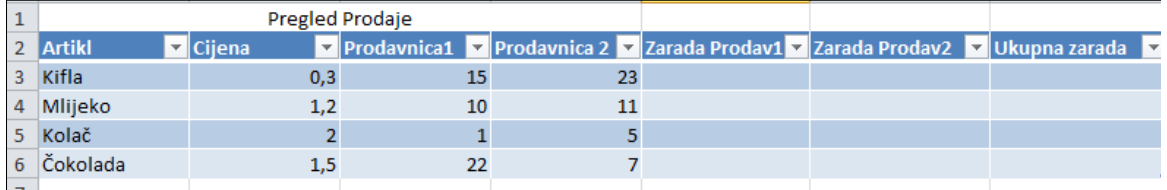

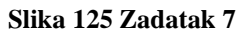

- b) Napravi grafikon koji to ilustruju i koji prikazuje procentualno učešće pojedinih artikala u zaradi.
- c) U koloni I napravi rang listu uspješnosti prodaje proizvoda na osnovu ukupne zarade

|                 |               |                                  |              |                |                |                                                                                |      | н |                |
|-----------------|---------------|----------------------------------|--------------|----------------|----------------|--------------------------------------------------------------------------------|------|---|----------------|
| $\overline{2}$  | <b>Artikl</b> | <b>v</b> Cijena                  |              |                |                | v Prodavnica1 v Prodavnica 2 v Zarada Prodav1 v Zarada Prodav2 v Ukupna zarada | I v  |   | Rang proizvoda |
| 3               | Kifla         | 0,3                              | 15           | 23             | 4,5            | 6,9                                                                            | 11,4 |   | 3              |
| 4               | Mlijeko       | 1,2                              | 10           | 11             | 12             | 13,2                                                                           | 25,2 |   |                |
| 5               | Kolač         | $\overline{2}$                   | $\mathbf{1}$ | 5              | $\overline{2}$ | 10                                                                             | 12   |   |                |
| 6               | Čokolada      | 1,5                              | 22           | $\overline{7}$ | 33             | 10,5                                                                           | 43,5 |   |                |
|                 |               |                                  |              |                |                |                                                                                |      |   |                |
| 8               |               |                                  |              |                |                | Ukupna zarada                                                                  | 92,1 |   |                |
| $\overline{9}$  |               |                                  |              |                |                |                                                                                |      |   |                |
| 10              |               | Procentualna zarada po artiklima |              |                |                |                                                                                |      |   |                |
| 11              |               | 13%                              |              |                |                |                                                                                |      |   |                |
| 12              |               |                                  |              |                |                |                                                                                |      |   |                |
| 13              |               |                                  |              | Kifla          |                |                                                                                |      |   |                |
| 14              | 47%           |                                  |              | <b>Mlijeko</b> |                |                                                                                |      |   |                |
| 15              |               | 27%                              |              | ■ Kolač        |                |                                                                                |      |   |                |
| 16              |               |                                  |              |                |                |                                                                                |      |   |                |
| 17              |               |                                  |              | ■ Čokolada     |                |                                                                                |      |   |                |
| 18              |               | 13%                              |              |                |                |                                                                                |      |   |                |
| 19              |               |                                  |              |                |                |                                                                                |      |   |                |
| 20              |               |                                  |              |                |                |                                                                                |      |   |                |
| $\overline{21}$ |               |                                  |              |                |                |                                                                                |      |   |                |

**Slika 126 Rješenje zadatka 7**

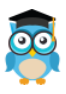

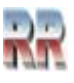

### **Zadatak final**

Kao test znanja analizirajte primjer Dnevnika čiju radnu listu možete vidjeti na Slici 127, Rješenje možete preuzeti sa linkom:

[https://mke.sveznadar.info/14\\_Excel/Dnevnik.xlsx](https://mke.sveznadar.info/14_Excel/Dnevnik.xlsx) .

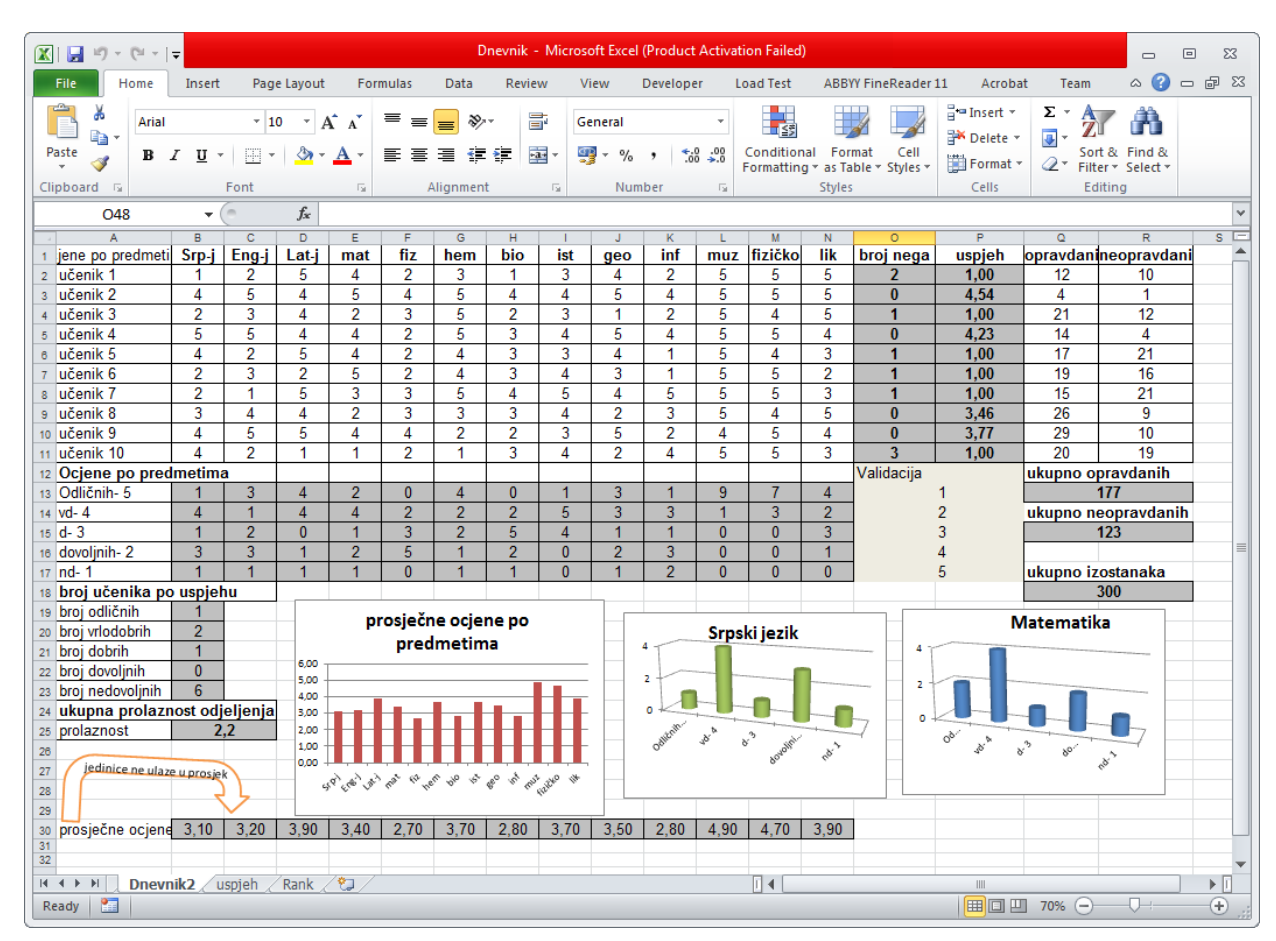

**Slika 127 Elektronski dnevnik**

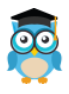

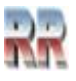

## **Reference i izvori:**

[www.razno.sveznadar.info,](http://www.razno.sveznadar.info/) [12,2022]

Microsoft Excel Manual; https://adminfinance.umw.edu/tess/files/2013/06/Excel-Manual1.pdf [12,2022]

Excel Fundamentals,St. George's Information Services https://www.sgul.ac.uk/about/our-professional-services/informationservices/library/documents/training-manuals/Excel-Fundamentals-Manual.pdf [12,2022]

Biserka Bulić, Proračunske tablice Excel 2016, srce, Sveučilište u Zagrebu, https://www.srce.unizg.hr/files/srce/docs/edu/osnovni-tecajevi/e430\_polaznik.pdf [12,2022]

https://www.educba.com/share-excel-workbook/ [12,2022]

https://www.microsoft.com/en-us/microsoft-365/excel [12,2022]

https://products.office.com/en-us/access, [2,2017]

office.microsoft.com/sr-latn-cs/access-help/, [1,2018]

http://answers.microsoft.com [1,2021]

https://support.office.com/en-US/ [1,2021]

http://www.howstuffworks.com/ [1,2017]

www.znanje.org [11,2017]

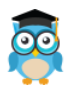

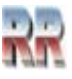